## Register your product and get support at www.philips.com/welcome

#### HTS3261 HTS3271

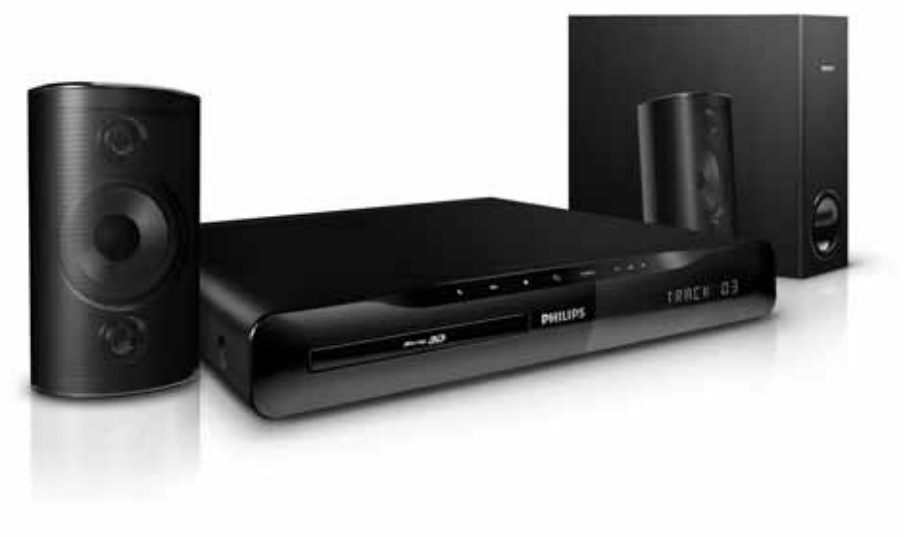

# **PHILIPS**

## Πίνακας περιεχομένων

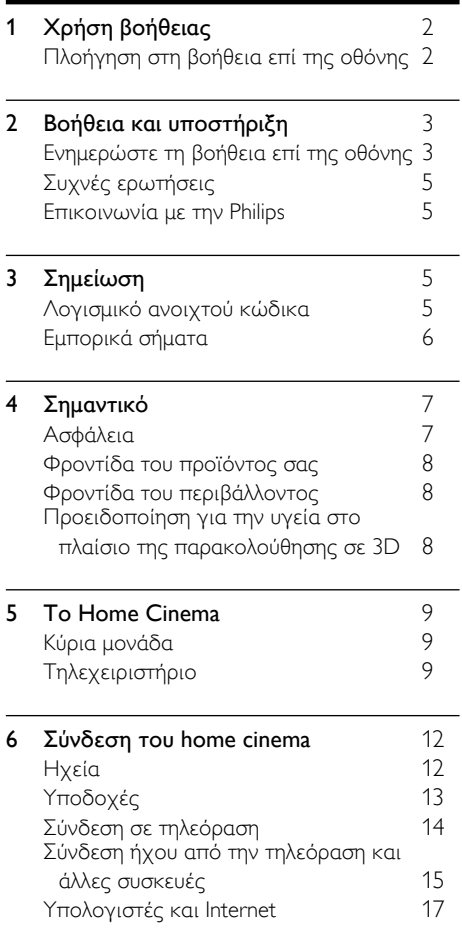

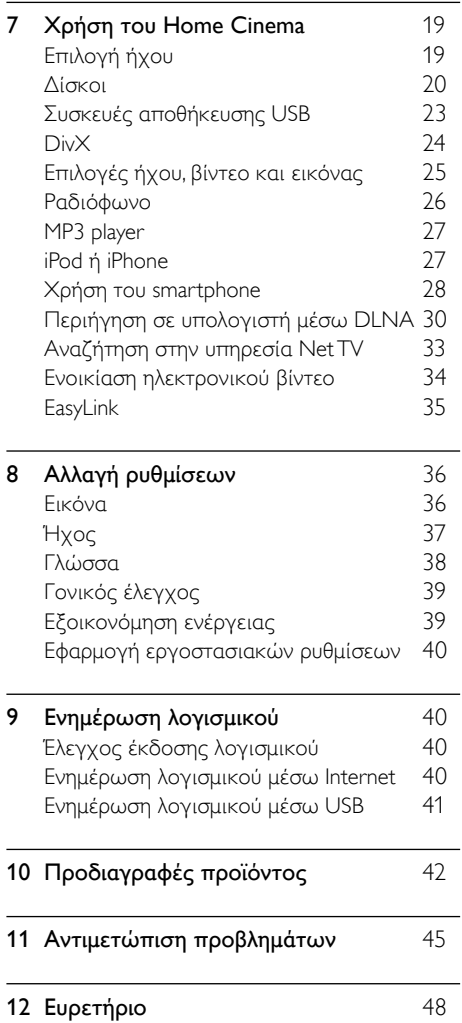

Ελληνικά

## <span id="page-3-0"></span>1 Χρήση βοήθειας

Η Philips έχει δεσμευτεί στην ανάπτυξη προϊόντων που συμβάλλουν σε ένα πιο υγιεινό περιβάλλον. Για την εξοικονόμηση χαρτιού και την προστασία του περιβάλλοντος, μεταβείτε στη βοήθεια του home cinema μέσω της διασύνδεσης επί της οθόνης. Η βοήθεια επί της οθόνης περιέχει όλες τις πληροφορίες που χρειάζεστε για τη ρύθμιση του home cinema. Ωστόσο, εάν προτιμάτε να εκτυπώσετε το εγχειρίδιο χρήστη, πραγματοποιήστε λήψη της έκδοσης PDF από τη διεύθυνση www.philips.com/support. Ακολουθήστε τις οδηγίες στην τοποθεσία web για να επιλέξετε τη γλώσσα σας και κατόπιν εισαγάγετε τον αριθμό του μοντέλου σας. Μεταβείτε στη βοήθεια επί της οθόνης πατώντας HELP (κίτρινο πλήκτρο) στο τηλεχειριστήριό σας.

Η βοήθεια επί της οθόνης αποτελείται από δύο τμήματα.

- Το αριστερό τμήμα περιλαμβάνει τις ενότητες Contents (Περιεχόμενα) και Index (Ευρετήριο). Πλοηγηθείτε στα Contents (Περιεχόμενα) ή στο Index (Ευρετήριο) για να επιλέξετε μια σελίδα.
- Το δεξί τμήμα περιλαμβάνει το περιεχόμενο κάθε σελίδας. Επιλέξτε την ενότητα Related topics (Σχετικά θέματα) για επιπλέον βοήθεια σχετικά με το περιεχόμενο.

## <span id="page-3-1"></span>Πλοήγηση στη βοήθεια επί της οθόνης

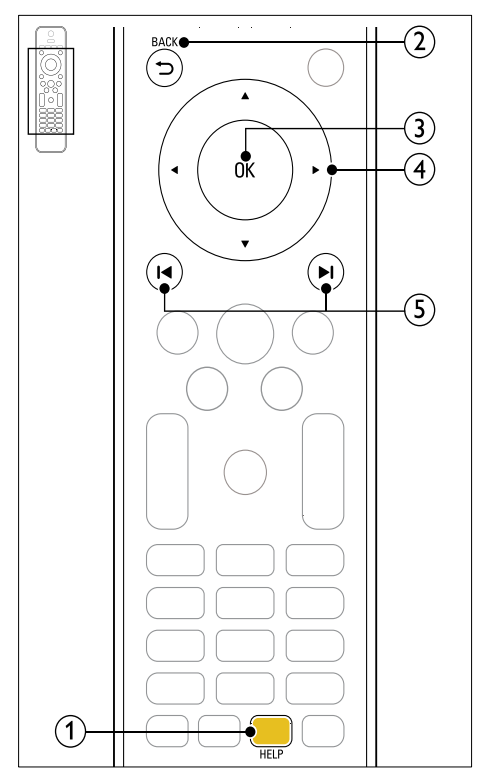

#### (1) Κίτρινο πλήκτρο

Πρόσβαση στη βοήθεια επί της οθόνης.

- $(2)$   $\rightarrow$  BACK
	- Μετακινηθείτε προς τα πάνω στην ενότητα Contents (Περιεχόμενα) ή Index (Ευρετήριο).
	- Από το δεξί τμήμα, μετακινηθείτε στο αριστερό τμήμα στην ενότητα Contents (Περιεχόμενα).
- $(3)$  OK

Εμφάνιση της επιλεγμένης σελίδας.

#### (4) Πλήκτρα πλοήγησης

- Επάνω: Κύλιση προς τα επάνω ή μετακίνηση στην προηγούμενη σελίδα.
- Κάτω: Κύλιση προς τα κάτω ή μετακίνηση στην επόμενη σελίδα.
- Δεξιά: Πλοήγηση στο δεξιό τμήμα ή την επόμενη καταχώριση ευρετηρίου.
- Αριστερά: Πλοήγηση στο αριστερό τμήμα ή την προηγούμενη καταχώριση ευρετηρίου.

#### e / (Προηγούμενο/Επόμενο)

- : Εμφάνιση της σελίδας που προβλήθηκε τελευταία στο ιστορικό.
- : Εμφάνιση της επόμενης σελίδας από το ιστορικό.

## <span id="page-4-0"></span>2 Βοήθεια και υποστήριξη

Στη διεύθυνση www.philips.com, μπορείτε να λαμβάνετε τις ενημερώσεις λογισμικού και να βρίσκετε απαντήσεις σε πολλές συχνές ερωτήσεις (FAQ) για το προϊόν σας.

## <span id="page-4-1"></span>Ενημερώστε τη βοήθεια επί της οθόνης

Η Philips προσπαθεί διαρκώς να βελτιώσει τα προϊόντα της. Προκειμένου να βεβαιωθείτε ότι η βοήθεια επί της οθόνης είναι ενημερωμένη με τις τελευταίες πληροφορίες, ενημερώστε το home cinema με την τελευταία έκδοση βοήθειας επί της οθόνης.

Για να πραγματοποιήσετε λήψη της τελευταίας έκδοσης της βοήθειας, επισκεφθείτε τη διεύθυνση www.philips.com/support.

#### Τι χρειάζεστε

- Μια μονάδα USB flash με τουλάχιστον 35MB ελεύθερης μνήμης. Η μονάδα USB flash θα πρέπει να είναι μορφής FAT ή NTFS. Μη χρησιμοποιείτε σκληρό δίσκο USB.
- Υπολογιστή με πρόσβαση στο Internet.
- Ένα βοηθητικό πρόγραμμα αρχειοθέτησης που να υποστηρίζει μορφή αρχείου ZIP (για παράδειγμα, WinZip® για Microsoft® Windows® ή Stufflt® για Macintosh®).

#### Βήμα 1: Έλεγχος της τρέχουσας έκδοσης της βοήθειας

Ελέγξτε την τρέχουσα έκδοση της βοήθειας επί της οθόνης που βρίσκεται εγκατεστημένη στο home cinema. Εάν η έκδοση είναι παλαιότερη από την έκδοση που διατίθεται στη διεύθυνση www.philips.com/support, πραγματοποιήστε λήψη και εγκατάσταση της τελευταίας έκδοσης της βοήθειας επί της οθόνης.

Τα δύο τελευταία ψηφία υποδεικνύουν την έκδοση της βοήθειας επί της οθόνης που είναι εγκαταστημένη στο home cinema. Για παράδειγμα, εάν η έκδοση του home cinema που διαθέτετε είναι 'Subsystem SW: 35-00-00- 05', τα ψηφία '05' αντιστοιχούν στην έκδοση της βοήθειας που είναι εγκαταστημένη τη δεδομένη στιγμή.

- 1 Πατήστε <del>Λ</del> (Αρχική σελίδα).<br>2 Επιλέξτε [Ρύθμιση] και πατή<br>3 Επιλέξτε [Για προχωρημένοι
- 2 Επιλέξτε [Ρύθμιση] και πατήστε OK.
- 3 Επιλέξτε [Για προχωρημένους]<sup>&</sup>gt; [Πληροφορίες έκδοσης.], και στη συνέχεια πατήστε OK.

#### <span id="page-5-0"></span>Βήμα 2: Πραγματοποιήστε λήψη της τελευταίας έκδοσης της βοήθειας επί της οθόνης

- $1$  Συνδέστε μια μονάδα USB flash στον υπολογιστή σας.
- 2 Από το πρόγραμμα περιήγησης στο web, μεταβείτε στη διεύθυνση www.philips. com/support.
- $3$  Στην τοποθεσία web της Υποστήριξης Philips, εντοπίστε το προϊόν σας και κάντε κλικ στην επιλογή Εγχειρίδια χρήσης. Στη συνέχεια, εντοπίστε το Λογισμικό αναβάθμισης εγχειριδίου χρήσης.
	- » Η ενημέρωση βοήθειας διατίθεται ως αρχείο zip.
- 4 Αποθηκεύστε το αρχείο zip στο ριζικό κατάλογο της μονάδας USB flash.
- $5$  Χρησιμοποιήστε το βοηθητικό πρόγραμμα αρχειοθέτησης για να εξαγάγετε το αρχείο ενημέρωσης βοήθειας στο ριζικό κατάλογο της μονάδας USB flash.
	- » Εξάγεται ένα αρχείο με την ονομασία "HTSxxxxeDFU.zip" στο φάκελο UPG\_ALL της μονάδας USB flash, όπου "xxxx" είναι ο αριθμός μοντέλου του home cinema.
- 6 Αποσυνδέστε τη μονάδα USB flash από τον υπολογιστή σας.

#### Βήμα 3: Ενημέρωση της βοήθειας επί της οθόνης

#### Προσοχή

- Πριν συνδέσετε τη μονάδα USB flash στο home cinema, βεβαιωθείτε ότι δεν υπάρχει δίσκος στη μονάδα δίσκου, και ότι η μονάδα δίσκου είναι κλειστή.
- **1** Ενεργοποιήστε την τηλεόραση.<br>**2** Συνδέστε τη μονάδα USB flash π

2 Συνδέστε τη μονάδα USB flash που περιέχει το ληφθέν αρχείο στο home cinema.

- 3 Πατήστε <del>Λ</del> (Αρχική σελίδα).<br>4 Πληκτρολογήστε με το τηλει
	- 4 Πληκτρολογήστε με το τηλεχειριστήριο το '338'.
		- » Ακολουθήστε τις οδηγίες στην τηλεόραση για να επιβεβαιώσετε την ενημέρωση. Μην απενεργοποιείτε το home cinema και μην αποσυνδέετε τη μονάδα USB flash κατά τη διάρκεια της διαδικασίας ενημέρωσης.
- $5$  Αποσυνδέστε τη μονάδα flash USB από το home cinema.

### Προειδοποίηση

- Σε περίπτωση διακοπής ρεύματος κατά τη διάρκεια της ενημέρωσης, μην αφαιρέσετε τη μονάδα USB flash από το home cinema.
- Εάν προκύψει οποιοδήποτε σφάλμα κατά τη διάρκεια της ενημέρωσης, επαναλάβετε τη διαδικασία. Εάν το σφάλμα εμφανιστεί ξανά, επικοινωνήστε με το τμήμα Εξυπηρέτησης Πελατών της Philips.

## <span id="page-6-0"></span>Συχνές ερωτήσεις

Εάν αντιμετωπίζετε κάποιο πρόβλημα, μπορείτε να ανατρέξετε στις συχνές ερωτήσεις (FAQ) για αυτό το home cinema, στη διεύθυνση www.philips.com/support. Εάν παρ' όλα αυτά χρειάζεστε βοήθεια, επικοινωνήστε με το τμήμα Εξυπηρέτησης Πελατών της Philips στη χώρα σας.

#### Προειδοποίηση

• Μην επιχειρήσετε να επισκευάσετε μόνοι σας το home cinema. Αυτό ενδέχεται να προκαλέσει σοβαρό τραυματισμό, ανεπανόρθωτη ζημιά στο home cinema ή να ακυρώσει την εγγύησή σας.

### <span id="page-6-1"></span>Επικοινωνία με την Philips

Εάν επικοινωνήσετε με τη Philips, θα σας ζητηθεί ο αριθμός μοντέλου και ο αριθμός σειράς του προϊόντος. Ο αριθμός μοντέλου και ο αριθμός σειράς βρίσκονται στο πίσω ή στο κάτω μέρος του προϊόντος σας. Σημειώστε κάπου τους αριθμούς, πριν επικοινωνήσετε με την Philips: Αριθμός μοντέλου

\_\_\_\_\_\_\_\_\_\_\_\_\_\_\_\_\_\_\_\_\_\_\_\_\_\_\_

\_\_\_\_\_\_\_\_\_\_\_\_\_\_\_\_\_\_\_\_\_\_\_\_\_\_ Αριθμός σειράς

## <span id="page-6-2"></span>3 Σημείωση

Αυτή η ενότητα περιέχει τις ανακοινώσεις περί νομικών δικαιωμάτων και εμπορικών σημάτων.

## <span id="page-6-3"></span>Λογισμικό ανοιχτού κώδικα

Η Philips Electronics Singapore Pte Ltd προσφέρεται, κατόπιν αιτήματος, να διανείμει αντίγραφο του πλήρους αντίστοιχου πηγαίου κώδικα για πακέτα λογισμικού ανοικτού κώδικα με προστασία πνευματικής ιδιοκτησίας, που χρησιμοποιούνται σε αυτό το προϊόν, για το οποίο ζητείται αυτή η προσφορά από τις αντίστοιχες άδειες. Αυτή η προσφορά ισχύει έως και για τρία έτη μετά την αγορά του προϊόντος για οποιονδήποτε έχει λάβει αυτές τις πληροφορίες. Για να αποκτήσετε τον πηγαίο κώδικα, επικοινωνήστε με τη διεύθυνση open. source@philips.com. Εάν δεν επιθυμείτε να χρησιμοποιήσετε ηλεκτρονική αλληλογραφία ή εάν δεν έχετε λάβει το αποδεικτικό επιβεβαίωσης εντός μίας εβδομάδας μετά την αποστολή σε αυτήν τη διεύθυνση ηλεκτρονικής αλληλογραφίας, γράψτε στη διεύθυνση "Open Source Team, Philips Intellectual Property & Standards, P.O. Box 220, 5600 AE Eindhoven, The Netherlands". Εάν δεν λάβετε εγκαίρως επιβεβαίωση στην επιστολή σας, στείλτε μήνυμα ηλεκτρονικής αλληλογραφίας στην ανωτέρω ηλεκτρονική διεύθυνση. Τα κείμενα των αδειών και των επιβεβαιώσεων για το λογισμικό ανοικτού κώδικα που χρησιμοποιείται σε αυτό το προϊόν περιλαμβάνονται στο εγχειρίδιο χρήσης.

## <span id="page-7-0"></span>Εμπορικά σήματα

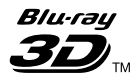

Τα λογότυπα "Blu-ray 3D" και "Blu-ray 3D" αποτελούν εμπορικά σήματα της Blu-ray Disc Association.

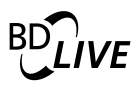

#### BONUSVIEW™

Οι ονομασίες 'BD LIVE' και 'BONUSVIEW' είναι εμπορικά σήματα της Blu-ray Disc Association.

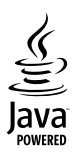

Η ονομασία Java και όλα τα άλλα εμπορικά σήματα και λογότυπα Java αποτελούν εμπορικά σήματα ή σήματα κατατεθέντα της Sun Microsystems, Inc. στις Ηνωμένες Πολιτείες ή/και άλλες χώρες.

## **dts-HD**<br>Master Audio | Essential

Έχει κατασκευαστεί κατόπιν αδείας υπό τους αριθμούς ευρεσιτεχνιών Η.Π.Α.: 5.451.942, 5.956.674, 5.974.380, 5.978.762, 6.226.616, 6.487.535, 7.392.195, 7.272.567, 7.333.929, 7.212.872 και άλλες ευρεσιτεχνίες στις Η.Π.Α. και στον υπόλοιπο κόσμο που έχουν εκδοθεί και εκκρεμούν. Το DTS και το Symbol είναι σήματα κατατεθέντα και τα λογότυπα DTS-HD, DTS-HD Master Audio | Essential και DTS είναι εμπορικά σήματα της DTS, Inc. Το προϊόν περιλαμβάνει λογισμικό. DTS, Inc. Με την επιφύλαξη παντός δικαιώματος. Κατασκευάζεται κατόπιν αδείας από τη Dolby Laboratories. Η ονομασία 'Dolby' και το σύμβολο του διπλού D αποτελούν εμπορικά σήματα των εργαστηρίων Dolby Laboratories.

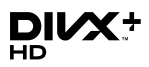

Οι ονομασίες DivX®, DivX Certified® , DivX Plus™ HD και τα σχετικά λογότυπα αποτελούν εμπορικά σήματα της DivX, Inc. και χρησιμοποιούνται κατόπιν αδείας. ΠΛΗΡΟΦΟΡΙΕΣ ΓΙΑ ΤΟ ΒΙΝΤΕΟ DIVX:Το DivX® είναι ένα ψηφιακό φορμά βίντεο που έχει κατασκευαστεί από την DivX, Inc. Η παρούσα συσκευή είναι επίσημη συσκευή DivX Certified® για αναπαραγωγή βίντεο DivX. Επισκεφθείτε τη διεύθυνση www.divx. com για περισσότερες πληροφορίες και εργαλεία λογισμικού για μετατροπή των αρχείων σας σε βίντεο DivX. ΠΛΗΡΟΦΟΡΙΕΣ ΓΙΑ ΤΟ DIVX VIDEO-ON-DEMAND: Αυτή η συσκευή DivX Certified πρέπει να καταχωριστεί για να είναι δυνατή η αναπαραγωγή ταινιών DivX Video-on-demand (VOD) που έχετε αγοράσει. Για να λάβετε τον κωδικό εγγραφής σας, εντοπίστε την ενότητα DivX VOD στο μενού ρύθμισης της συσκευής. Μεταβείτε στη διεύθυνση vod.divx.com για

## HƏMI

Το HDMI, το λογότυπο HDMI και η επωνυμία High-Definition Multimedia Interface (Διασύνδεση πολυμέσων υψηλής ευκρίνειας) είναι εμπορικά σήματα ή σήματα κατατεθέντα της HDMI Licensing LLC στις ΗΠΑ και σε άλλες χώρες.

περισσότερες πληροφορίες σχετικά με το πώς

να ολοκληρώσετε την εγγραφή σας.

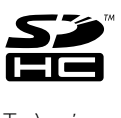

Το λογότυπο SDHC είναι εμπορικό σήμα της SD-3C, LLC.

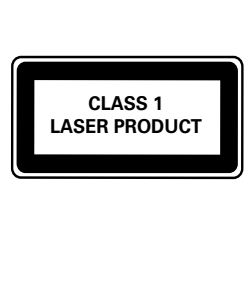

## <span id="page-8-0"></span>4 Σημαντικό

Διαβάστε και κατανοήστε όλες τις οδηγίες πριν χρησιμοποιήσετε το Home Cinema. Εάν προκληθεί βλάβη λόγω μη τήρησης των οδηγιών, δεν θα ισχύει η εγγύηση.

## <span id="page-8-1"></span>Ασφάλεια

#### Κίνδυνος ηλεκτροπληξίας ή πυρκαγιάς!

- Μην εκθέτετε ποτέ το προϊόν και τα εξαρτήματα σε βροχή ή νερό. Μην τοποθετείτε ποτέ υγρά δοχεία, όπως βάζα, κοντά στο προϊόν. Εάν χυθεί υγρό πάνω στο προϊόν, αποσυνδέστε το από την πρίζα αμέσως. Επικοινωνήστε με το Τμήμα Εξυπηρέτησης Πελατών της Philips για να ελέγξει το προϊόν πριν τη χρήση.
- Μην τοποθετείτε ποτέ το προϊόν και τα εξαρτήματα κοντά σε πηγή γυμνής φλόγας ή άλλες πηγές θερμότητας, συμπεριλαμβανομένης της άμεσης ηλιακής ακτινοβολίας.
- Μην παρεμβάλετε ποτέ αντικείμενα στις οπές εξαερισμού ή άλλα ανοίγματα του προϊόντος.
- Όπου το βύσμα παροχής ρεύματος ή ο συζευκτήρας συσκευής χρησιμοποιείται ως συσκευή αποσύνδεσης, η συσκευή αποσύνδεσης παραμένει λειτουργική.
- Πριν από καταιγίδες, αποσυνδέετε το προϊόν από την πρίζα.
- Όταν αποσυνδέετε το καλώδιο ρεύματος, τραβάτε πάντα το βύσμα, ποτέ το καλώδιο.

#### Κίνδυνος ηλεκτροπληξίας ή πυρκαγιάς!

• Πριν συνδέσετε το προϊόν στην πρίζα, βεβαιωθείτε ότι η τάση του ρεύματος αντιστοιχεί με την τιμή που αναγράφεται στο πίσω ή πλαϊνό μέρος του προϊόντος. Μη συνδέετε ποτέ το προϊόν στην κεντρική παροχή ρεύματος, εάν η τάση είναι διαφορετική.

#### Κίνδυνος τραυματισμού ή ζημιάς στο Home Cinema!

• Για επιτοίχια προϊόντα, χρησιμοποιείτε μόνο το παρεχόμενο στήριγμα ανάρτησης στον τοίχο. Στερεώστε τη βάση στήριξης σε τοίχο που μπορεί να αντέξει το βάρος του προϊόντος και του στηρίγματος ανάρτησης. Η Koninklijke Philips Electronics N.V. δεν φέρει καμία

απολύτως ευθύνη για ακατάλληλη ανάρτηση σε τοίχο που έχει ως αποτέλεσμα την πρόκληση ατυχήματος ή τραυματισμού.

- Για ηχεία με βάσεις, χρησιμοποιείτε μόνο τις παρεχόμενες βάσεις. Προσαρτήστε σταθερά τις βάσεις στα ηχεία. Τοποθετήστε τις συναρμολογημένες βάσεις σε επίπεδες επιφάνειες που να μπορούν να αντέξουν το μικτό βάρος του ηχείου και της βάσης.
- Μην τοποθετείτε ποτέ το προϊόν ή οποιαδήποτε αντικείμενα πάνω σε καλώδια ρεύματος ή σε άλλο ηλεκτρικό εξοπλισμό.
- Εάν το προϊόν μεταφέρεται σε θερμοκρασίες κάτω από 5°C, αποσυσκευάστε το προϊόν και περιμένετε μέχρι η θερμοκρασία του να φτάσει στο επίπεδο της θερμοκρασίας του δωματίου πριν το συνδέσετε στην πρίζα.
- Όταν η συσκευή είναι ανοιχτή, εκπέμπεται ορατή και αόρατη ακτινοβολία λέιζερ. Αποφύγετε την έκθεση στην ακτίνα.
- Μην αγγίζετε τον οπτικό φακό του δίσκου στο εσωτερικό της θήκης δίσκου.
- Ορισμένα εξαρτήματα αυτού του προϊόντος ενδέχεται να είναι κατασκευασμένα από γυαλί. Χειριστείτε το προσεκτικά για να αποφύγετε τυχόν τραυματισμό και φθορά.

#### Κίνδυνος υπερθέρμανσης!

• Μην τοποθετείτε ποτέ αυτό το προϊόν σε περιορισμένο χώρο. Αφήστε κενό χώρο τουλάχιστον δέκα εκ. γύρω από το προϊόν για εξαερισμό. Βεβαιωθείτε ότι κουρτίνες ή άλλα αντικείμενα δεν καλύπτουν τις οπές εξαερισμού στο προϊόν.

#### Κίνδυνος μόλυνσης!

- Μην συνδυάζετε μπαταρίες διαφορετικού τύπου (παλιές με καινούργιες ή μπαταρίες άνθρακα με αλκαλικές κ.λπ.).
- Αφαιρέστε τις μπαταρίες αν έχουν αδειάσει ή αν δεν πρόκειται να χρησιμοποιήσετε το τηλεχειριστήριο για μεγάλο διάστημα.
- Οι μπαταρίες περιέχουν χημικές ουσίες, κατά συνέπεια πρέπει να απορρίπτονται σωστά.

#### Κίνδυνος κατάποσης μπαταριών!

• Το προϊόν/τηλεχειριστήριο μπορεί να περιέχει μια μπαταρία τύπου κέρματος και υπάρχει δυνατότητα κατάποσής της. Κρατάτε πάντα την μπαταρία μακριά από τα παιδιά!

## <span id="page-9-0"></span>Φροντίδα του προϊόντος σας

- Μην τοποθετείτε κανένα άλλο αντικείμενο εκτός από δίσκους στο διαμέρισμα δίσκου.
- Μην τοποθετείτε στραβούς ή σπασμένους δίσκους στο διαμέρισμα δίσκου.
- Αφαιρέστε τους δίσκους από το διαμέρισμα δίσκου, εάν δεν πρόκειται να χρησιμοποιήσετε το προϊόν για μεγάλο χρονικό διάστημα.
- Χρησιμοποιείτε μόνο πανί καθαρισμού από μικροφίμπρα για τον καθαρισμό του προϊόντος.

## <span id="page-9-1"></span>Φροντίδα του περιβάλλοντος

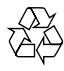

Το προϊόν είναι σχεδιασμένο και κατασκευασμένο από υψηλής ποιότητας υλικά και εξαρτήματα, τα οποία μπορούν να ανακυκλωθούν και να επαναχρησιμοποιηθούν.

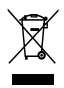

Όταν ένα προϊόν διαθέτει το σύμβολο ενός διαγραμμένου κάδου απορριμμάτων με ρόδες, το προϊόν αυτό καλύπτεται από την Ευρωπαϊκή Οδηγία 2002/96/ΕΚ. Ενημερωθείτε σχετικά με το τοπικό σύστημα ξεχωριστής συλλογής ηλεκτρικών και ηλεκτρονικών προϊόντων.

Μην παραβαίνετε τους τοπικούς κανονισμούς και μην απορρίπτετε τα παλιά προϊόντα μαζί με τα υπόλοιπα οικιακά απορρίμματα. Ησωστή μέθοδος απόρριψης των παλιών σας προϊόντων συμβάλλει στην αποφυγή αρνητικών επιπτώσεων για το περιβάλλον και την ανθρώπινη υγεία.

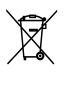

Το προϊόν σας περιέχει μπαταρίες οι οποίες καλύπτονται από την Ευρωπαϊκή Οδηγία 2006/66/ΕΚ και δεν μπορούν να απορριφθούν μαζί με τα συνηθισμένα οικιακά απορρίμματα.

Ενημερωθείτε σχετικά με την ισχύουσα τοπική νομοθεσία για τη χωριστή συλλογή μπαταριών, καθώς η σωστή μέθοδος απόρριψης των μπαταριών συμβάλλει στην αποφυγή αρνητικών επιπτώσεων για το περιβάλλον και την ανθρώπινη υγεία.

## <span id="page-9-2"></span>Προειδοποίηση για την υγεία στο πλαίσιο της παρακολούθησης σε 3D

Εάν στην οικογένειά σας υπάρχει ιστορικό επιληψίας ή κρίσεων φωτοευαισθησίας, ζητήστε τη συμβουλή γιατρού πριν εκτεθείτε σε πηγές παλλόμενου φωτός, ταχείες εναλλαγές εικόνων ή τρισδιάστατη προβολή. Για να αποφύγετε οποιαδήποτε ενόχληση, όπως ζαλάδα, πονοκέφαλο ή απώλεια προσανατολισμού, συνιστούμε να μην παρακολουθείτε σε τρισδιάστατη προβολή για μεγάλα χρονικά διαστήματα. Εάν νιώσετε οποιαδήποτε ενόχληση, διακόψτε αμέσως την τρισδιάστατη προβολή και αποφύγετε να εμπλακείτε αμέσως σε οποιαδήποτε δυνητικά επικίνδυνη δραστηριότητα (για παράδειγμα, οδήγηση), μέχρι να εξαφανιστούν εντελώς τα συμπτώματα. Εάν τα συμπτώματα επιμείνουν, μην επιχειρήσετε να παρακολουθήσετε ξανά μια τρισδιάστατη προβολή χωρίς πρώτα να συμβουλευθείτε ένα γιατρό.

Οι γονείς θα πρέπει να επιβλέπουν τα παιδιά τους, όταν αυτά παρακολουθούν μια τρισδιάστατη προβολή, και να διασφαλίζουν ότι δεν παρουσιάζεται καμία τέτοια ενόχληση. Η παρακολούθηση τρισδιάστατων προβολών αντενδείκνυται για παιδιά κάτω των έξι ετών, καθώς το οπτικό τους σύστημα δεν είναι ακόμη πλήρως ανεπτυγμένο.

## <span id="page-10-0"></span>5 Το Home Cinema

Συγχαρητήρια για την αγορά σας και καλωσορίσατε στη Philips! Για να επωφεληθείτε πλήρως από την υποστήριξη που προσφέρει η Philips, καταχωρήστε το home cinema στη διεύθυνση www.philips.com/welcome.

## <span id="page-10-1"></span>Κύρια μονάδα

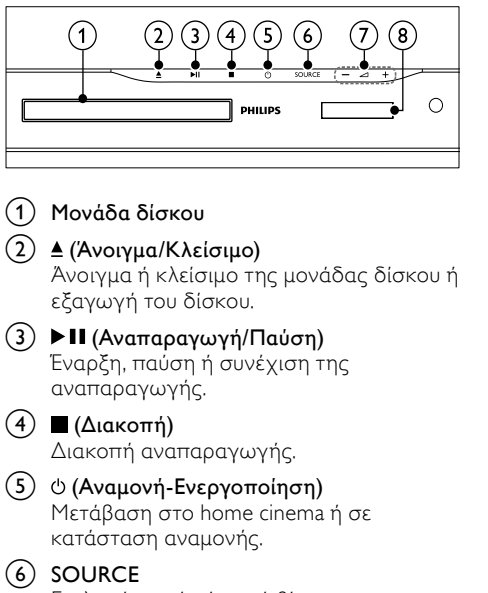

Επιλογή πηγής ήχου ή βίντεο για το home cinema.

- $(7)$   $\triangle$  +/- (Ένταση) Αύξηση ή μείωση της έντασης ήχου.
- (8) Πίνακας ενδείξεων

## <span id="page-10-2"></span>Τηλεχειριστήριο

Η παρούσα ενότητα περιλαμβάνει μια επισκόπηση του τηλεχειριστηρίου.

#### <span id="page-10-3"></span>Επισκόπηση

Ελέγχετε το Home Cinema με το τηλεχειριστήριο.

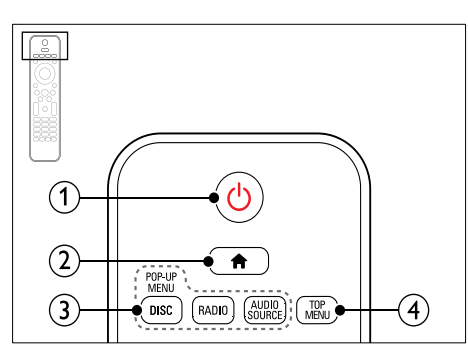

#### a (Αναμονή-Ενεργοποίηση)

- Μετάβαση στο home cinema ή σε κατάσταση αναμονής.
- Όταν ενεργοποιείται η λειτουργία EasyLink, πατήστε και κρατήστε το πατημένο για τουλάχιστον τρία δευτερόλεπτα για να μεταβούν όλες οι συνδεδεμένες συσκευές που είναι συμβατές με HDMI CEC σε κατάσταση αναμονής.

b (Αρχική σελίδα)

Πρόσβαση στο μενού αρχικής σελίδας.

#### (3) Κουμπιά πηγής

- DISC/POP-UP MENU: Πρόσβαση ή έξοδος από το μενού δίσκου κατά την αναπαραγωγή ενός δίσκου.
- RADIO: Μετάβαση σε ραδιόφωνο FM.
- AUDIO SOURCE: Επιλογή πηγής εισόδου ήχου.

#### (4) TOP MENU

Πρόσβαση στο κύριο μενού ενός δίσκου βίντεο.

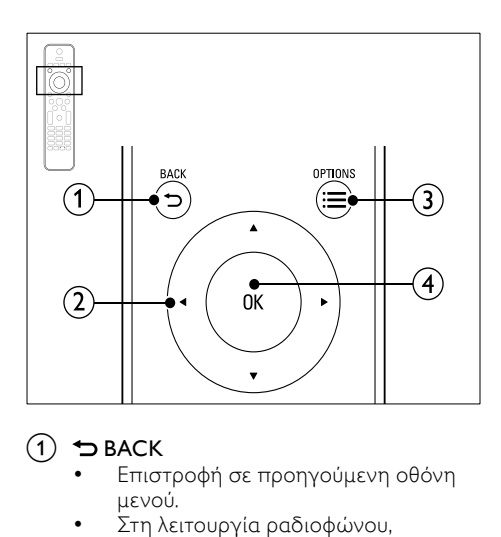

#### $(1)$   $\rightarrow$  BACK

- Επιστροφή σε προηγούμενη οθόνη μενού.
- Στη λειτουργία ραδιοφώνου, κρατήστε πατημένο για να σβήσετε τους τρέχοντες προεπιλεγμένους ραδιοφωνικούς σταθμούς.

#### b Πλήκτρα πλοήγησης

- Πλοήγηση στα μενού.
- Σε λειτουργία ραδιοφώνου, πατήστε αριστερά ή δεξιά για να ξεκινήσετε την αυτόματη αναζήτηση.
- Στη λειτουργία ραδιοφώνου, πατήστε πάνω ή κάτω για να πραγματοποιήσετε αναζήτηση της ραδιοφωνικής συχνότητας.

#### $\textcircled{3} \equiv \text{OPTIONS}$

- Πρόσβαση σε περισσότερες επιλογές αναπαραγωγής κατά την αναπαραγωγή ενός δίσκου ή συσκευής αποθήκευσης USB.
- Στη λειτουργία ραδιοφώνου, ρύθμιση ραδιοφωνικού σταθμού.

#### $(4)$  OK

Επιβεβαίωση καταχώρισης ή επιλογής.

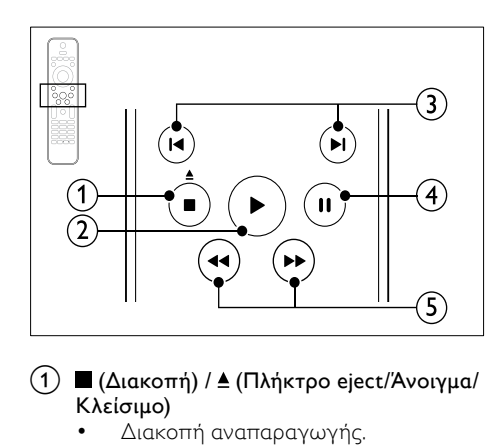

#### $\overline{a}$  (Διακοπή) /  $\triangle$  (Πλήκτρο eject/Άνοιγμα/ Κλείσιμο)

- Διακοπή αναπαραγωγής.
- Κρατήστε πατημένο για τρία δευτερόλεπτα, για άνοιγμα ή κλείσιμο της μονάδας δίσκου ή εξαγωγή του δίσκου.

#### b (Αναπαραγωγή)

Έναρξη ή συνέχιση αναπαραγωγής.

#### c / (Προηγούμενο/Επόμενο)

- Μετάβαση στο προηγούμενο ή επόμενο κομμάτι, κεφάλαιο ή αρχείο.
- Σε λειτουργία ραδιοφώνου, επιλογή προεπιλεγμένου ραδιοφωνικού σταθμού.

#### $(4)$  II (Παύση)

Παύση αναπαραγωγής.

#### e / (Γρήγορη μετάβαση προς τα πίσω/Γρήγορη μετάβαση προς τα εμπρός)

Αναζήτηση προς τα πίσω ή προς τα εμπρός. Πατήστε επανειλημμένα για να αλλάξετε την ταχύτητα αναζήτησης.

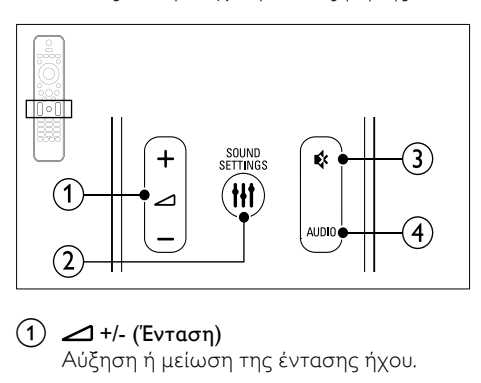

 $(1)$   $\Delta$ +/- (Ένταση)

Αύξηση ή μείωση της έντασης ήχου.

#### 2 HISOUND SETTINGS

Πρόσβαση σε ή έξοδος από επιλογές ήχου.

#### c (Σίγαση)

Σίγαση ή επαναφορά της έντασης.

 $(4)$  AUDIO

Επιλογή ομιλούμενης γλώσσας ή καναλιού.

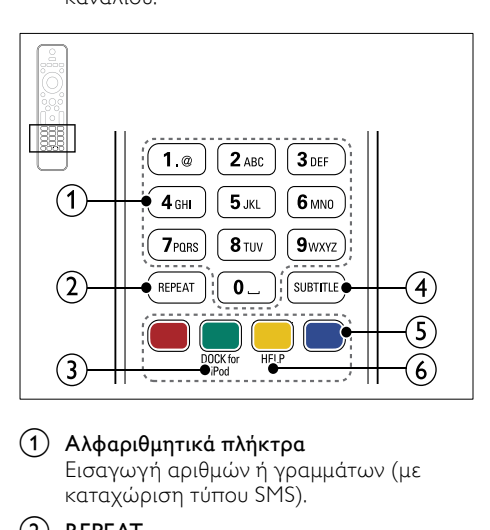

#### (1) Αλφαριθμητικά πλήκτρα

Εισαγωγή αριθμών ή γραμμάτων (με καταχώριση τύπου SMS).

 $(2)$  REPEAT

Επιλογή ή απενεργοποίηση της λειτουργίας επανάληψης.

3) DOCK for iPod

Μετάβαση στη βάση σύνδεσης Philips για iPod ή iPhone.

 $\left( \widehat{4}\right)$  SUBTITLE

Επιλογή γλώσσας υποτίτλων για βίντεο.

(5) Έγχρωμα πλήκτρα

Επιλογή εργασιών ή επιλογών για δίσκους Blu-ray.

 $(6)$  HELP

Πρόσβαση στη βοήθεια επί της οθόνης.

#### <span id="page-12-0"></span>Κουμπιά ελέγχου EasyLink

[Με το Easylink, μπορείτε να ελέγχετε το home](#page-36-0)  [cinema και την τηλεόραση με τα παρακάτω](#page-36-0)  [κουμπιά στο τηλεχειριστήριο του home cinema](#page-36-0)  (δείτε 'EasyLink' στη σελίδα [35\)](#page-36-0).

- (Αναμονή-Ενεργοποίηση): Πατήστε το παρατεταμένα για να θέσετε το home cinema, την τηλεόραση και τις συνδεδεμένες συσκευές σε αναμονή.
- (Αναπαραγωγή): Όταν υπάρχει δίσκος βίντεο στη μονάδα δίσκου, επαναφέρετε την τηλεόραση από τη λειτουργία αναμονής και εκτελέστε αναπαραγωγή του δίσκου.

## <span id="page-13-0"></span>6 Σύνδεση του home cinema

Αυτή η ενότητα σάς βοηθά να συνδέσετε το home cinema σε τηλεόραση και άλλες συσκευές.

Για πληροφορίες σχετικά με τις βασικές συνδέσεις του Home Cinema και των αξεσουάρ, ανατρέξτε στον οδηγό γρήγορης εκκίνησης. Για έναν ολοκληρωμένο διαδραστικό οδηγό, ανατρέξτε στη διεύθυνση www.connectivityguide.philips.com.

#### Σημείωση

- Για τα στοιχεία αναγνώρισης και τις διαβαθμίσεις ρεύματος, ανατρέξτε στην ετικέτα που βρίσκεται στο πλάι ή τη βάση του προϊόντος.
- Προτού πραγματοποιήσετε ή αλλάξετε συνδέσεις, βεβαιωθείτε ότι όλες οι συσκευές έχουν αποσυνδεθεί από την πρίζα.

## <span id="page-13-1"></span>Ηχεία

Τοποθετήστε, συνδέστε και ρυθμίστε τα ηχεία σας για καλύτερο ήχο surround.

#### <span id="page-13-2"></span>Θέση

Η θέση των ηχείων παίζει εξαιρετικά σημαντικό ρόλο στην επίτευξη εφέ ήχου surround. Για βέλτιστα αποτελέσματα, τοποθετήστε τα ηχεία και το υπογούφερ σας με τον εξής τρόπο.

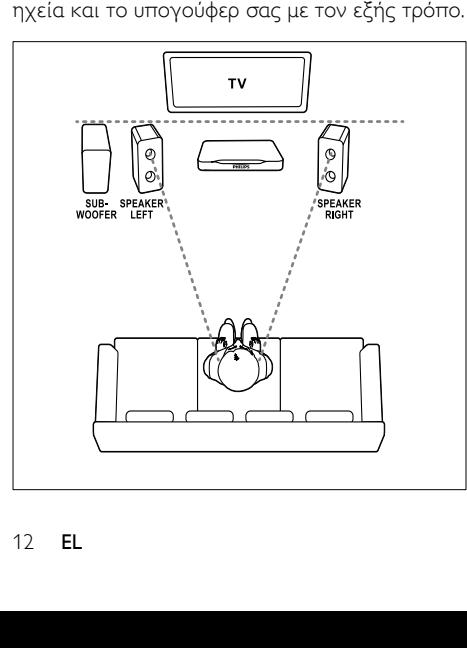

#### Σημείωση

• Ο ήχος surround εξαρτάται από διάφορους παράγοντες, όπως το σχήμα και το μέγεθος του δωματίου, τον τύπο του τοίχου και της οροφής, τα παράθυρα και τις ανακλαστικές επιφάνειες, καθώς επίσης και την ακουστική των ηχείων.

Ακολουθήστε αυτές τις γενικές οδηγίες και στη συνέχεια ρυθμίστε το υπογούφερ σας.

- $1$  Θέση καθισμάτων: Αυτό είναι το κέντρο της περιοχής ακρόασης.
- 2 Ηχεία SPEAKER LEFT (αριστερό ηχείο) και SPEAKER RIGHT (δεξιό ηχείο): Τοποθετήστε το αριστερό και το δεξί ηχείο μπροστά και σε ίση απόσταση από την κύρια μονάδα, σε διάταξη τόξου, έτσι ώστε και τα δύο ηχεία να βρίσκονται στην ίδια απόσταση από τη θέση των καθισμάτων. Για καλύτερα αποτελέσματα, στρέψτε τα ηχεία προς τα καθίσματα και τοποθετήστε τα κοντά στο επίπεδο ακρόασης (όταν είστε καθισμένοι).
- 3 SUBWOOFER (υπογούφερ): Τοποθετήστε το υπογούφερ στα δεξιά ή στα αριστερά της τηλεόρασης, σε απόσταση τουλάχιστον ενός μέτρου από τη συσκευή. Φροντίστε το υπογούφερ να απέχει τουλάχιστον δέκα εκατοστά από τον τοίχο.

#### <span id="page-13-3"></span>Σύνδεση

Συνδέστε τα ηχεία και το υπογούφερ σας στο home cinema σύμφωνα με τον Οδηγό γρήγορης εκκίνησης.

#### <span id="page-13-4"></span>Ρύθμιση

Ρυθμίστε το υπογούφερ σας μέσω του μενού ήχου.

- 1 Συνδέστε το υπογούφερ σας σύμφωνα με τον Οδηγό γρήγορης εκκίνησης.
- 2 Πατήστε <del>Λ</del> (Αρχική σελίδα) στο τηλεχειριστήριο του home cinema και επιλέξτε [Ρύθμιση] > [Ήχος] > [Ένταση υπογούφερ].
- $3$  Αλλάξτε την ένταση ήχου.

## <span id="page-14-0"></span>Υποδοχές

Συνδέστε άλλες συσκευές στο Home Cinema.

#### Δεξιά πλευρά

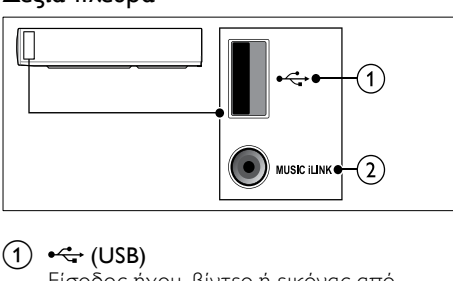

 $(1)$   $\leftarrow$  (USB)

Είσοδος ήχου, βίντεο ή εικόνας από συσκευή αποθήκευσης USB.

#### $(2)$  MUSIC iLINK

Είσοδος ήχου από MP3 player.

#### <span id="page-14-2"></span>Πίσω αριστερά

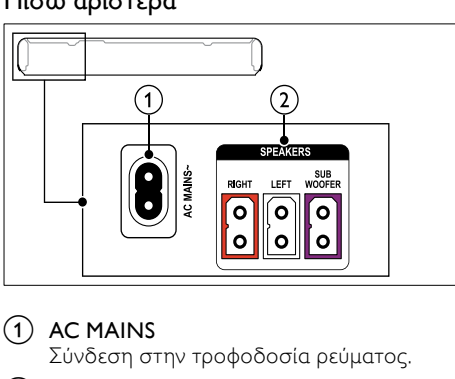

#### $(1)$  AC MAINS

Σύνδεση στην τροφοδοσία ρεύματος.

(2) SPEAKER RIGHT/SPEAKER LEFT Σύνδεση στα παρεχόμενα ηχεία. **SUBWOOFER** 

Σύνδεση στο παρεχόμενο υπογούφερ.

#### <span id="page-14-1"></span>Πίσω κεντρικά

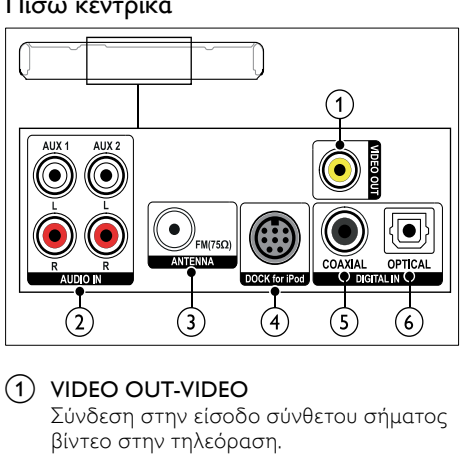

#### a VIDEO OUT-VIDEO

Σύνδεση στην είσοδο σύνθετου σήματος βίντεο στην τηλεόραση.

#### $(2)$  AUDIO IN-AUX 1/AUX 2 Σύνδεση σε αναλογική έξοδο ήχου στην τηλεόραση ή σε αναλογική συσκευή.

### $\Omega$  ANTENNA FM 75  $\Omega$

Είσοδος σήματος από κεραία, καλώδιο ή δορυφόρο.

#### (4) DOCK for iPod

Σύνδεση στη βάση Philips για iPod ή iPhone.(Μοντέλο: Philips DCK3060, πωλείται ξεχωριστά)

## $(5)$  DIGITAL IN-COAXIAL

Σύνδεση σε ομοαξονική έξοδο ήχου στην τηλεόραση ή σε ψηφιακή συσκευή.

### **6** DIGITAL IN-OPTICAL

Σύνδεση σε οπτική έξοδο ήχου στην τηλεόραση ή σε ψηφιακή συσκευή.

#### <span id="page-15-2"></span>Πίσω δεξιά

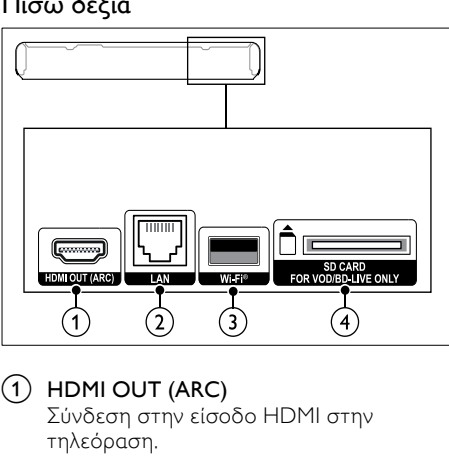

#### $(1)$  HDMI OUT (ARC)

Σύνδεση στην είσοδο HDMI στην τηλεόραση.

 $(2)$  LAN

Σύνδεση στην είσοδο LAN σε μόντεμ ή δρομολογητή ευρείας ζώνης.

#### $(3)$  Wi-Fi

Σύνδεση σε κλειδί υλικού Wi-Fi (Μοντέλο: Philips WUB1110, πωλείται ξεχωριστά).

 $(4)$  SD CARD-FOR VOD/BD-LIVE ONLY Υποδοχή για κάρτα SD. Η κάρτα SD χρησιμοποιείται για την ενοικίαση διαδικτυακών βίντεο και την πρόσβαση στη λειτουργία BD-Live.

## <span id="page-15-0"></span>Σύνδεση σε τηλεόραση

Συνδέστε το home cinema σε τηλεόραση για να παρακολουθήσετε βίντεο. Μέσω των ηχείων του Home Cinema, μπορείτε να ακούτε τον ήχο από τηλεοπτικά προγράμματα. Χρησιμοποιήστε τη βέλτιστη ποιότητα σύνδεσης του Home Cinema και της τηλεόρασής σας.

#### <span id="page-15-1"></span>Επιλογή 1: Σύνδεση σε τηλεόραση μέσω HDMI (ARC)

#### Βέλτιστη ποιότητα βίντεο

Το Home Cinema υποστηρίζει την έκδοση HDMI 1.4 - Κανάλι επιστροφής ήχου (ARC). Αν η τηλεόρασή σας είναι συμβατή με HDMI ARC, συνδέστε το home cinema στην τηλεόραση μέσω της υποδοχής HDMI ARC, για να ολοκληρώσετε τις ρυθμίσεις εύκολα και γρήγορα.

Για σύνδεση HDMI ARC, δεν απαιτείται επιπλέον καλώδιο ήχου για αναπαραγωγή από την τηλεόραση μέσω του Home Cinema.

1 Χρησιμοποιώντας ένα καλώδιο HDMI υψηλής ταχύτητας, συνδέστε την υποδοχή HDMI OUT (ARC) του Home Cinema με την υποδοχή HDMI ARC της τηλεόρασης.

Η υποδοχή **HDMI ARC** της τηλεόρασης μπορεί να φέρει την επισήμανση HDMI IN ή HDMI. Για λεπτομέρειες σχετικά με τις υποδοχές τηλεόρασης, ανατρέξτε στο εγχειρίδιο χρήσης της τηλεόρασης.

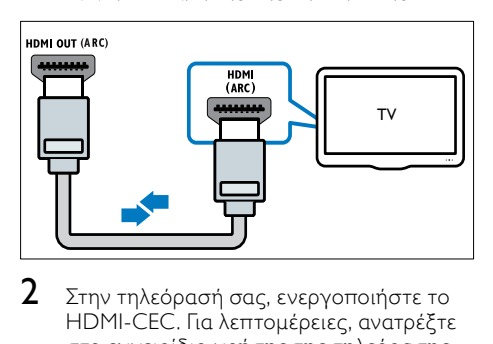

- 2 Στην τηλεόρασή σας, ενεργοποιήστε το HDMI-CEC. Για λεπτομέρειες, ανατρέξτε στο εγχειρίδιο χρήσης της τηλεόρασης.
	- » Κατά την αναπαραγωγή ενός δίσκου στο Home Cinema, το βίντεο εμφανίζεται αυτόματα στην τηλεόραση και ο ήχος αναπαράγεται αυτόματα στο Home Cinema.
- $3$  Eάν δεν αρχίσει αυτόματα η [αναπαραγωγή του ήχου από την](#page-17-0)  [τηλεόραση στο Home Cinema, ρυθμίστε](#page-17-0)  [τον ήχο χειροκίνητα](#page-17-0) (δείτε 'Ρύθμιση ήχου σε συνδεδεμένες συσκευές' στη σελίδα [16](#page-17-0)).

#### <span id="page-15-3"></span>Επιλογή 2: Σύνδεση σε τηλεόραση μέσω HDMI

#### Βέλτιστη ποιότητα βίντεο

Εάν η τηλεόρασή σας δεν είναι συμβατή με HDMI ARC, συνδέστε το Home Cinema στην τηλεόραση μέσω τυπικής σύνδεσης HDMI. [Για τυπική σύνδεση HDMI, απαιτείται πρόσθετο](#page-16-0)  [καλώδιο ήχου για αναπαραγωγή του ήχου από](#page-16-0)  [την τηλεόραση μέσω του Home Cinema](#page-16-0) (δείτε 'Σύνδεση ήχου από την τηλεόραση και άλλες συσκευές' στη σελίδα [15](#page-16-0)).

Ελληνικά

15 EL

1 Χρησιμοποιώντας ένα καλώδιο HDMI υψηλής ταχύτητας, συνδέστε την υποδοχή HDMI OUT (ARC) του Home Cinema με την υποδοχή HDMI της τηλεόρασης.

Η υποδοχή HDMI της τηλεόρασης μπορεί να φέρει τη σήμανση HDMI IN.

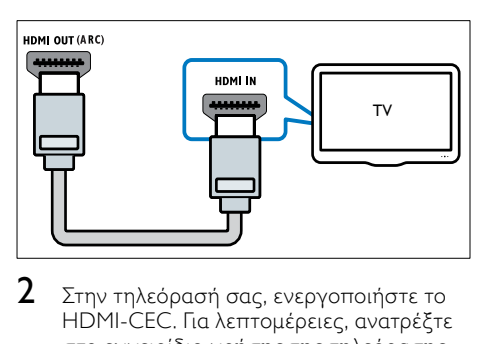

- 2 Στην τηλεόρασή σας, ενεργοποιήστε το HDMI-CEC. Για λεπτομέρειες, ανατρέξτε στο εγχειρίδιο χρήσης της τηλεόρασης.
	- » Κατά την αναπαραγωγή ενός δίσκου στο Home Cinema, το βίντεο εμφανίζεται αυτόματα στην τηλεόραση και ο ήχος αναπαράγεται αυτόματα στο Home Cinema.
- $3$  Για αναπαραγωγή ήχου από τηλεοπτικά [προγράμματα μέσω του Home Cinema,](#page-16-0)  [συνδέστε ένα επιπλέον καλώδιο ήχου](#page-16-0) (δείτε 'Σύνδεση ήχου από την τηλεόραση και άλλες συσκευές' στη σελίδα [15\)](#page-16-0).
- $4$  Eάν δεν αρχίσει αυτόματα η [αναπαραγωγή του ήχου από την](#page-17-0)  [τηλεόραση στο Home Cinema, ρυθμίστε](#page-17-0)  [τον ήχο χειροκίνητα](#page-17-0) (δείτε 'Ρύθμιση ήχου σε συνδεδεμένες συσκευές' στη σελίδα [16](#page-17-0)).
- 

#### Σημείωση

• Εάν η τηλεόρασή σας διαθέτει υποδοχή DVI, μπορείτε να χρησιμοποιήσετε προσαρμογέα HDMI/DVI για σύνδεση στην τηλεόραση.

#### <span id="page-16-1"></span>Επιλογή 3: Σύνδεση σε τηλεόραση μέσω εικόνας σύνθετου σήματος

#### Βασική ποιότητα βίντεο

Εάν η τηλεόρασή σας δεν διαθέτει υποδοχές HDMI, συνδέστε το Home Cinema στην τηλεόραση μέσω σύνδεσης σύνθετου σήματος. Η σύνδεση σύνθετου σήματος δεν υποστηρίζει βίντεο υψηλής ευκρίνειας.

[Για σύνδεση σύνθετου σήματος, απαιτείται](#page-16-0)  [επιπλέον καλώδιο ήχου για αναπαραγωγή](#page-16-0)  [του ήχου από την τηλεόραση μέσω του](#page-16-0)  [Home Cinema](#page-16-0) (δείτε 'Σύνδεση ήχου από την τηλεόραση και άλλες συσκευές' στη σελίδα [15\)](#page-16-0).

1 Χρησιμοποιώντας ένα καλώδιο εικόνας σύνθετου σήματος, συνδέστε την υποδοχή VIDEO του Home Cinema με την υποδοχή εικόνας σύνθετου σήματος της τηλεόρασης.

Η υποδοχή εικόνας σύνθετου σήματος μπορεί να φέρει τη σήμανση AV IN, VIDEO IN, COMPOSITE, ή BASEBAND.

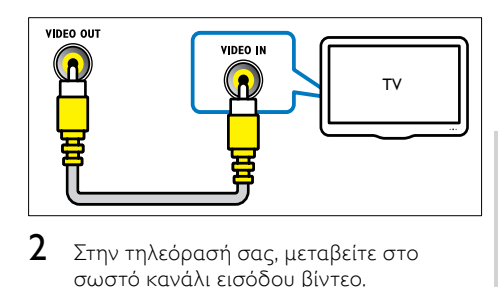

- 2 Στην τηλεόρασή σας, μεταβείτε στο σωστό κανάλι εισόδου βίντεο.
- $3$  Για αναπαραγωγή ήχου από τηλεοπτικά [προγράμματα μέσω του Home Cinema,](#page-16-0)  [συνδέστε ένα επιπλέον καλώδιο ήχου](#page-16-0) (δείτε 'Σύνδεση ήχου από την τηλεόραση και άλλες συσκευές' στη σελίδα [15\)](#page-16-0).

Στο Home Cinema, πατήστε επανειλημμένα SOURCE για να επιλέξετε τη σωστή είσοδο ήχου.

## <span id="page-16-0"></span>Σύνδεση ήχου από την τηλεόραση και άλλες συσκευές

Αναπαραγωγή ήχου από την τηλεόραση ή άλλες συσκευές μέσω του Home Cinema. Χρησιμοποιήστε τη βέλτιστη ποιότητα σύνδεσης της τηλεόρασης, του Home Cinema και άλλων συσκευών.

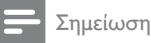

- Οι συνδέσεις ήχου σε αυτό το εγχειρίδιο χρήσης είναι καθαρά ενδεικτικές. Μπορείτε να χρησιμοποιήσετε και άλλες συνδέσεις.
- Όταν το Home Cinema και η τηλεόρασή σας έχουν συνδεθεί μέσω HDMI ARC, δεν απαιτείται σύνδεση ήχου.

#### <span id="page-17-3"></span>Επιλογή 1: Σύνδεση ήχου μέσω ψηφιακού οπτικού καλωδίου

#### Βέλτιστη ποιότητα ήχου

Χρησιμοποιώντας ένα οπτικό καλώδιο, συνδέστε την υποδοχή OPTICAL του Home Cinema στην υποδοχή OPTICAL OUT της τηλεόρασης ή άλλη συσκευή.

Η ψηφιακή οπτική υποδοχή μπορεί να φέρει τη σήμανση SPDIF, SPDIF OUT, ή OPTICAL.

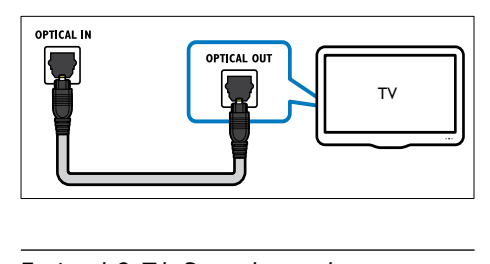

#### <span id="page-17-2"></span>Επιλογή 2: Σύνδεση ήχου μέσω ψηφιακού ομοαξονικού καλωδίου

#### Καλή ποιότητα ήχου

Χρησιμοποιώντας ένα ομοαξονικό καλώδιο, συνδέστε την υποδοχή COAXIAL του Home Cinema στην υποδοχή COAXIAL/DIGITAL OUT της τηλεόρασής σας ή άλλης συσκευής. Η ψηφιακή ομοαξονική υποδοχή μπορεί να φέρει τη σήμανση DIGITAL AUDIO OUT.

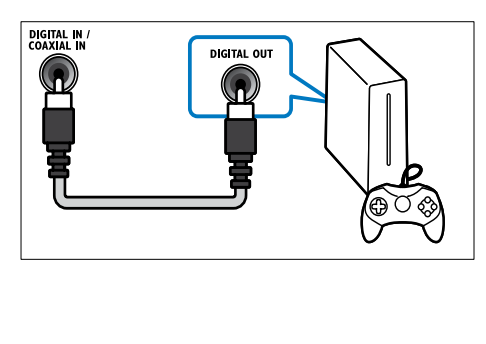

#### <span id="page-17-1"></span>Επιλογή 3: Σύνδεση ήχου μέσω καλωδίων αναλογικού ήχου

#### Βασική ποιότητα ήχου

Χρησιμοποιώντας ένα αναλογικό καλώδιο, συνδέστε τις υποδοχές AUX του Home Cinema στις υποδοχές AUDIO OUT της τηλεόρασης ή άλλης συσκευής.

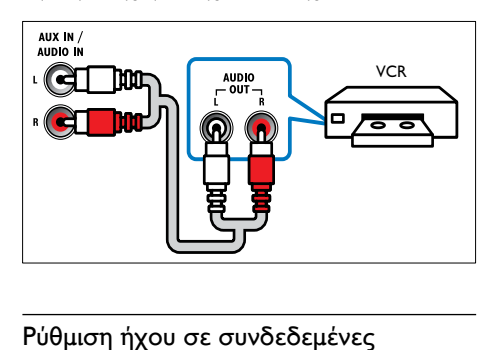

#### <span id="page-17-0"></span>Ρύθμιση ήχου σε συνδεδεμένες συσκευές

Όταν συνδέετε μια συσκευή στο Home Cinema, ελέγξτε τις ρυθμίσεις ήχου.

- $1$  Στην τηλεόραση και τις άλλες συσκευές, ενεργοποιήστε το HDMI-CEC. Για λεπτομέρειες, ανατρέξτε στο εγχειρίδιο χρήσης της τηλεόρασης και της άλλης συσκευής.
- **2** Επιλέξτε 'Amplifier' (Ενισχυτής) από το μενού των ηχείων της τηλεόρασης. Για λεπτομέρειες, ανατρέξτε στο εγχειρίδιο χρήσης της τηλεόρασης.
- $3$   $\Sigma$ το home cinema, ενεργοποιήστε τον [Έλεγχο ήχου συστήματος και στη](#page-37-2)  [συνέχεια αντιστοιχίστε τον ήχο της](#page-37-2)  [συνδεδεμένης συσκευής με τις σωστές](#page-37-2)  [υποδοχές του home cinema](#page-37-2) (δείτε 'Αναπαραγωγή ήχου από το home cinema' στη σελίδα [36](#page-37-2)).

Αν η συνδεδεμένη συσκευή δεν είναι συμβατή με HDMI-CEC, πατήστε επανειλημμένα SOURCE στο home cinema για να επιλέξετε τη σωστή είσοδο ήχου.

## <span id="page-18-0"></span>Υπολογιστές και Internet

Συνδέστε το home cinema σε δίκτυο υπολογιστών και το internet και απολαύστε:

- Περιεχόμενο πολυμέσων από τον υπολογιστή σας:[Αναπαράγετε μουσική,](#page-31-0)  [φωτογραφίες και βίντεο από υπολογιστή](#page-31-0)  [ή άλλο διακομιστή μέσων στο δίκτυό σας](#page-31-0)  (δείτε 'Περιήγηση σε υπολογιστή μέσω DLNA' στη σελίδα [30\)](#page-31-0).
- Net TV (Δεν διατίθεται στην Κίνα): [Περιηγηθείτε στις υπηρεσίες του Net](#page-34-0)  [TV για να αποκτήσετε πρόσβαση σε](#page-34-0)  [ηλεκτρονικές πληροφορίες, παιχνίδια,](#page-34-0)  [ειδήσεις, μουσική και άλλες υπηρεσίες](#page-34-0) (δείτε 'Αναζήτηση στην υπηρεσία Net TV' στη σελίδα [33\)](#page-34-0).
- Ενημέρωση λογισμικού:[Ενημερώστε το](#page-41-3)  [λογισμικό του Home Cinema μέσω του](#page-41-3)  [δικτύου](#page-41-3) (δείτε 'Ενημέρωση λογισμικού μέσω Internet' στη σελίδα [40\)](#page-41-3).

#### Προσοχή

• Πριν επιχειρήσετε να συνδέσετε το Home Cinema σε κάποιο δίκτυο υπολογιστών, εξοικειωθείτε με το δρομολογητή δικτύου, το λογισμικό διακομιστή μέσων και τις αρχές λειτουργίας των δικτύων. Εάν είναι απαραίτητο, διαβάστε τα έγγραφα τεκμηρίωσης που συνοδεύουν τις συσκευές δικτύου. Η Philips δεν φέρει ευθύνη για τυχόν απώλεια, φθορά ή καταστροφή δεδομένων.

#### <span id="page-18-1"></span>Ενσύρματο δίκτυο

Συνδέστε το Home Cinema στο δρομολογητή σας μέσω καλωδίου δικτύου.

#### Τι χρειάζεστε

- Δρομολογητή δικτύου (με ενεργοποιημένη τη λειτουργία DHCP).
- Καλώδιο δικτύου (ευθύ καλώδιο RJ45).
- [Έναν υπολογιστή με εγκατεστημένο](#page-31-1)  [λογισμικό διακομιστή μέσων](#page-31-1) (δείτε 'Ρύθμιση λογισμικού διακομιστή μέσων' στη σελίδα [30](#page-31-1)).
- Για την υπηρεσία Net TV και την ενημέρωση του λογισμικού, βεβαιωθείτε ότι ο δρομολογητής δικτύου έχει πρόσβαση στο Internet και ότι δεν περιορίζεται από τείχος προστασίας ή άλλα συστήματα ασφαλείας.

#### <span id="page-18-2"></span>Εγκατάσταση ενσύρματου δικτύου

Συνδέστε το Home Cinema στο δρομολογητή σας όπως στην παρακάτω εικόνα και κατόπιν ενεργοποιήστε τις συσκευές.

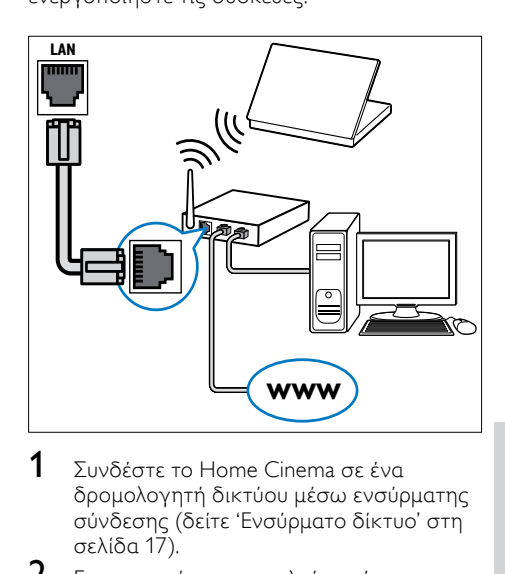

- $1$  Συνδέστε το Home Cinema σε ένα [δρομολογητή δικτύου μέσω ενσύρματης](#page-18-1)  σύνδεσης (δείτε 'Ενσύρματο δίκτυο' στη σελίδα 17).
- 2 Ενεργοποιήστε την τηλεόρασή σας και μεταβείτε στη σωστή πηγή για το Home Cinema.
- 3 Πατήστε <del>Λ</del> (Αρχική σελίδα).<br>4 Επιλέξτε [Ρύθμιση] και πατής
- 4 Επιλέξτε [Ρύθμιση] και πατήστε OK.
- 5 Επιλέξτε [Δίκτυο] > [Εγκατάσταση δικτύου] > [Ενσύρματο (Ethernet)] και κατόπιν πατήστε OK.
- 6 Ακολουθήστε τις οδηγίες στην τηλεόραση για να ολοκληρώσετε την εγκατάσταση.
	- » Το Home Cinema πραγματοποιεί σύνδεση στο Internet. Εάν η σύνδεση αποτύχει, επιλέξτε [Επανάληψη] και κατόπιν πατήστε OK.
- Επιλέξτε **[Ολοκλήρωση]** και κατόπιν πατήστε OK για έξοδο.

#### <span id="page-19-4"></span>Έλεγχος ρυθμίσεων ενσύρματου δικτύου

- 1 Πατήστε <del>Λ</del> (Αρχική σελίδα).<br>2 Επιλέξτε [Ρύθμιση] και πατής
- 2 Επιλέξτε [Ρύθμιση] και πατήστε OK.
- 3 Επιλέξτε [Δίκτυο] > [Προβολή ρυθμίσεων δικτύου], και στη συνέχεια πατήστε OK.
	- » Εμφανίζονται οι τρέχουσες ρυθμίσεις δικτύου.

#### <span id="page-19-0"></span>Ασύρματη σύνδεση

Συνδέστε το Home Cinema στο δρομολογητή σας μέσω ασύρματης σύνδεσης.

#### Τι χρειάζεστε

- Δρομολογητή δικτύου (με ενεργοποιημένη τη λειτουργία DHCP).
- Έναν προσαρμογέα Wi-Fi (Μοντέλο: Philips WUB1110).
- [Έναν υπολογιστή με εγκατεστημένο](#page-31-1)  [λογισμικό διακομιστή μέσων](#page-31-1) (δείτε 'Ρύθμιση λογισμικού διακομιστή μέσων' στη σελίδα [30](#page-31-1)).
- Για την υπηρεσία Net TV και την ενημέρωση του λογισμικού, βεβαιωθείτε ότι ο δρομολογητής δικτύου έχει πρόσβαση στο Διαδίκτυο και δεν περιορίζεται από firewall ή άλλα συστήματα ασφαλείας.

#### <span id="page-19-2"></span>Εγκατάσταση ασύρματου δικτύου

Συνδέστε το Home Cinema στο δρομολογητή σας όπως στην παρακάτω εικόνα και κατόπιν ενεργοποιήστε τις συσκευές.

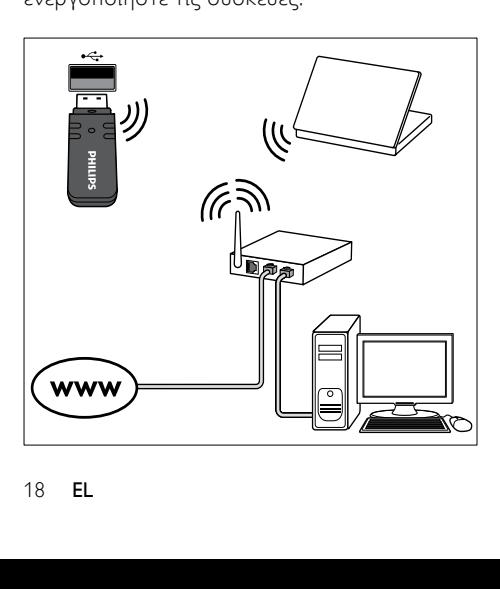

- $1 \sum_{v} \delta^2$ ίστε το Home Cinema σε ένα [δρομολογητή δικτύου μέσω ασύρματης](#page-19-0)  [σύνδεσης](#page-19-0) (δείτε 'Ασύρματη σύνδεση' στη σελίδα [18\)](#page-19-0).
- 2 Ενεργοποιήστε την τηλεόρασή σας και μεταβείτε στη σωστή πηγή για το Home Cinema.
- 3 Πατήστε <del>Λ</del> (Αρχική σελίδα).<br>4 Επιλέξτε [Ρύθμιση] και πατής
- **4** Επιλέξτε **[Ρύθμιση]** και πατήστε OK.<br>5 Επιλέξτε [Λίκτμο] > ΓΕνκατάσταση
- 5 Επιλέξτε [Δίκτυο] > [Εγκατάσταση δικτύου] > [Ασύρματη (Wi-Fi)] και κατόπιν πατήστε OK.
- 6 Ακολουθήστε τις οδηγίες στην τηλεόραση για να ολοκληρώσετε την εγκατάσταση.
	- » Το Home Cinema πραγματοποιεί σύνδεση στο Internet. Εάν η σύνδεση αποτύχει, επιλέξτε [Επανάληψη] και κατόπιν πατήστε OK.
- 7 Επιλέξτε [Ολοκλήρωση] και κατόπιν πατήστε OK για έξοδο.

#### <span id="page-19-3"></span>Έλεγχος ρυθμίσεων ασύρματου δικτύου

- 1 Πατήστε  $\bigstar$  (Αρχική σελίδα).
- 2 Επιλέξτε [Ρύθμιση] και πατήστε OK.
- 3 Επιλέξτε [Δίκτυο] > [Προβολή ρυθμίσεων ασύρματου δικτύου], και στη συνέχεια πατήστε OK.
	- » Εμφανίζονται οι τρέχουσες ρυθμίσεις Wi-Fi.

#### <span id="page-19-1"></span>Ονομάστε το home cinema σας

Για να αναγνωρίζετε εύκολα το home cinema σας σε ένα δίκτυο, ονομάστε το home cinema σας.

- 1 Ενεργοποιήστε την τηλεόρασή σας και μεταβείτε στη σωστή πηγή για το Home Cinema.
- 2 Πατήστε (Αρχική σελίδα).
- 3 Επιλέξτε [Ρύθμιση] και πατήστε OK.
- 4 Επιλέξτε [Δίκτυο] > [Ονομάστε το προϊόν σας:], και στη συνέχεια πατήστε OK.
- $5$  Πατήστε το Αλφαριθμητικά πλήκτρα για να εισαγάγετε ένα όνομα.
- 6 Επιλέξτε [Τέλος] και κατόπιν πατήστε OK για έξοδο.

## <span id="page-20-0"></span>7 Χρήση του Home Cinema

Αυτή η ενότητα θα σας βοηθήσει να χρησιμοποιήσετε το Home Cinema για την αναπαραγωγή πολυμέσων από πολλές πηγές.

#### Πριν ξεκινήσετε

- Πραγματοποιήστε τις απαραίτητες συνδέσεις που περιγράφονται στον Οδηγό γρήγορης εκκίνησης και στη βοήθεια επί της οθόνης.
- Έχετε ολοκληρώσει τη ρύθμιση για πρώτη φορά. Η ρύθμιση για πρώτη φορά εμφανίζεται όταν ενεργοποιείτε το home cinema για πρώτη φορά. Εάν δεν ολοκληρώσετε τη ρύθμιση, θα σας ζητείται να την ολοκληρώσετε κάθε φορά που ενεργοποιείτε το home cinema.
- Έχετε πραγματοποιήσει μετάβαση της τηλεόρασης στη σωστή πηγή για το home cinema.

## <span id="page-20-1"></span>Επιλογή ήχου

Αυτή η ενότητα σάς βοηθά να επιλέξετε τον ιδανικό ήχο για το βίντεο ή τη μουσική σας.

- 1 Πατήστε III SOUND SETTINGS.<br>2 Πατήστε το Πλήκτρα πλοήγηση
- Πατήστε τα Πλήκτρα πλοήγησης (αριστερό/δεξιό) για πρόσβαση στις επιλογές ήχου στην οθόνη.

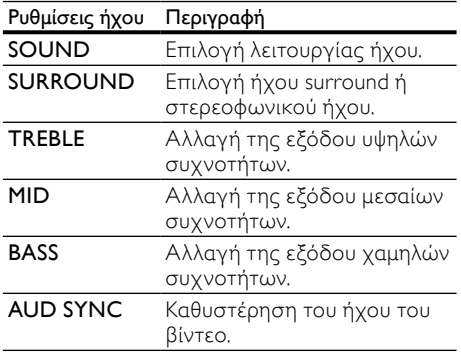

 $3$  Evepyoποιήστε μια επιλογή και πατήστε OK.

 $4$  Πατήστε  $\Rightarrow$  BACK για έξοδο.

Εάν δεν πατήσετε ένα κουμπί εντός ενός λεπτού, εξέρχεστε αυτόματα από το μενού.

#### <span id="page-20-2"></span>Λειτουργία ήχου

Επιλέξτε προκαθορισμένες λειτουργίες ήχου που ταιριάζουν με το βίντεο ή τη μουσική σας.

- 1 Πατήστε **III SOUND SETTINGS.**<br>2 Επιλέξτε **SOUND** και πατήστε C
- 2 ΓΕπιλέξτε SOUND και πατήστε OK.<br>3 ΓΙΩτήστε το Πλήκτος πλοήγησης (1

Πατήστε τα Πλήκτρα πλοήγησης (πάνω/ κάτω) για να επιλέξετε μια ρύθμιση από την οθόνη:

- MOVIE: Απολαύστε κινηματογραφική εμπειρία με εκπληκτικό ήχο, ειδικά ενισχυμένο για προβολή ταινιών.
- MUSIC: Αναπαραγάγετε το αρχικό περιβάλλον ηχογράφησης της μουσικής σας, είτε πρόκειται για στούντιο είτε για συναυλιακό χώρο.
- ORIGINAL: Απολαύστε τον αυθεντικό ήχο των ταινιών και της μουσικής σας, χωρίς πρόσθετα ηχητικά εφέ.
- NEWS: Ακούστε κάθε λέξη με βέλτιστο ήχο ομιλίας και καθαρά φωνητικά.
- GAMING: Απολαύστε συναρπαστικό ήχο, ιδανικό για βιντεοπαιχνίδια με καταιγιστική δράση ή για ξέφρενα πάρτι.
- **4** Πατήστε **OK** για επιβεβαίωση.

#### <span id="page-20-3"></span>Λειτουργία ήχου surround

Βιώστε μια καθηλωτική εμπειρία ήχου με λειτουργίες ήχου surround.

- 1 Πατήστε **III SOUND SETTINGS.**<br>2 Eπιλέξτε **SURROUND** και πατής
- Επιλέξτε SURROUND και πατήστε OK.
	- Πατήστε το Πλήκτρα πλοήγησης (πάνω/ κάτω) για να επιλέξετε τις ακόλουθες ρυθμίσεις:
		- AUTO: Ήχος surround βάσει της ροής ήχου.
		- DOLBY VS: Η τεχνολογία Dolby Virtual Speaker δημιουργεί μια υποβλητική εμπειρία ακρόασης 5.1 καναλιών από μόλις δύο ηχεία.
		- STEREO: Στερεοφωνικός ήχος δύο καναλιών. Ιδανικό για ακρόαση μουσικής.
- 4 Πατήστε OK για επιβεβαίωση.

Ελληνικά

#### <span id="page-21-1"></span>Ισοσταθμιστής

Αλλάξτε τις ρυθμίσεις υψηλής συχνότητας (πρίμα), μεσαίας συχνότητας (μεσαία) και χαμηλής συχνότητας (μπάσα) του Home Cinema.<br>1  $\Box$ 

- 1 Πατήστε **III SOUND SETTINGS.**<br>2 ΓΕΠΙλέξτε **TREBLE MID** ή **BASS** κ
- 2 Επιλέξτε TREBLE, MID ή BASS και κατόπιν πατήστε OK.
- $3$  Πατήστε τα Πλήκτρα πλοήγησης (πάνω/ κάτω) για να αλλάξετε τη συχνότητα.
- $4$  Πατήστε OK για επιβεβαίωση.

## <span id="page-21-0"></span>Δίσκοι

Το Home Cinema μπορεί να αναπαράγει δίσκους DVD, VCD, CD και Blu-ray. Επίσης, μπορεί να αναπαράγει δίσκους που φτιάξατε στο σπίτι, όπως δίσκους CD-R με φωτογραφίες και μουσική.

#### Τι χρειάζεστε Για ήχο ή βίντεο 2D:

- Σύνδεση ήχου και βίντεο μεταξύ του home cinema και της τηλεόρασης.
- Ένα δίσκο ήχου ή βίντεο.

#### Για βίντεο 3D:

- Μια τηλεόραση 3D.
- Σύνδεση HDMI μεταξύ του home cinema και της τηλεόρασης.
- Ένα δίσκο Blu-ray 3D.
- Γυαλιά 3D που είναι συμβατά με την τηλεόραση 3D TV.

#### <span id="page-21-2"></span>Αναπαραγωγή δίσκων

- **1** Εισανάνετε ένα δίσκο στο home cinema.
	- » Η τηλεόρασή σας πραγματοποιεί μετάβαση στην κατάλληλη πηγή και η αναπαραγωγή του δίσκου ξεκινά αυτόματα.
- 2 Εάν η αναπαραγωγή του δίσκου δεν ξεκινήσει αυτόματα, πατήστε DISC ή επιλέξτε [αναπαραγωγή δίσκου] στο αρχικό μενού, και, στη συνέχεια, πατήστε OK.
- $\frac{3}{4}$  Για βίντεο 3D, φορέστε τα γυαλιά 3D.
- 4 [Χρησιμοποιήστε τα κουμπιά](#page-22-0)  [αναπαραγωγής για τον έλεγχο της](#page-22-0)  [αναπαραγωγής](#page-22-0) (δείτε 'Κουμπιά αναπαραγωγής' στη σελίδα [21](#page-22-0)).

#### Σημείωση

• Για βίντεο 3D, κατά την αναζήτηση προς τα εμπρός ή προς τα πίσω, και σε κάποιες άλλες λειτουργίες αναπαραγωγής, το βίντεο προβάλλεται σε 2D. Θα επανέλθει σε προβολή 3D όταν επιστρέψετε στην κανονική αναπαραγωγή.

#### Συμβουλή

• [Για να αποφύγετε το τρεμόπαιγμα, αλλάξτε](#page-41-4)  [τη φωτεινότητα της οθόνης](#page-41-4) (δείτε 'Πίνακας ενδείξεων' στη σελίδα [40](#page-41-4)).

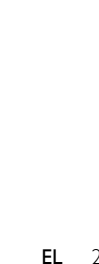

<span id="page-22-0"></span>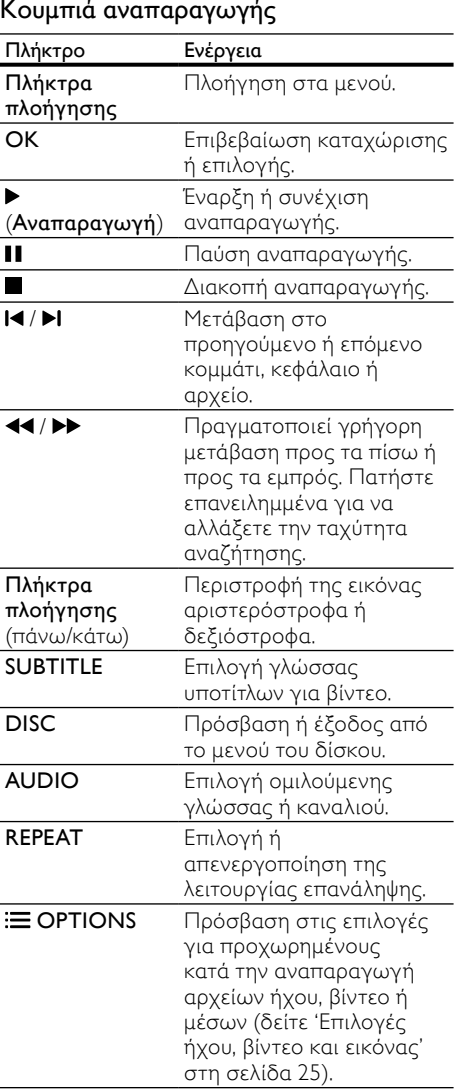

Για φορμά βίντεο όπως DivX και WMV:

- Για διακοπή της αναπαραγωγής, πατήστε .
- Για συνέχιση της αναπαραγωγής βίντεο από το σημείο που διακόπηκε, πατήστε το (Αναπαραγωγή).
- Για αναπαραγωγή του βίντεο από την αρχή, πατήστε το OK.

#### <span id="page-22-1"></span>Αναπαραγωγή δίσκων 3D σε λειτουργία 2D

Εάν δεν διαθέτετε τηλεόραση 3D, παρακολουθήστε το δίσκο 3D σε λειτουργία  $2D.$ 

- 1 Πατήστε <del>Λ</del> (Αρχική σελίδα).<br>2 ΓΕπιλέξτε (Ρύθιμση) > ΓΒίντεο
- 2 Επιλέξτε [Ρύθμιση] > [Βίντεο] > [Προβολή βίντεο 3D] > [Απενεργοποίηση].
- $3$  Πατήστε OK.

4 Πραγματοποιείται αναπαραγωγή του δίσκου Blu-ray 3D.

» Το βίντεο 3D προβάλλεται σε 2D.

#### Εμφάνιση του μενού γιαVCD και SVCD

Εμφάνιση του μενού περιεχομένων σε δίσκους VCD και SVCD.

1 Πατήστε <del>Λ</del> (Αρχική σελίδα).<br>2 Επιλέξτε ΓΡύθιμση 1 > ΓΠροτι

#### 2 Επιλέξτε [Ρύθμιση] > [Προτιμώμενες], και στη συνέχεια πατήστε OK.

 $3$  Επιλέξτε [VCD PBC] > [Ενεργοποίηση], και στη συνέχεια πατήστε OK.

Σημείωση

• Για να παρακάμψετε το μενού περιεχομένων, επιλέξτε [Απενεργοποίηση].

#### <span id="page-22-2"></span>Συγχρονισμός εικόνας και ήχου

Εάν ο ήχος και το βίντεο δεν είναι συγχρονισμένα, καθυστερήστε τον ήχο ώστε να ταιριάζει με το βίντεο.

- 1 Πατήστε *III* SOUND SETTINGS.<br>2 Επιλέξτε AUD SYNC και πατήσι
- 2 Επιλέξτε AUD SYNC και πατήστε OK.<br>3 Πατήστε το Πλήκτρα πλούνησης (πάνι
- 3 Πατήστε τα Πλήκτρα πλοήγησης (πάνω/ κάτω) για να συγχρονίσετε τον ήχο με το βίντεο.
- 4 Πατήστε OK για επιβεβαίωση.

#### <span id="page-23-0"></span>Λειτουργία έξτρα προβολής σε Blu-ray

Με τους δίσκους Blu-ray που υποστηρίζουν τη λειτουργία έξτρα προβολής, μπορείτε να απολαύσετε έξτρα περιεχόμενο, όπως τα σχόλια του σκηνοθέτη, ενώ παρακολουθείτε το βίντεο. Η λειτουργία έξτρα προβολής είναι επίσης γνωστή ως picture-in-picture.

- 1 Ενεργοποιήστε τη λειτουργία έξτρα προβολής (picture-in-picture) στο μενού δίσκου Blu-ray.
- 2 Κατά την αναπαραγωγή του κύριου περιεχομένου, πατήστε **E OPTIONS**. » Εμφανίζεται το μενού επιλογών.
- **3** Επιλέξτε **[Επιλογή PIP] > [PIP]**, και στη συνέχεια πατήστε OK.
	- » Ανάλογα με το βίντεο, εμφανίζεται η επιλογή PIP [1] ή [2].
	- » Το βίντεο picture-in-picture εμφανίζεται σε ένα μικρό παράθυρο.
- $4$  Επιλέξτε [2η γλώσσα ήχου] ή [2η γλώσσα υπότιτλων] και πατήστε OK.
- $5$  Επιλέξτε μια γλώσσα και κατόπιν πατήστε OK.

#### Σημείωση

• Για να απενεργοποιήσετε τη λειτουργία έξτρα προβολής, πατήστε **= OPTIONS**, επιλέξτε [Επιλογή PIP] > [Απενεργοποίηση] και κατόπιν πατήστε OK.

#### <span id="page-23-3"></span>BD-Live σε Blu-ray

Στους δίσκους Blu-ray με περιεχόμενο BD-Live, μπορείτε να αποκτήσετε πρόσβαση σε πρόσθετες λειτουργίες, όπως συνομιλίες μέσω internet με τον σκηνοθέτη, τελευταία τρέιλερ ταινιών, παιχνίδια, ταπετσαρίες και ήχους κλήσης.

#### Τι χρειάζεστε

- ένα δίσκο Blu-ray με περιεχόμενο BD-Live
- σύνδεση στο internet.
- μια συσκευή αποθήκευσης:
	- μια συσκευή αποθήκευσης USB με τουλάχιστον 1 GB ελεύθερης μνήμης ή
	- μια κάρτα μνήμης SD τύπου SDHC Κατηγορίας 6, με χωρητικότητα τουλάχιστον 8 GB.

#### Σημείωση

- Οι υπηρεσίες BD-Live διαφέρουν ανάλογα με τη χώρα και εξαρτώνται από το δίσκο.
- Όταν χρησιμοποιείτε το BD-Live, μπορείτε να προσπελάσετε τα δεδομένα του δίσκου και του home cinema από τον παροχέα περιεχομένου.

#### <span id="page-23-1"></span>Πρόσβαση στη λειτουργία BD-Live με συσκευή αποθήκευσης USB

- $1 \sum_{v} \delta^2$  Συνδέστε το home cinema στο οικιακό [σας δίκτυο και το internet](#page-18-0) (δείτε 'Υπολογιστές και Internet' στη σελίδα [17](#page-18-0)).
- $2$  Συνδέστε τη συσκευή αποθήκευσης USB στο home cinema.
	- Η συσκευή αποθήκευσης USB χρησιμοποιείται για την αποθήκευση του ληφθέντος περιεχομένου BD-Live.
- 3 Πατήστε <del>Λ</del> (Αρχική σελίδα).<br>4 Επιλέξτε ΓΡύθμιση και πατής
- **4** Επιλέξτε **[Ρύθμιση]** και πατήστε OK.<br>5 Επιλέξτε (Για προχωρημένους) > (Τς
- 5 Επιλέξτε [Για προχωρημένους] > [Τοπική αποθήκευση] > [USB] και κατόπιν πατήστε OK.
- 6 Επιλέξτε το εικονίδιο BD-Live στο μενού δίσκου και κατόπιν πατήστε OK.
	- » Το BD-Live αρχίζει να φορτώνει. Ο χρόνος φόρτωσης εξαρτάται από το δίσκο και τη σύνδεσή σας στο Internet.
- 7 Πατήστε τα Πλήκτρα πλοήγησης για να πλοηγηθείτε στο BD-Live και πατήστε OK για να επιλέξετε ένα στοιχείο.

#### <span id="page-23-2"></span>Πρόσβαση στη λειτουργία BD-Live με κάρτα SD

- $1$  Συνδέστε το home cinema στο οικιακό [σας δίκτυο και το internet.](#page-18-0) (δείτε 'Υπολογιστές και Internet' στη σελίδα [17](#page-18-0))
- 2 Εισαγάγετε την κάρτα μνήμης SD στην υποδοχή SD CARD στο home cinema.
	- » Την πρώτη φορά που εισάγετε μια κάρτα μνήμης SD, πραγματοποιείται διαμόρφωση της κάρτας. [Μετά την](#page-35-1)  [ολοκλήρωση της διαμόρφωσης,](#page-35-1)  [αφήστε την κάρτα στο home cinema](#page-35-1)  (δείτε 'Διαμόρφωση κάρτας SD' στη σελίδα [34](#page-35-1)).
- 3 Πατήστε <del>Λ</del> (Αρχική σελίδα).<br>4 Επιλέξτε [Ρύθμιση] και πατής
- **4** Επιλέξτε **[Ρύθμιση]** και πατήστε OK.<br>5 Επιλέξτε (Για προχωρημένους) > ΓΙα
- 5 Επιλέξτε [Για προχωρημένους] > [Τοπική αποθήκευση] > [Κάρτα SD] και κατόπιν πατήστε OK.
- 6 Επιλέξτε το εικονίδιο BD-Live στο μενού δίσκου και κατόπιν πατήστε OK.
	- » Το BD-Live αρχίζει να φορτώνει. Ο χρόνος φόρτωσης εξαρτάται από το δίσκο και τη σύνδεσή σας στο Internet.
- 7 Πατήστε τα Πλήκτρα πλοήγησης για να πλοηγηθείτε στο BD-Live και πατήστε OK για να επιλέξετε ένα στοιχείο.

#### <span id="page-24-1"></span>Απαλοιφή μνήμης

Εάν η συσκευή αποθήκευσης δεν διαθέτει επαρκή μνήμη για το περιεχόμενο BD-Live, πραγματοποιήστε εκκαθάριση της μνήμης στη συσκευή αποθήκευσης.<br>1 Πατήστε <del>Α</del> (Αονικ

- Πατήστε <del>Λ</del> (Αρχική σελίδα).<br>- 2 Γεπιλέξτε [Ρύθμιση] και πατής
- 2 Επιλέξτε [Ρύθμιση] και πατήστε OK.
- 3 Επιλέξτε [Για προχωρημένους]<sup>&</sup>gt; [Απαλοιφή μνήμης], και στη συνέχεια πατήστε OK.
	- » Με τον τρόπο αυτό, πραγματοποιείται εκκαθάριση της τοπικής μνήμης και διαγράφονται τα αρχεία BD-Live που έχετε αποθηκεύσει στη συσκευή αποθήκευσης USB.

#### <span id="page-24-2"></span>Απενεργοποίηση του BD-Live

Για να περιορίσετε την πρόσβαση στο BD-Live, ενεργοποιήστε την ασφάλεια BD-Live.

- 1 Πατήστε <del>Λ</del> (Αρχική σελίδα).<br>2 Επιλέξτε [Ρύθμιση] και πατής
- Επιλέξτε [Ρύθμιση] και πατήστε ΟΚ.
- 3 Επιλέξτε [Για προχωρημένους]<sup>&</sup>gt; [Ασφάλεια BD-Live] > [Ενεργοποίηση] και κατόπιν πατήστε OK.
	- » Απαγορεύεται η πρόσβαση στο BD-Live.

Σημείωση

• Δεν μπορείτε να περιορίσετε την πρόσβαση εμπορικών δίσκων Blu-ray στο internet.

## <span id="page-24-0"></span>Συσκευές αποθήκευσης USB

Απολαύστε εικόνες, ήχο και βίντεο σε μια συσκευή αποθήκευσης USB.

#### Τι χρειάζεστε

- Μια συσκευή αποθήκευσης USB, διαμορφωμένη για συστήματα αρχείων FAT ή NTFS και συμβατή με το πρότυπο Mass Storage Class.
- Ένα καλώδιο επέκτασης USB, εάν η συσκευή αποθήκευσης USB δεν ταιριάζει στην υποδοχή.

#### Σημείωση

- Μπορείτε να χρησιμοποιείτε ψηφιακές φωτογραφικές μηχανές που είναι συνδεδεμένες μέσω USB, εάν έχουν τη δυνατότητα αναπαραγωγής των αρχείων χωρίς τη χρήση κάποιου ειδικού προγράμματος υπολογιστή.
- Για αναπαραγωγή αρχείων DivX με προστασία DRM από μια συσκευή αποθήκευσης USB, συνδέστε το home cinema σε τηλεόραση μέσω καλωδίου HDMI.

#### <span id="page-24-3"></span>Αναπαραγωγή αρχείων

- 1 Συνδέστε τη συσκευή αποθήκευσης USB στο home cinema.
- $2$  Πατήστε <del>Λ</del> (Αρχική σελίδα).
	- » Εμφανίζεται το αρχικό μενού.
- $3$  Επιλέξτε [Περιήγηση στο USB] και πατήστε OK.
	- » Εμφανίζεται ένα πρόγραμμα περιήγησης περιεχομένου.
- 4 Επιλέξτε ένα αρχείο και κατόπιν πατήστε OK.
- $5$   $\times$ ρησιμοποιήστε τα κουμπιά [αναπαραγωγής για τον έλεγχο της](#page-22-0)  [αναπαραγωγής](#page-22-0) (δείτε 'Κουμπιά αναπαραγωγής' στη σελίδα [21](#page-22-0)).

## <span id="page-25-0"></span>**DivX**

Αναπαραγωγή βίντεο DivX από:

- [Ένα δίσκο](#page-21-0) (δείτε 'Δίσκοι' στη σελίδα [20](#page-21-0)),
- [Μια συσκευή αποθήκευσης USB](#page-24-0) (δείτε 'Συσκευές αποθήκευσης USB' στη σελίδα [23](#page-24-0)), ή
- [Ένα ηλεκτρονικό κατάστημα βίντεο](#page-35-0) (δείτε 'Ενοικίαση ηλεκτρονικού βίντεο' στη σελίδα [34](#page-35-0)).

Σημείωση

• Για αναπαραγωγή αρχείων DivX με προστασία DRM από ένα δίσκο, μια συσκευή αποθήκευσης USB ή ένα ηλεκτρονικό κατάστημα βίντεο, συνδέστε το home cinema σε τηλεόραση μέσω καλωδίου HDMI.

#### <span id="page-25-2"></span>κωδικόςVOD για DivX

Προτού αγοράσετε βίντεο DivX και τα αναπαραγάγετε στο Home Cinema, καταχωρίστε το Home Cinema στη διεύθυνση www.divx.com με τον κωδικό DivX VOD.

- 1 Πατήστε <del>Λ</del> (Αρχική σελίδα).<br>2 Επιλέξτε [Ρύθμιση] και πατή
- 2 Επιλέξτε [Ρύθμιση] και πατήστε OK.
- 3 Επιλέξτε [Για προχωρημένους]<sup>&</sup>gt; [Κωδικός VOD DivX®], και στη συνέχεια πατήστε OK.
	- » Εμφανίζεται ο κωδικός εγγραφής DivX VOD για το home cinema.

#### <span id="page-25-1"></span>Υπότιτλοι

Εάν το βίντεο διαθέτει υπότιτλους σε πολλές γλώσσες, επιλέξτε γλώσσα υποτίτλων.

1 Κατά την αναπαραγωγή βίντεο, πατήστε SUBTITLE για να επιλέξετε γλώσσα.

### Σημείωση

- Βεβαιωθείτε ότι το αρχείο υποτίτλων έχει το ίδιο όνομα με το αρχείο βίντεο. Για παράδειγμα, εάν το όνομα του αρχείου βίντεο είναι "movie.avi", αποθηκεύστε το αρχείο υποτίτλων ως "movie.srt" ή "movie.sub".
- Το home cinema μπορεί να αναπαράγει αρχεία υποτίτλων στα εξής φορμά: .srt, .sub, .txt, .ssa, .ass, smi και .sami. Αυτά τα αρχεία δεν εμφανίζονται στο μενού πλοήγησης αρχείων.
- Εάν οι υπότιτλοι δεν εμφανίζονται σωστά, αλλάξτε το σύνολο χαρακτήρων.

#### <span id="page-25-3"></span>Σετ χαρακτήρων υποτίτλων

Εάν οι υπότιτλοι δεν εμφανίζονται σωστά, αλλάξτε το σύνολο χαρακτήρων που υποστηρίζει τους υπότιτλους DivX ή RMVB/ RM.

1 Πατήστε  $\equiv$  OPTIONS.

» Εμφανίζεται το μενού επιλογών.

- 2 Πατήστε Πλήκτρα πλοήγησης για να επιλέξετε [Ρύθμιση κεφαλαίου] και κατόπιν πατήστε OK.
- $\,3\,$  Επιλέξτε ένα σετ χαρακτήρων.

#### Ευρώπη, Ινδία και Ρωσία

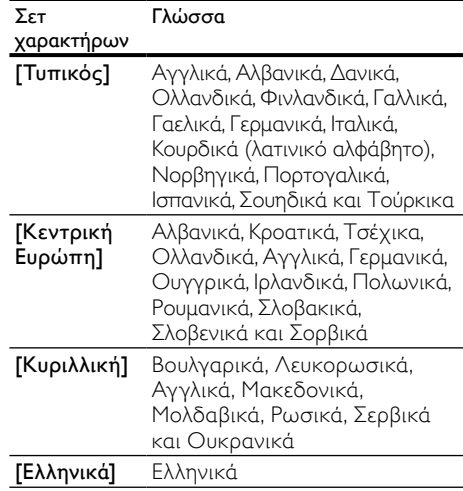

#### Ασία-Ειρηνικός και Κίνα

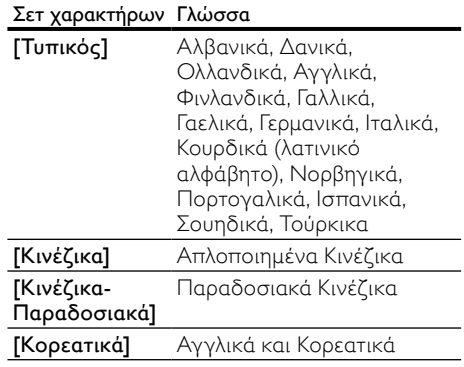

## <span id="page-26-0"></span>Επιλογές ήχου, βίντεο και εικόνας

Χρησιμοποιήστε προχωρημένες λειτουργίες κατά την αναπαραγωγή αρχείων ήχου, βίντεο ή μέσων από ένα δίσκο ή μια συσκευή αποθήκευσης USB.

#### <span id="page-26-2"></span>Επιλογές ήχου

Κατά την αναπαραγωγή ήχου, επαναλάβετε ένα κομμάτι ήχου, ένα δίσκο ή ένα φάκελο.

- 1 Πατήστε επανειλημμένα  $\equiv$  OPTIONS για να μεταβείτε κυκλικά στις παρακάτω λειτουργίες:
	- RPT TRACK / RPT FILE: Επανάληψη της αναπαραγωγής του τρέχοντος κομματιού ή αρχείου.
	- RPT DISC / RPT FOLDER: Επανάληψη όλων των κομματιών στο δίσκο ή στο φάκελο.
	- RPT RANDOM: Αναπαραγωγή μουσικών κομματιών με τυχαία σειρά.
	- RPT OFF: Απενεργοποίηση της λειτουργίας επανάληψης.

### <span id="page-26-1"></span>Επιλογές βίντεο

Κατά την παρακολούθηση βίντεο, ορίστε επιλογές όπως υπότιτλους, γλώσσα διαλόγων, αναζήτηση ώρας και ρυθμίσεις εικόνας. Ανάλογα με την πηγή του βίντεο, ορισμένες επιλογές δεν είναι διαθέσιμες.

- 1 Πατήστε  $\equiv$  OPTIONS.
	- » Εμφανίζεται το μενού επιλογών βίντεο.
- 2 Πατήστε το Πλήκτρα πλοήγησης και το OK για να επιλέξετε και να αλλάξετε:
	- [Γλώσσα διαλόγων]: Επιλογή γλώσσας διαλόγων για βίντεο.
	- [Γλώσσα υπότιτλων]: Επιλογή γλώσσας υποτίτλων για βίντεο.
	- [Αλλαγή υπότιτλων]: Αλλαγή της θέσης των υποτίτλων στην οθόνη.
	- [Πληροφορίες]: Προβολή πληροφοριών για την τρέχουσα αναπαραγωγή.
	- [Ρύθμιση κεφαλαίου]: Επιλέξτε ένα σετ χαρακτήρων που υποστηρίζει υπότιτλους DivX.
- [Αναζήτηση χρόνου]: Μετάβαση σε συγκεκριμένο μέρος του βίντεο με εισαγωγή του χρόνου της σκηνής.
- [2η γλώσσα ήχου]: Επιλογή δεύτερης γλώσσας διαλόγων για το βίντεο Blu-ray.
- [2η γλώσσα υπότιτλων]: Επιλογή δεύτερης γλώσσας υπότιτλων για το βίντεο Blu-ray.
- [Τίτλοι]: Επιλογή συγκεκριμένου τίτλου.
- [Κεφάλαια]: Επιλογή συγκεκριμένου κεφαλαίου.
- [Λίστα γωνιών]: Επιλογή διαφορετικής γωνίας κάμερας.
- [Μενού]: Εμφάνιση του μενού δίσκου.
- [Επιλογή PIP]: Εμφάνιση παραθύρου Picture-in-Picture κατά την αναπαραγωγή δίσκου Blu-ray που υποστηρίζει έξτρα προβολή.
- [Ζουμ]: Μεγέθυνση σκηνής ή εικόνας βίντεο. Πατήστε τα Πλήκτρα πλοήγησης (αριστερά/δεξιά) για να επιλέξετε συντελεστή ζουμ.
- [Επανάληψη]: Επανάληψη κεφαλαίου ή τίτλου.
- [Επανάληψη A-B]: Επισήμανση δύο σημείων σε ένα κεφάλαιο ή κομμάτι για επανάληψη αναπαραγωγής ή απενεργοποίηση της λειτουργίας επανάληψης.
- [Ρυθμίσεις εικόνας]: Επιλογή προκαθορισμένης ρύθμισης χρώματος.

#### <span id="page-26-3"></span>Επιλογές εικόνας

Κατά την προβολή μιας εικόνας, μεγεθύνετε την εικόνα, περιστρέψτε την, προσθέστε κινούμενα γραφικά σε slideshow και αλλάξτε τις ρυθμίσεις εικόνας.

- **1** Πατήστε  $\equiv$  OPTIONS.
	- » Εμφανίζεται το μενού επιλογών εικόνας.
- 2 Πατήστε το Πλήκτρα πλοήγησης και το OK για να επιλέξετε και να αλλάξετε τις ακόλουθες ρυθμίσεις:
	- [Περιστροφή +90]: Περιστροφή της εικόνας δεξιόστροφα κατά 90 μοίρες.
	- [Περιστροφή -90]: Περιστροφή της εικόνας αριστερόστροφα κατά 90 μοίρες.
- [Ζουμ]: Μεγέθυνση σκηνής ή εικόνας βίντεο. Πατήστε τα Πλήκτρα πλοήγησης (αριστερά/δεξιά) για να επιλέξετε συντελεστή ζουμ.
- [Πληροφορίες]: Εμφάνιση πληροφοριών εικόνας.
- [Διάρκεια ανά διαφάνεια]: Επιλέξτε την ταχύτητα εμφάνισης κάθε εικόνας σε μια παρουσίαση.
- [Κινούμενα γραφικά διαφανειών]: Επιλογή κινούμενων γραφικών για το slideshow.
- [Ρυθμίσεις εικόνας]: Επιλογή προκαθορισμένης ρύθμισης χρώματος.
- [Επανάληψη]: Επανάληψη επιλεγμένου φακέλου.

#### <span id="page-27-4"></span>Slideshow

Κατά την αναπαραγωγή του ήχου, μπορείτε να χρησιμοποιήσετε διασκεδαστικές λειτουργίες, όπως εικόνες και μουσικά slideshow.

#### <span id="page-27-1"></span>Slideshow εικόνων

Προβάλετε ένα slideshow των εικόνων που είναι αποθηκευμένες στο δίσκο σας ή σε μια συσκευή αποθήκευσης USB.

- 1 Επιλέξτε μια εικόνα από ένα δίσκο ή μια συσκευή αποθήκευσης USB και κατόπιν πατήστε (Αναπαραγωγή).
- **2** Πατήστε **E** OPTIONS.<br>**3** Πατήστε Πλήκτρα πλοϊ
- Πατήστε **Πλήκτρα πλοήγησης** και **OK** για να επιλέξετε τις παρακάτω ρυθμίσεις:
	- [Κινούμενα γραφικά διαφανειών]: Επιλογή κινούμενων γραφικών για το slideshow.
	- [Διάρκεια ανά διαφάνεια]: Επιλογή ταχύτητας εμφάνισης κάθε εικόνας σε ένα slideshow.
- $4$   $\,$  Πατήστε  $\blacksquare$  για διακοπή της παρουσίασης.

#### <span id="page-27-2"></span>Μουσικά slideshow

Δημιουργήστε μουσικά slideshow για ταυτόχρονη αναπαραγωγή μουσικής και εικόνων.

- **1** Επιλέξτε ένα μουσικό κομμάτι και κατόπιν πατήστε OK.
- $2$  Πατήστε  $\leftrightarrows$  BACK και μεταβείτε στο φάκελο εικόνων.
- $\,3\,$  Επιλέξτε μια εικόνα και κατόπιν πατήστε (Αναπαραγωγή) για να ξεκινήσει το slideshow.
- $4$  Πατήστε για διακοπή της παρουσίαση διαφανειών.
- $5$  Πατήστε ξανά  $\blacksquare$  για διακοπή της μουσικής.

## <span id="page-27-0"></span>Ραδιόφωνο

Ακούστε ραδιόφωνο FM στο Home Cinema και αποθηκεύστε έως και 40 ραδιοφωνικούς σταθμούς.

#### Τι χρειάζεστε

• Κεραία FM.

Σημείωση

- Η συχνότητα AM και το ψηφιακό ραδιόφωνο δεν υποστηρίζονται.
- Εάν δεν ανιχνευτεί στερεοφωνικό σήμα, θα σας ζητηθεί να εγκαταστήσετε ξανά τους ραδιοφωνικούς σταθμούς.
- Για βέλτιστη λήψη, τοποθετήστε την κεραία μακριά από την τηλεόραση ή άλλες πηγές ακτινοβολίας.

#### <span id="page-27-3"></span>Συντονισμός σταθμών

- $1$  Συνδέστε την κεραία FM σύμφωνα με τον Οδηγό γρήγορης εκκίνησης.
- 2 Πατήστε RADIO.
	- » Εάν έχετε ήδη εγκαταστήσει τους ραδιοφωνικούς σταθμούς, αναπαράγεται το τελευταίο κανάλι που είχατε ακούσει.
	- » Εάν δεν έχετε εγκαταστήσει κανένα ραδιοφωνικό σταθμό, εμφανίζεται το μήνυμα AUTO INSTALL...PRESS PLAY στην οθόνη ενδείξεων. Πατήστε (Αναπαραγωγή).

 $3$  Πατήστε τα παρακάτω κουμπιά για να ακούσετε ή να αλλάξετε ραδιοφωνικούς σταθμούς:

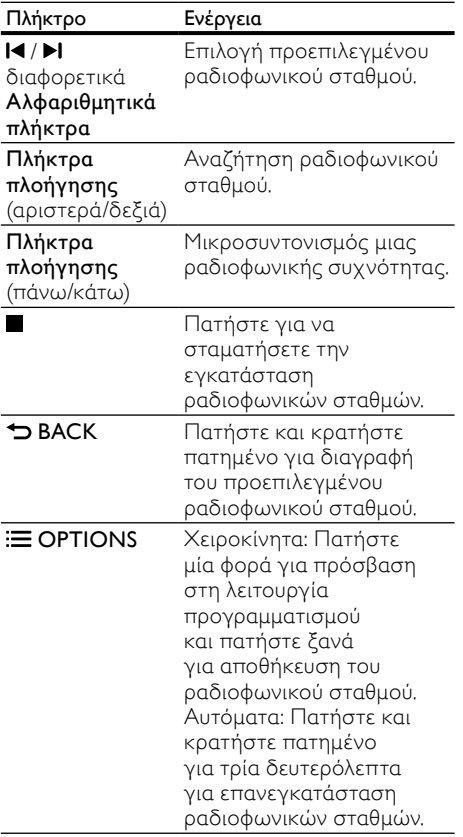

#### <span id="page-28-4"></span>Ακρόαση ραδιοφώνου

- 1 Πατήστε RADIO.
	- Για ακρόαση ενός προεπιλεγμένου σταθμού, πατήστε  $\blacktriangleleft$  ή  $\blacktriangleright$ l.
	- Για αναζήτηση ραδιοφωνικού σταθμού και ακρόασή του, πατήστε τα Πλήκτρα πλοήγησης (αριστερά/ δεξιά).
- 2 Πατήστε +/- (Ένταση) για αλλαγή της έντασης ήχου.

#### <span id="page-28-3"></span>Βήμα συντονισμού

Σε ορισμένες χώρες, μπορείτε να πραγματοποιήσετε εναλλαγή του βήματος συντονισμού FM 50 kHz και 100 kHz. Η εναλλαγή του βήματος συντονισμού διαγράφει όλους τους προεπιλεγμένους ραδιοφωνικούς σταθμούς.

- 1 Πατήστε RADIO.<br>2 Πατήστε **Π**.
- Πατήστε ...
- 3 Πατήστε παρατεταμένα το (Αναπαραγωγή) για εναλλαγή μεταξύ 50 kHz και 100 kHz.

## <span id="page-28-0"></span>MP3 player

Συνδέστε το MP3 player για αναπαραγωγή των αρχείων ήχου ή της μουσικής σας.

#### Τι χρειάζεστε

- Ένα MP3 player.
- Ένα καλώδιο στερεοφωνικού ήχου 3,5 χιλ.

#### <span id="page-28-2"></span>Αναπαραγωγή μουσικής

- $1$  Συνδέστε το MP3 player στο home cinema σύμφωνα με τον Οδηγό γρήγορης εκκίνησης.
- 2 Πατήστε το AUDIO SOURCE επανειλημμένα μέχρι να εμφανιστεί το 'MUSIC I-LINK' στην οθόνη ενδείξεων.
- $3$  Πατήστε τα κουμπιά στο MP3 player για επιλογή και αναπαραγωγή αρχείων ήχου ή μουσικής.

## <span id="page-28-1"></span>iPod ή iPhone

Όταν συνδέσετε μια βάση σύνδεσης iPod/ iPhone της Philips, μπορείτε να χρησιμοποιήσετε το home cinema για αναπαραγωγή μουσικής, ταινιών και φωτογραφιών από το iPod ή το iPhone σας.

#### Τι χρειάζεστε

- Μια βάση Philips (μοντέλο: Philips DCK3060, πωλείται ξεχωριστά).
- Ένα κίτρινο καλώδιο σύνθετου σήματος.

#### Σημείωση

• Φορτίστε το iPod/iPhone σας στη βάση, ενώ το home cinema είναι σε κατάσταση λειτουργίας iPod.

#### <span id="page-29-1"></span>Σύνδεση του iPod/iPhone

- 1 Μετακινήστε το ρυθμιστικό στο κάτω μέρος της βάσης στη θέση STANDARD και συνδέστε τη βάση με το home cinema.
- 2 Συνδέστε το κίτρινο καλώδιο σύνθετου σήματος στη βάση σύνδεσης και την τηλεόραση.
- $3$  Eνεργοποιήστε το iPod ή το iPhone και τοποθετήστε το στη βάση.

#### <span id="page-29-3"></span>Αναπαραγωγή μουσικής

- $1$  [Σύνδεση του iPod ή του iPhone](#page-29-1) (δείτε 'Σύνδεση του iPod/iPhone' στη σελίδα [28\)](#page-29-1).
- $2$  Πατήστε DOCK for iPod στο τηλεχειριστήριο του home cinema.
- $3$  Πραγματοποιήστε αναζήτηση στην οθόνη του iPod/iPhone για να επιλέξετε μουσικά κομμάτια.
	- Για να προβάλετε τη λίστα αναπαραγωγής στην τηλεόραση και να χρησιμοποιήσετε το τηλεχειριστήριο του home cinema προκειμένου να επιλέξετε μουσικό κομμάτι, πατήστε πάλι DOCK for iPod.

#### <span id="page-29-2"></span>Αναπαραγωγή βίντεο και slideshow

- 1 [Σύνδεση του iPod ή του iPhone](#page-29-1) (δείτε 'Σύνδεση του iPod/iPhone' στη σελίδα [28\)](#page-29-1).
- $2$  Στο τηλεχειριστήριο του Home Cinema, πατήστε (Αρχική σελίδα).
- $3$  Επιλέξτε [Περιήγηση στο iPod] και πατήστε OK.
- 4 Θέστε την τηλεόραση στην πηγή AV/ VIDEO (που αντιστοιχεί στο κίτρινο καλώδιο composite).
	- » Η οθόνη της τηλεόρασης είναι κενή.
- $5$  Πραγματοποιήστε αναζήτηση στην οθόνη του iPod/iPhone για επιλογή βίντεο ή φωτογραφιών.
- 6 Πατήστε (Αναπαραγωγή) για αναπαραγωγή βίντεο ή φωτογραφιών.

## <span id="page-29-0"></span>Χρήση του smartphone

Μετατρέψτε το smartphone iPhone ή Android σε εικονικό τηλεχειριστήριο ή χρησιμοποιήστε το για να περιηγηθείτε στα περιεχόμενα ενός δίσκου ή μιας συσκευής αποθήκευσης USB του home cinema.

#### Τι χρειάζεστε

- Ένα smartphone iPhone (με iOS 3.1.3 και μεταγενέστερο) ή Android (με Android 2.1 και μεταγενέστερο).
- Ενσύρματο ή ασύρματο οικιακό δίκτυο.

#### Πριν ξεκινήσετε

- [Συνδέστε το home cinema στο οικιακό](#page-18-0)  [σας δίκτυο](#page-18-0) (δείτε 'Υπολογιστές και Internet' στη σελίδα [17\)](#page-18-0).
- [Ονομάστε το home cinema σας](#page-19-1) (δείτε 'Ονομάστε το home cinema σας' στη σελίδα [18\)](#page-19-1).
- Συνδέστε το smartphone στο ίδιο οικιακό δίκτυο. Για λεπτομέρειες, ανατρέξτε στο εγχειρίδιο χρήσης του smartphone.

#### Λήψη της εφαρμογής MyRemote

Λάβετε στο smartphone την εφαρμογή MyRemote (MyRemote) της Philips. Αυτή η εφαρμογή διατίθεται δωρεάν.

#### Σημείωση

- Η εφαρμογή MyRemote της Philips είναι διαθέσιμη μόνο για smartphone iPhone και Android.
- 1 Πατήστε το εικονίδιο App Store (Κατάστημα εφαρμογών) στο iPhone ή το εικονίδιο Market (Market) στο Android.
- 2 Αναζητήστε την εφαρμογή "Philips MyRemote".
- $3$  Aκολουθήστε τις οδηγίες στο smartphone για να λάβετε την εφαρμογή.
	- $\rightarrow$  Στην αρχική οθόνη του smartphone προστίθεται το εικονίδιο MyRemote (MyRemote).

#### <span id="page-30-0"></span>Πρόσβαση στην εφαρμογή MyRemote

Μεταβείτε στην εφαρμογή MyRemote από το smartphone και εντοπίστε το home cinema στο οικιακό δίκτυο.

- $1$   $\Sigma$ το smartphone, πατήστε MyRemote (MyRemote).
	- » Το home cinema και οι υπόλοιπες συσκευές του δικτύου εμφανίζονται στο smartphone. Εμφανίζεται επίσης μια γραμμή περιήγησης με τις καρτέλεςDevices, Remote, και Source .
- 2 Εάν το Home Cinema δεν βρεθεί, ελέγξτε [τη σύνδεση δικτύου](#page-18-0) (δείτε 'Υπολογιστές και Internet' στη σελίδα [17](#page-18-0)). Στη συνέχεια, επιλέξτε την καρτέλα Devices (Συσκευές) στο smartphone για να πραγματοποιήσετε εκ νέου αναζήτηση.
- $3$  Πατήστε το εικονίδιο του home cinema στο smartphone.
	- » Το εικονικό τηλεχειριστήριο εμφανίζεται στο smartphone.
- $4$  Για έξοδο από την εφαρμογή, πατήστε το κουμπί αρχικής οθόνης στο smartphone.

#### <span id="page-30-1"></span>Χρήση του smartphone ως τηλεχειριστήριο

Το εικονικό τηλεχειριστήριο εμφανίζεται σε διάφορες οθόνες του smartphone. Για να δείτε τα κουμπιά, μετακινηθείτε προς τα αριστερά ή προς τα δεξιά στην οθόνη του smartphone. Στο smartphone είναι ενεργοποιημένα μόνο τα κουμπιά ελέγχου που σχετίζονται με τη λειτουργία αναπαραγωγής. Για παράδειγμα, κατά την αναπαραγωγή εικόνων, είναι ενεργοποιημένα μόνο τα κουμπιά του τηλεχειριστηρίου που χρησιμοποιούνται για τον έλεγχο των εικόνων. Ωστόσο, κατά την αναπαραγωγή βίντεο, ενεργοποιούνται επιπλέον κουμπιά στο smartphone, όπως το SUBTITLE και το TOP MENU.

- **1** Εκκινήστε την εφαρμογή στο smartphone (δείτε 'Πρόσβαση στην εφαρμογή MyRemote' στη σελίδα [29\)](#page-30-0).
	- » Ανάλογα με τη λειτουργία αναπαραγωγής, ενεργοποιούνται τα σχετικά κουμπιά τηλεχειριστηρίου.
- 2 Εάν τα κουμπιά τηλεχειριστηρίου δεν εμφανίζονται, επιλέξτε την καρτέλα Remote (Τηλεχειριστήριο) στο smartphone.

3 Μετακινηθείτε στην αριστερή ή δεξιά οθόνη για πρόσβαση σε περισσότερα κουμπιά.

#### Σημείωση

• Ορισμένες λειτουργίες ελέγχου δεν είναι διαθέσιμες στο smartphone.

#### <span id="page-30-2"></span>Περιήγηση σε δίσκο ή σε συσκευή αποθήκευσης USB

Μπορείτε να περιηγηθείτε σε ένα δίσκο ή σε μια συσκευή αποθήκευσης USB από το smartphone και να πραγματοποιήσετε αναπαραγωγή αρχείων ήχου, βίντεο ή πολυμέσων.

- 1 [Εκκινήστε την εφαρμογή](#page-30-0)  [τηλεχειριστηρίου στο smartphone](#page-30-0) (δείτε 'Πρόσβαση στην εφαρμογή MyRemote' στη σελίδα [29\)](#page-30-0).
- 2 Τοποθετήστε ένα δίσκο δεδομένων ή συνδέστε μια συσκευή αποθήκευσης USB στο Home Cinema.
- $3$  Στο smartphone, μεταβείτε στην καρτέλα Source (Πηγή) και επιλέξτε DISC (ΔΙΣΚΟΣ) ή USB (USB).
	- » Εμφανίζονται οι φάκελοι στο δίσκο ή τη συσκευή αποθήκευσης USB.
- 4 Επιλέξτε ένα φάκελο για περιήγηση και κατόπιν επιλέξτε ένα αρχείο για αναπαραγωγή.
	- » Στο smartphone ενεργοποιούνται τα αντίστοιχα κουμπιά τηλεχειριστηρίου.
- 5 Για να ενεργοποιήσετε το τηλεχειριστήριο καθώς περιηγείστε στα περιεχόμενα, επιλέξτε την καρτέλα Remote (Τηλεχειριστήριο) στο smartphone.

## <span id="page-31-0"></span>Περιήγηση σε υπολογιστή μέσω DLNA

Όταν συνδέετε το Home Cinema στο οικιακό σας δίκτυο, μπορείτε να απολαμβάνετε μουσική, φωτογραφίες και βίντεο που είναι αποθηκευμένα σε υπολογιστή ή άλλο διακομιστή μέσων στο δίκτυο.

#### Τι χρειάζεστε

- Ένα ενσύρματο ή ασύρματο οικιακό δίκτυο, συνδεδεμένο δρομολογητή Universal Plug and Play (uPnP).
- Έναν ασύρματο προσαρμογέα Philips USB ή ένα καλώδιο LAN για τη σύνδεση του home cinema στο οικιακό σας δίκτυο.
- Ένα διακομιστή μέσων όπως:
	- PC που τρέχει Windows Media Player 11 ή μεταγενέστερο ή
	- Mac που τρέχει Twonky Media Server.

#### Σημείωση

• Για να μάθετε πώς μπορείτε να χρησιμοποιείτε άλλους διακομιστές μέσων, όπως ο TVersity, ανατρέξτε στην τοποθεσία web του διακομιστή μέσων.

#### <span id="page-31-1"></span>Ρύθμιση λογισμικού διακομιστή μέσων

Για να είναι δυνατή η κοινή χρήση μέσων, ρυθμίστε το λογισμικό διακομιστή μέσων.

#### Πριν ξεκινήσετε

- [Συνδέστε το Home Cinema στο οικιακό](#page-18-0)  [σας δίκτυο](#page-18-0) (δείτε 'Υπολογιστές και Internet' στη σελίδα [17\)](#page-18-0).
- Συνδέστε τον υπολογιστή σας στο ίδιο οικιακό δίκτυο.
- Βεβαιωθείτε ότι το τείχος προστασίας του PC σας, σάς επιτρέπει να εκτελείτε προγράμματα Windows Media Player.
- Ενεργοποιήστε τον υπολογιστή σας και το δρομολογητή.

#### <span id="page-31-2"></span>MicrosoftWindows Media Player 11

Σημείωση

- Ανάλογα με την έκδοση Microsoft Windows που διαθέτετε, οι οθόνες μπορεί να διαφέρουν σε σχέση με τις ακόλουθες.
- 1 Εκκινήστε το Windows Media Player στον υπολογιστή σας.
- $2$  Επιλέξτε την καρτέλα **Βιβλιοθήκη** και επιλέξτε Κοινή χρήση πολυμέσων.

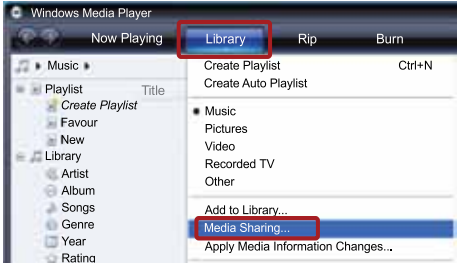

- $3$  Την πρώτη φορά που επιλέγετε Κοινή χρήση πολυμέσων,εμφανίζεται μια αναδυόμενη οθόνη. Επιλέξτε το πλαίσιο Κοινή χρήση των πολυμέσων μου και κάντε κλικ στο OK.
	- » Εμφανίζεται η οθόνη Κοινή χρήση πολυμέσων.
- $4$  Στην οθόνη Κοινή χρήση πολυμέσων, βεβαιωθείτε ότι βλέπετε μια συσκευή, επισημασμένη με το χαρακτηρισμό Άγνωστη συσκευή.

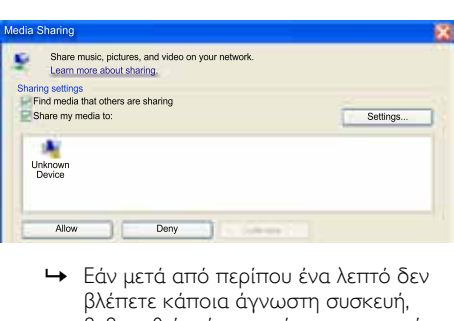

βλέπετε κάποια άγνωστη συσκευή, βεβαιωθείτε ότι το τείχος προστασίας του υπολογιστή σας δεν αποκλείει τη σύνδεση.

- $5$  Επιλέξτε την άγνωστη συσκευή και κάντε κλικ στην επιλογή Αποδοχή.
	- » Εμφανίζεται ένα πράσινο "✓" δίπλα στη συσκευή.
- $6$  Από προεπιλογή, το Windows Media Player πραγματοποιεί κοινή χρήση από τους εξής φακέλους: My Music (Η μουσική μου), My Pictures (Οι εικόνες μου) και My Videos (Τα βίντεό μου).Εάν τα αρχεία σας βρίσκονται σε άλλους φακέλους, επιλέξτε Βιβλιοθήκη > Προσθήκη στη βιβλιοθήκη.

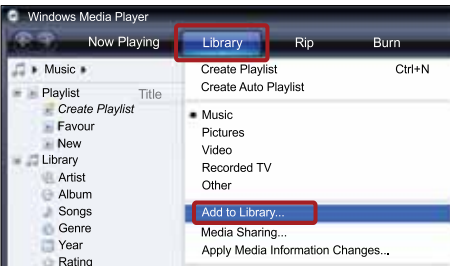

- » Εμφανίζεται η οθόνη Προσθήκη στη βιβλιοθήκη.
- » Εάν είναι απαραίτητο, επιλέξτε Επιλογές για προχωρημένους για να εμφανίσετε μια λίστα των παρακολουθούμενων φακέλων.

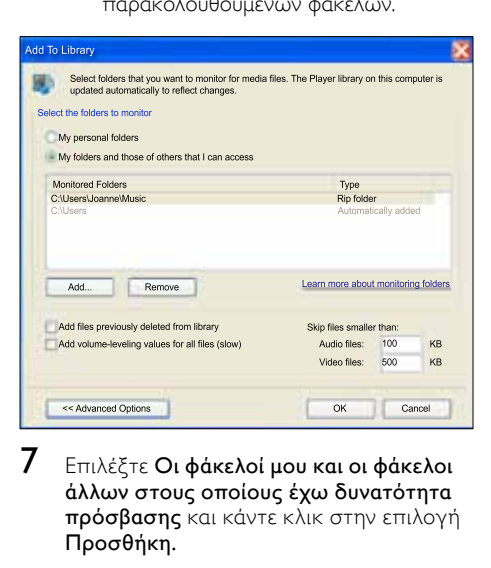

7 Επιλέξτε Οι φάκελοί μου και οι φάκελοι άλλων στους οποίους έχω δυνατότητα πρόσβασης και κάντε κλικ στην επιλογή Προσθήκη.

8 Ακολουθήστε τις οδηγίες επί της οθόνης για να προσθέσετε τους άλλους φακέλους που περιέχουν τα αρχεία πολυμέσων σας.

#### <span id="page-32-0"></span>MicrosoftWindows Media Player 12

#### Σημείωση

- Ανάλογα με την έκδοση Microsoft Windows που διαθέτετε, οι οθόνες μπορεί να διαφέρουν σε σχέση με τις ακόλουθες.
- 1 Εκκινήστε το Windows Media Player στον υπολογιστή σας.
- 2 Στο Windows Media Player, επιλέξτε την καρτέλα Ροή και κατόπιν επιλέξτε Ενεργοποίηση ροής πολυμέσων.
	- » Εμφανίζεται η οθόνη Επιλογές ροής πολυμέσων.

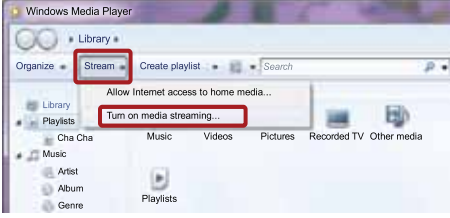

- 
- $3$  Κάντε κλικ στην επιλογή Ενεργοποίηση ροής πολυμέσων.

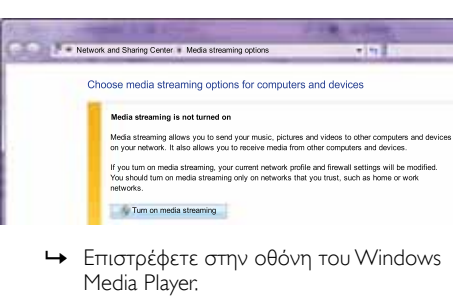

- Media Player.
- 4 Κάντε κλικ στην καρτέλα Ροή και επιλέξτε Περισσότερες επιλογές ροής.
	- » Εμφανίζεται η οθόνη Επιλογές ροής πολυμέσων.

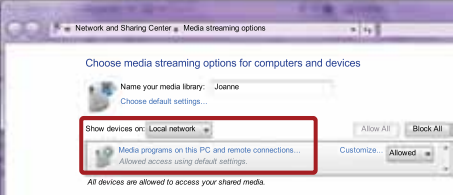

- 5 Βεβαιωθείτε ότι βλέπετε ένα πρόγραμμα πολυμέσων στην οθόνη Τοπικό δίκτυο.
	- » Εάν δεν βλέπετε κάποιο πρόγραμμα πολυμέσων, βεβαιωθείτε ότι το τείχος προστασίας του υπολογιστή σας δεν αποκλείει τη σύνδεση.
- 6 Επιλέξτε το πρόγραμμα μέσων και κάντε κλικ στην επιλογή Επιτρέπεται.
	- » Εμφανίζεται ένα πράσινο βέλος δίπλα στο πρόγραμμα μέσων.
- 7 Κατά προεπιλογή, το Windows Media Player μοιράζεται αρχεία από αυτούς τους φακέλους: Η μουσική μου, Οι εικόνες μου και Τα βίντεό μου. Εάν τα αρχεία σας βρίσκονται σε άλλους φακέλους, κάντε κλικ στην καρτέλα **Ορνάνωση** και επιλέξτε Διαχείριση βιβλιοθηκών > Μουσική.
	- » Εμφανίζεται η οθόνη Τοποθεσίες μουσικής βιβλιοθήκης.

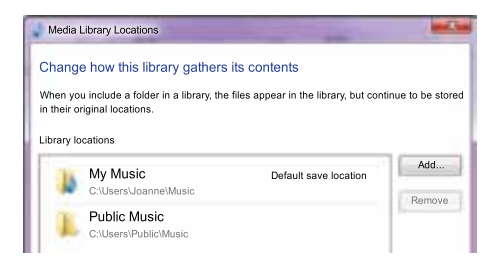

Ακολουθήστε τις οδηγίες επί της οθόνης για να προσθέσετε τους άλλους φακέλους που περιέχουν τα αρχεία πολυμέσων σας.

#### <span id="page-33-0"></span>Macintosh OS X Twonky Media (v4.4.2)

Σημείωση

- Ανάλογα με την έκδοση λειτουργικού συστήματος Mac που χρησιμοποιείτε, οι οθόνες σας μπορεί να διαφέρουν από τις ακόλουθες.
- 1 Επισκεφθείτε τη διεύθυνση http://www. twonkymedia.com για να αγοράσετε το λογισμικό ή να πραγματοποιήσετε λήψη μιας δωρεάν δοκιμαστικής έκδοσης 30 ημερών για το Macintosh σας.
- $2$  **Εκκινήστε το Twonky Media στο** Macintosh.
- $3$   $\Sigma$ την οθόνη του Twonky Media Server, επιλέξτε Basic Setup (Βασική ρύθμιση) και First Steps (Πρώτα βήματα).
	- » Εμφανίζεται η οθόνη Πρώτα βήματα.

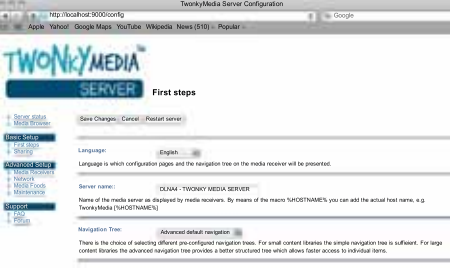

- 4 Πληκτρολογήστε ένα όνομα για το διακομιστή μέσων σας και κατόπιν κάντε κλικ στην επιλογή Save changes (Αποθήκευση αλλαγών).
- $5$  Πίσω στην οθόνη Twonky Media, επιλέξτε Basic Setup (Βασική ρύθμιση) και Sharing (Κοινή χρήση).
	- » Εμφανίζεται η οθόνη Κοινή χρήση.

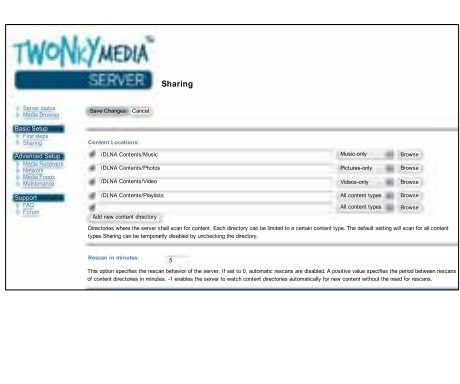

- 6 Περιηγηθείτε και επιλέξτε φακέλους για κοινή χρήση και κατόπιν επιλέξτε Save Changes (Αποθήκευση αλλαγών).
	- » Το Macintosh πραγματοποιεί αυτόματα εκ νέου σάρωση στους φακέλους, έτσι ώστε να είναι έτοιμοι για κοινή χρήση.

#### <span id="page-34-2"></span>Αναπαραγωγή αρχείων από τον υπολογιστή σας

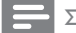

#### Σημείωση

- Πριν από την αναπαραγωγή του περιεχομένου πολυμέσων από τον υπολογιστή, βεβαιωθείτε ότι το Home Cinema είναι συνδεδεμένο στο οικιακό δίκτυο και ότι το λογισμικό διακομιστή μέσων έχει ρυθμιστεί σωστά.
- $1$  Ορίστε τη σωστή πηγή HDMI στην τηλεόραση για το home cinema.
- $2$  Πατήστε <del>Λ</del> (Αρχική σελίδα). » Εμφανίζεται το αρχικό μενού.
- $3$  Επιλέξτε [Περιήγηση στον υπολογιστή] και πατήστε OK.
	- » Εμφανίζεται ένα πρόγραμμα περιήγησης περιεχομένου.
- $4$  Επιλέξτε ένα αρχείο και κατόπιν πατήστε OK.
- $5$  Χρησιμοποιήστε τα κουμπιά αναπαραγωγής για τον έλεγχο της αναπαραγωγής.

## <span id="page-34-0"></span>Αναζήτηση στην υπηρεσία Net TV

#### Δεν διατίθεται στην Κίνα

Με την υπηρεσία Net TV, μπορείτε να προσπελάσετε μια μεγάλη ποικιλία διαδικτυακών εφαρμογών και ειδικά σχεδιασμένων τοποθεσιών.

Για διαδραστικές συζητήσεις αναφορικά με τις υπηρεσίες Net TV, επισκεφθείτε το φόρουμ της Net TV στη διεύθυνση www.supportforum.philips. com

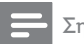

#### Σημείωση

• Η Koninklijke Philips Electronics N.V. δεν φέρει καμία απολύτως ευθύνη για περιεχόμενο που παρέχεται από τους παρόχους της υπηρεσίας Net TV.

#### <span id="page-34-1"></span>Πρόσβαση στην υπηρεσία Net TV

- $1 \sum y_i \delta_i \zeta$  το home cinema σε ένα [οικιακό δίκτυο και στο Internet](#page-18-0) (δείτε 'Υπολογιστές και Internet' στη σελίδα [17](#page-18-0)).
- $2$  Πατήστε  $\bigstar$  (Αρχική σελίδα). » Εμφανίζεται το αρχικό μενού.
- 3 Επιλέξτε [Αναζήτηση Net TV] και πατήστε OK.
	- » Εμφανίζεται η αρχική σελίδα της υπηρεσίας Net TV. Την πρώτη φορά που συνδεθείτε στις υπηρεσίες Net TV, ακολουθήστε τις οδηγίες επί της οθόνης για να αποδεχτείτε τους όρους και τις προϋποθέσεις, και στη συνέχεια εγγραφείτε στο Club Philips.
- 4 Πατήστε τα Πλήκτρα πλοήγησης για να επιλέξετε App Gallery (Συλλογή εφαρμογών) ή Internet (Διαδίκτυο) και στη συνέχεια πατήστε OK.
	- Μεταβείτε στο μενού App Gallery (Συλλογή εφαρμογών) για προσθέσετε περισσότερες εφαρμογές στην οθόνη σας.
	- Μεταβείτε στο μενού Internet (Διαδίκτυο) για να περιηγηθείτε στο Διαδίκτυο.
- $5$  Πατήστε  $\hookrightarrow$  BACK για επιστροφή στην προηγούμενη σελίδα ή πατήστε (Αρχική σελίδα) για έξοδο.

#### Περιήγηση στο Διαδίκτυο

- 1 Πατήστε τα Πλήκτρα πλοήγησης για να επιλέξετε Internet (Διαδίκτυο) από την αρχική σελίδα του Net TV και στη συνέχεια πατήστε OK.
- 2 Επιλέξτε τη γραμμή διεύθυνσης και πατήστε τα Αλφαριθμητικά πλήκτρα για να εισαγάγετε τη διεύθυνση URL της τοποθεσίας.
	- Για να διαγράψετε το κείμενο από τη γραμμή διεύθυνσης, πατήστε BACK.
	- Για να εμφανίσετε το πληκτρολόγιο επί της οθόνης, ακολουθήστε τις οδηγίες.
- 3 Αφού εισαγάγετε τη διεύθυνση URL, πατήστε τα Πλήκτρα πλοήγησης για να επιλέξετε το βέλος που βρίσκεται δίπλα στη γραμμή διεύθυνσης. Πατήστε OK για επιβεβαίωση.
- $4$  Κατά την περιήγηση στο Διαδίκτυο, πατήστε **OPTIONS** για να προσπελάσετε τη γραμμή διεύθυνσης, τα πλήκτρα συντόμευσης και άλλες επιλογές για προχωρημένους.
- $5$  Πατήστε  $\hookrightarrow$  BACK για επιστροφή στην προηγούμενη σελίδα ή πατήστε (Αρχική σελίδα) για έξοδο.

#### <span id="page-35-2"></span>Διαγραφή ιστορικού αναζήτησης

Διαγράψτε το ιστορικό αναζήτησης για να διαγράψετε κωδικούς πρόσβασης, cookies και δεδομένα περιήγησης από το Home Cinema.

- 1 Πατήστε <del>Α</del> (Αρχική σελίδα).<br>2 Επιλέξτε [Ρύθμιση] και πατής
- 2 Επιλέξτε [Ρύθμιση] και πατήστε OK.
- 3 Επιλέξτε [Δίκτυο] > [Διαγραφή μνήμης Net TV], και στη συνέχεια πατήστε OK.

## <span id="page-35-0"></span>Ενοικίαση ηλεκτρονικού βίντεο

#### Δεν διατίθεται στην Κίνα

Ενοικιάστε βίντεο από ηλεκτρονικά καταστήματα, μέσω του home cinema. Μπορείτε να δείτε τα ενοικιασμένα βίντεο τώρα ή οποιαδήποτε άλλη στιγμή.

Πολλά ηλεκτρονικά καταστήματα προσφέρουν μια τεράστια ποικιλία βίντεο, με διαφορετικές τιμές, χρονικές περιόδους και όρους ενοικίασης. Σε ορισμένα καταστήματα απαιτείται δημιουργία λογαριασμού προκειμένου να μπορείτε να ενοικιάσετε βίντεο.

#### Τι χρειάζεστε

- Μια σύνδεση Ιnternet υψηλής ταχύτητας στο home cinema.
- Μια σύνδεση HDMI μεταξύ του home cinema και της τηλεόρασής σας.
- Μια κάρτα μνήμης SD τύπου SDHC Κατηγορίας 6, με χωρητικότητα τουλάχιστον 8GB.

#### <span id="page-35-1"></span>Διαμόρφωση κάρτας SD

Πριν πραγματοποιήσετε λήψη οποιουδήποτε διαδικτυακού βίντεο ή περιεχομένου BD-Live, θα πρέπει να έχετε τοποθετήσει την κάρτα SD στην υποδοχή κάρτας SD του home cinema και να έχετε ολοκληρώσει τη διαμόρφωσή της.

- $1$  Ορίστε τη σωστή πηγή HDMI στην τηλεόραση για το home cinema.
- 2 Εισαγάγετε την κάρτα μνήμης SD στην υποδοχή SD CARD στο home cinema.

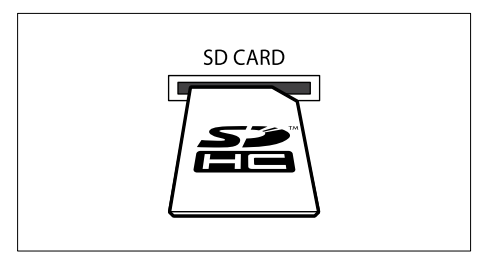

- 3 Ακολουθήστε τις οδηγίες που εμφανίζονται στην οθόνη, για να διαμορφώσετε την κάρτα.
	- » Κατά τη διαδικασία διαμόρφωσης διαγράφονται όλα τα περιεχόμενα της κάρτας.
- 4 Μετά την ολοκλήρωση της διαμόρφωσης, αφήστε την κάρτα στην υποδοχή SD CARD.

#### <span id="page-35-3"></span>Ενοικιάστε και παρακολουθήστε βίντεο από ηλεκτρονικά καταστήματα

- $1$  Συνδέστε το home cinema στο οικιακό [σας δίκτυο και το internet](#page-18-0) (δείτε 'Υπολογιστές και Internet' στη σελίδα [17](#page-18-0)).
- 2 Πατήστε <del>Λ</del> (Αρχική σελίδα).<br>3 Επιλέξτε ΓΑναζήτηση Not TV
- 3 Επιλέξτε [Αναζήτηση Net TV] και πατήστε OK.
	- » Εμφανίζονται οι διαθέσιμες online υπηρεσίες στη χώρα σας.
- $4$  Πατήστε τα Πλήκτρα πλοήγησης για να μεταβείτε σε ένα κατάστημα βίντεο και κατόπιν πατήστε OK.
- 5 Αν σας ζητηθεί, ακολουθήστε τις οδηγίες του καταστήματος βίντεο για εγγραφή ή σύνδεση σε λογαριασμό.
	- » Θα δείτε μια επιλογή ενοικίασης βίντεο.
	- » Εάν έχετε ενοικιάσει βίντεο και η χρονική περίοδος ενοικίασής τους δεν έχει λήξει ακόμη, βλέπετε επίσης μια επιλογή παρακολούθησης των βίντεο αυτών.
- 6 Ακολουθήστε τις οδηγίες του καταστήματος βίντεο, για να ενοικιάσετε ή να παρακολουθήσετε ένα βίντεο.
	- Πραγματοποιείται λήψη του επιλεγμένου βίντεο στην κάρτα μνήμης SD που έχετε ορίσει. Μπορείτε να παρακολουθήσετε το βίντεο τώρα ή οποιαδήποτε στιγμή εντός της περιόδου ενοικίασής του.
	- Εάν πραγματοποιήσετε λήψη ενός βίντεο στην κάρτα σας, μπορείτε να παρακολουθήσετε το βίντεο αυτό μόνο στο δικό σας home cinema. Δεν μπορείτε να μετακινήσετε την κάρτα και να παρακολουθήσετε το βίντεο σε άλλη συσκευή.
	- Εάν μετακινήσετε την κάρτα και πραγματοποιήσετε διαμόρφωσή της σε άλλη συσκευή, το βίντεο που φορτώσατε διαγράφεται. Πραγματοποιήστε ξανά λήψη του βίντεο προτού το παρακολουθήσετε.
- 7 Χρησιμοποιήστε τα κουμπιά αναπαραγωγής στο τηλεχειριστήριό σας για αναπαραγωγή, παύση, αναζήτηση ή διακοπή του βίντεο.

## <span id="page-36-0"></span>EasyLink

Το home cinema υποστηρίζει Philips EasyLink, που χρησιμοποιεί το πρωτόκολλο HDMI-CEC (Έλεγχος ηλεκτρονικών καταναλωτικών προϊόντων). Ο χειρισμός των συμβατών με EasyLink συσκευών που συνδέονται μέσω HDMI είναι δυνατός με ένα μόνο τηλεχειριστήριο. Η Philips δεν εγγυάται 100% διαλειτουργικότητα με όλες τις συσκευές HDMI-CEC.

#### Τι χρειάζεστε

- Συσκευές συμβατές με HDMI-CEC.
- Σύνδεση HDMI μεταξύ των συνδεδεμένων συσκευών.

#### Ενεργοποίηση

- 1 Ενεργοποιήστε τις λειτουργίες HDMI-CEC στην τηλεόραση και άλλες συνδεδεμένες συσκευές. Για λεπτομέρειες, ανατρέξτε στο εγχειρίδιο της τηλεόρασης ή άλλων συσκευών.
- 2 Πατήστε <del>Λ</del> (Αρχική σελίδα).<br>3 Γεπιλέξτε (Ρύθιμση) και πατής
- Επιλέξτε [Ρύθμιση] και πατήστε ΟΚ.
- **4** Επιλέξτε [EasyLink] > [EasyLink], και στη συνέχεια πατήστε OK.
- $5$  Επιλέξτε [Ενεργοποίηση] και πατήστε OK.

#### <span id="page-36-1"></span>Συσκευές ελέγχου

Μπορείτε να ελέγχετε το Home Cinema και τις υπόλοιπες συνδεδεμένες συσκευές που είναι συμβατές με HDMI-CEC με ένα μόνο τηλεχειριστήριο.

#### Λειτουργία αναπαραγωγής με ένα πάτημα Εάν ενεργοποιήσετε τη λειτουργία αναπαραγωγής με ένα πάτημα, η τηλεόραση μεταβαίνει αυτόματα στο σωστό κανάλι κατά την αναπαραγωγή ενός δίσκου στο home cinema.

#### Λειτουργία αναμονής με ένα πάτημα

Όταν πατήσετε παρατεταμένα το (Αναμονή) στο τηλεχειριστήριο, το home cinema και όλες οι συνδεδεμένες συσκευές HDMI-CEC (που υποστηρίζουν τη λειτουργία αναμονής με ένα πάτημα) μεταβαίνουν στη λειτουργία αναμονής.

Ελληνικά

Εάν είναι ενεργοποιημένη η λειτουργία αναμονής με ένα πάτημα στο home cinema, μπορείτε να μεταβείτε σε αυτή τη λειτουργία μέσω του τηλεχειριστηρίου της τηλεόρασης ή άλλων συσκευών HDMI-CEC.

#### Έλεγχος ήχου συστήματος

Όταν πραγματοποιείτε αναπαραγωγή μιας συσκευής, της οποίας η έξοδος ήχου δρομολογείται στο home cinema, το home cinema μεταβαίνει αυτόματα στην αντίστοιχη πηγή ήχου.

Για να χρησιμοποιήσετε τον ήχο με ένα πάτημα, ενεργοποιήστε τη λειτουργία ελέγχου ήχου του συστήματος και ακολουθήστε τις οδηγίες στην τηλεόραση για να αντιστοιχίσετε σωστά τις συνδεδεμένες συσκευές στις υποδοχές εισόδου ήχου του home cinema.

#### Αντιστοίχιση εισόδων ήχου

[Κατά τη σύνδεση μιας νέας συσκευής στο](#page-37-2)  [home cinema, αντιστοιχίστε τη συσκευή στην](#page-37-2)  [υποδοχή εισόδου ήχου](#page-37-2) (δείτε 'Αναπαραγωγή ήχου από το home cinema' στη σελίδα [36\)](#page-37-2).

#### <span id="page-37-2"></span>Αναπαραγωγή ήχου από το home cinema

Αναπαράγετε τον ήχο από μια συνδεδεμένη συσκευή μέσω του Home Cinema.

- Πατήστε <del>Λ</del> (Αρχική σελίδα).<br>- 2 Γεπιλέξτε [Ρύθμιση] και πατής
- 2 Επιλέξτε [Ρύθμιση] και πατήστε OK.<br>3 Επιλέξτε [Fasyl ink] > [Έλειχρε ήχρι]
- 3 Επιλέξτε [EasyLink] > [Έλεγχος ήχου συστήματος] > [Ενεργοποίηση] και κατόπιν πατήστε OK.
	- Για να αναπαραγάγετε τον ήχο από τα ηχεία της τηλεόρασης, επιλέξτε [Απενεργοποίηση] και παρακάμψτε τα παρακάτω βήματα.
- **4** Επιλέξτε [EasyLink] > [Αντιστοίχιση εισόδου ήχου (Audio Input Mapping)], και στη συνέχεια πατήστε OK.
- $5$  Aκολουθήστε τις οδηγίες στην τηλεόραση για να αντιστοιχίσετε τον ήχο της συνδεδεμένης συσκευής με τις εισόδους ήχου του home cinema.

#### Σημείωση

• Αν συνδέσετε το home cinema στην τηλεόραση μέσω υποδοχής HDMI ARC, βεβαιωθείτε ότι ο ήχος της τηλεόρασης είναι αντιστοιχισμένος με την υποδοχή ARC του home cinema.

## <span id="page-37-0"></span>8 Αλλαγή ρυθμίσεων

Αυτή η ενότητα σάς βοηθά να αλλάξετε τις ρυθμίσεις του home cinema.

#### Προσοχή

• Οι περισσότερες ρυθμίσεις έχουν ήδη διαμορφωθεί με τη βέλτιστη τιμή για το home cinema. Εκτός και εάν έχετε κάποιο λόγο για να αλλάξετε μια ρύθμιση, είναι καλύτερα να την αφήσετε στην προεπιλεγμένη τιμή.

#### Σημείωση

- Δεν είναι δυνατή η αλλαγή μιας ρύθμισης που δεν είναι ενεργοποιημένη.
- Για να επιστρέψετε στο προηγούμενο μενού, πατήστε BACK. Για έξοδο από το μενού, πατήστε (Αρχική σελίδα).

## <span id="page-37-1"></span>Εικόνα

Αλλάξτε τις ρυθμίσεις εικόνας ώστε να ταιριάζουν με τις προτιμήσεις σας.

#### Σημείωση

• Η βέλτιστη ρύθμιση επιλέγεται αυτόματα για την τηλεόραση. Εάν αλλάξετε τη ρύθμιση, βεβαιωθείτε ότι η τηλεόραση υποστηρίζει τις νέες ρυθμίσεις.

#### <span id="page-37-3"></span>Ρυθμίσεις και φορμά εικόνων

- 1 Πατήστε  $\bigstar$  (Αρχική σελίδα).
	- Επιλέξτε [Ρύθμιση] και πατήστε ΟΚ.
	- Επιλέξτε [Βίντεο] και πατήστε ΟΚ.
- 4 Αλλάξτε τις παρακάτω ρυθμίσεις και κατόπιν πατήστε OK:
	- [Οθόνη τηλεόρασης]: Φορμά εικόνας.
	- [Ρυθμίσεις εικόνας]: Προκαθορισμένες ρυθμίσεις χρωμάτων.

#### <span id="page-38-3"></span>Χρώμα εικόνων

Το Βάθος χρωμάτων ξαναζωντανεύει τον φυσικό κόσμο στην οθόνη της τηλεόρασής σας και παρουσιάζει ζωντανές εικόνες σε πάνω από ένα δισεκατομμύριο χρώματα.

Εάν η τηλεόρασή σας υποστηρίζει το Βάθος χρωμάτων και είναι συνδεδεμένη με το home cinema μέσω καλωδίου HDMI, μπορείτε να αλλάξετε το Βάθος χρωμάτων.<br>1 Πατήστε ★ (Αργική σελίδ

- **1** Πατήστε <del>Λ</del> (Αρχική σελίδα).<br>**2** Επιλέξτε [Ρύθμιση] και πατής
- **2** Επιλέξτε **[Ρύθμιση]** και πατήστε OK.<br>**3** Επιλέξτε [Βίντεο] > [Βάθος χοωμάτι
- 3 Επιλέξτε [Βίντεο] > [Βάθος χρωμάτων HDMI], και στη συνέχεια πατήστε OK.
- $4$  Επιλέξτε ένα από τα ακόλουθα και πατήστε OK:
	- [Αυτόματο]: Αυτόματη επιλογή HDMI Deep Color.
	- [Ενεργοποίηση]: Προβολή ζωντανών εικόνων.
	- [Απενεργοποίηση]: Εμφάνιση χρώματος με τυπικά 24 bit.

#### <span id="page-38-1"></span>Ανάλυση εικόνων

Για τις ρυθμίσεις βίντεο HDMI, συνδέστε το Home Cinema στην τηλεόραση μέσω καλωδίου HDMI.

- 1 Πατήστε <del>Λ</del> (Αρχική σελίδα).<br>2 Επιλέξτε [Ρύθμιση] και πατής
- **2** Επιλέξτε **[Ρύθμιση]** και πατήστε OK.<br>3 Επιλέξτε [Βίντερ] > [Βίντερ ΗDMI] »
- 3 Επιλέξτε [Βίντεο] > [Βίντεο HDMI], και στη συνέχεια πατήστε OK.
- $4$  Αλλάξτε τη ρύθμιση ανάλυσης HDMI και κατόπιν πατήστε OK.

#### <span id="page-38-2"></span>Βίντεο Blu-ray 3D

Για αναπαραγωγή βίντεο 3D, συνδέστε το Home Cinema σε τηλεόραση 3D μέσω καλωδίου HDMI.

- 1 Πατήστε <del>Λ</del> (Αρχική σελίδα).<br>2 Επιλέξτε ΓΡύθιμση] και πατής
- 2 Επιλέξτε [Ρύθμιση] και πατήστε OK.
- 3 Επιλέξτε [Βίντεο] > [Προβολή βίντεο 3D] > [Αυτόματο] και κατόπιν πατήστε OK.

#### <span id="page-38-5"></span>Θέση υποτίτλων

Αλλάξτε αυτόματα τη θέση των υποτίτλων ώστε να ταιριάζουν με την οθόνη της τηλεόρασής σας.

- 1 Πατήστε <del>Λ</del> (Αρχική σελίδα).<br>2 Επιλέξτε [Ρύθμιση] και πατή
- **2** Επιλέξτε **[Ρύθμιση]** και πατήστε OK.<br>**3** Επιλέξτε [Προτιμώμενες] > ΓΑμτόμα
- 3 Επιλέξτε [Προτιμώμενες] > [Αυτόματη αλλαγή υπότιτλων] > [Ενεργοποίηση] και κατόπιν πατήστε OK.

## <span id="page-38-0"></span>Ήχος

Αλλάξτε τις ρυθμίσεις ήχου ώστε να ταιριάζουν με τις προτιμήσεις σας.

#### <span id="page-38-4"></span>Ήχος HDMI

Για να απολαύσετε έξοδο ήχου HDMI από την τηλεόρασή σας, συνδέστε το home cinema στην τηλεόραση μέσω καλωδίου HDMI.

- 1 Πατήστε <del>Λ</del> (Αρχική σελίδα).<br>2 Επιλέξτε [Ρύθμιση] και πατής
- 2 \_ Επιλέξτε [Ρύθμιση] και πατήστε OK.<br>3 \_ Επιλέξτε [Ήνος] > [Ήνος HDMI], κα
- 3 Επιλέξτε [Ήχος] > [Ήχος HDMI], και στη συνέχεια πατήστε OK.
- 4 Επιλέξτε ένα από τα ακόλουθα και πατήστε OK:
	- [Bitstream]: Ενεργοποίηση εξόδου bitstream μέσω HDMI.
	- [Αυτόματο]: Αυτόματη επιλογή του βέλτιστου υποστηριζόμενου φορμά ήχου.
	- [Απενεργοποίηση]: Απενεργοποίηση ήχου από την τηλεόραση.

#### <span id="page-38-6"></span>Μετεπεξεργασία ήχου

[Για να επιλέξετε μια προκαθορισμένη λειτουργία](#page-20-2)  [ήχου, ενεργοποιήστε τη μετεπεξεργασία ήχου στο](#page-20-2)  [ηχείο](#page-20-2) (δείτε 'Λειτουργία ήχου' στη σελίδα [19\)](#page-20-2).

- 1 Πατήστε <del>Λ</del> (Αρχική σελίδα).<br>2 Επιλέξτε [Ρύθμιση] και πατή
- **2** Επιλέξτε **[Ρύθμιση]** και πατήστε OK.<br>3 Επιλέξτε (Για προχωρημένους) >
- Επιλέξτε [Για προχωρημένους] > [Βελτιωμένος ήχος] > [Ενεργοποίηση] και κατόπιν πατήστε OK.

Σημείωση

• Για αναπαραγωγή του αρχικού ήχου του δίσκου, επιλέξτε [Απενεργοποίηση].

#### <span id="page-39-4"></span>Night mode

Για ακρόαση σε χαμηλή ένταση, μειώστε την ένταση των δυνατών ήχων κατά την αναπαραγωγή δίσκων. Η νυχτερινή λειτουργία είναι διαθέσιμη μόνο για δίσκους DVD και Bluray κωδικοποιημένους σε Dolby.

1 Πατήστε <del>Λ</del> (Αρχική σελίδα).<br>2 Επιλέξτε [Ρύθμιση] και πατής

2 Επιλέξτε [Ρύθμιση] και πατήστε OK.<br>3 Επιλέξτε [Ήνος] > Μμικτερινή

3 Επιλέξτε [Ήχος] > [Νυκτερινή λειτουργία] > [Ενεργοποίηση] και κατόπιν πατήστε OK.

#### <span id="page-39-6"></span>Επαναφορά ρυθμίσεων λειτουργίας φωνής

Μπορείτε να επαναφέρετε τις ρυθμίσεις ισοσταθμιστή όλων των λειτουργιών ήχου στις προεπιλεγμένες τιμές.

- 1 Πατήστε <del>Λ</del> (Αρχική σελίδα).<br>2 Επιλέξτε [Ρύθμιση] και πατής
- 2 Επιλέξτε [Ρύθμιση] και πατήστε OK.
- 3 Επιλέξτε [Ήχος] > [Προεπιλ. ρυθμίσεις ήχου], και στη συνέχεια πατήστε OK.

### <span id="page-39-0"></span>Γλώσσα

Επιλέξτε γλώσσα για το αρχικό μενού, τον ήχο και τους υπότιτλους.

#### <span id="page-39-1"></span>Μενού αρχικής σελίδας

- 1 Πατήστε <del>Λ</del> (Αρχική σελίδα).<br>2 Επιλέξτε [Ρύθμιση] και πατής
- 2 Επιλέξτε [Ρύθμιση] και πατήστε OK.
- 3 Επιλέξτε [Προτιμώμενες] > [Γλώσσα μενού], και στη συνέχεια πατήστε OK.
- 4 Επιλέξτε γλώσσα μενού και κατόπιν πατήστε OK.

#### <span id="page-39-5"></span>Ήχος δίσκου

- 1 Πατήστε <del>Λ</del> (Αρχική σελίδα).<br>2 Επιλέξτε [Ρύθμιση] και πατής
- 2 \_ Επιλέξτε **[Ρύθμιση]** και πατήστε OK.<br>3 \_ Επιλέξτε [Προτιμώνενες] > ['Hyoc].
- 3 Επιλέξτε [Προτιμώμενες] > [Ήχος], και στη συνέχεια πατήστε OK.
- 4 Επιλέξτε γλώσσα διαλόγων για δίσκους και κατόπιν πατήστε OK.

#### Σημείωση

- Εάν δεν είναι διαθέσιμη η γλώσσα δίσκου που προτιμάτε, επιλέξτε [Άλλα] από τη λίστα και εισαγάγετε τον τετραψήφιο κωδικό γλώσσας που βρίσκεται στο τέλος αυτού του εγχειριδίου χρήστη.
- Εάν επιλέξετε μια γλώσσα που δεν είναι διαθέσιμη σε ένα δίσκο, το home cinema χρησιμοποιεί την προεπιλεγμένη γλώσσα του δίσκου.

#### <span id="page-39-3"></span>Υπότιτλοι δίσκων

- 1 Πατήστε <del>Λ</del> (Αρχική σελίδα).<br>2 Επιλέξτε ΓΡύθιμση] και πατής
- **2** Επιλέξτε **[Ρύθμιση]** και πατήστε OK.<br>3 Επιλέξτε [Προτιμώμενες] > [Υπότιτ)
- 3 Επιλέξτε [Προτιμώμενες] > [Υπότιτλοι], και στη συνέχεια πατήστε OK.
- 4 Επιλέξτε γλώσσα υποτίτλων για δίσκους και κατόπιν πατήστε OK.

#### <span id="page-39-2"></span>Μενού δίσκου

- 1 Πατήστε <del>Λ</del> (Αρχική σελίδα).<br>2 Επιλέξτε [Ρύθμιση] και πατής
- **2** Επιλέξτε **[Ρύθμιση]** και πατήστε OK.<br>3 Επιλέξτε [Προτιμώμενες] > [Μενού
- 3 Επιλέξτε [Προτιμώμενες] > [Μενού δίσκου], και στη συνέχεια πατήστε OK.
- 4 Επιλέξτε γλώσσα μενού για δίσκους και κατόπιν πατήστε OK.

#### Σημείωση

- Εάν δεν είναι διαθέσιμη η γλώσσα δίσκου που προτιμάτε, επιλέξτε [Άλλα] από τη λίστα και εισαγάγετε τον τετραψήφιο κωδικό γλώσσας που βρίσκεται στο πίσω μέρος αυτού του εγχειριδίου χρήστη.
- Εάν επιλέξετε μια γλώσσα που δεν είναι διαθέσιμη σε ένα δίσκο, το home cinema χρησιμοποιεί την προεπιλεγμένη γλώσσα του δίσκου.

## <span id="page-40-0"></span>Γονικός έλεγχος

Περιορίζει την πρόσβαση στους δίσκους που εγγράφονται με διαβαθμίσεις.

#### <span id="page-40-2"></span>Password (Κωδικός πρόσβασης)

Μπορείτε να ορίσετε ή να αλλάξετε κωδικό πρόσβασης για την αναπαραγωγή ενός δίσκου περιορισμένης προβολής.

- 1 Πατήστε <del>Α</del> (Αρχική σελίδα).<br>2 Επιλέξτε [Ρύθμιση] και πατής
- 2 Επιλέξτε [Ρύθμιση] και πατήστε OK.
- 3 Επιλέξτε [Προτιμώμενες] > [Αλλαγή κωδικο πρόσβασης], και στη συνέχεια πατήστε OK.
	- » Εμφανίζεται ένα μενού αλλαγής κωδικού πρόσβασης.
- 4 Ακολουθήστε τις οδηγίες στην τηλεόραση για να ρυθμίσετε ή να αλλάξετε τον κωδικό πρόσβασης.
	- Εάν δεν διαθέτετε ή έχετε ξεχάσει τον κωδικό πρόσβασης, πληκτρολογήστε 0000.
- $5$  Πατήστε OK.

#### <span id="page-40-5"></span>Διαβαθμίσεις

Ορισμένοι δίσκοι εγγράφονται με διαβαθμίσεις ανάλογα με την ηλικία. Μπορείτε να ρυθμίσετε το Home Cinema ώστε να αναπαράγει μόνο δίσκους των οποίων η ηλικιακή διαβάθμιση είναι χαμηλότερη από την ηλικία του παιδιού σας.<br>1 Πατήστε <del>Λ</del> (Αρχική σε

- **1** Πατήστε <del>Λ</del> (Αρχική σελίδα).<br>**2** Επιλέξτε **ΓΡύθμιση1** και πατής
- 2 Επιλέξτε [Ρύθμιση] και πατήστε OK.
- 3 Επιλέξτε [Προτιμώμενες] > [Γονικός έλεγχος], και στη συνέχεια πατήστε OK.
	- » Ένα μήνυμα σάς ζητά να εισαγάγετε τον κωδικό πρόσβασης.
- $4$  Εισαγάγετε τον κωδικό πρόσβασης με τα Αριθμητικά πλήκτρα.
- $5$  Επιλέξτε ηλικιακή διαβάθμιση και κατόπιν πατήστε OK.
	- Για την αναπαραγωγή όλων των δίσκων ανεξαρτήτως διαβάθμισης, επιλέξτε το επίπεδο 8 ή [Απενεργοποίηση].

## <span id="page-40-1"></span>Εξοικονόμηση ενέργειας

Μπορείτε να εξοικονομήσετε ενέργεια αλλάζοντας τις παρακάτω ρυθμίσεις.

#### <span id="page-40-3"></span>Auto standby

Κατά την αναπαραγωγή ενός δίσκου ή συσκευής αποθήκευσης USB, πραγματοποιήστε αυτόματα μετάβαση του home cinema σε κατάσταση αναμονής εάν:

- είναι σε λειτουργία προσωρινής διακοπής ή διακοπής και
- δεν έχει πατηθεί κανένα κουμπί για 30 λεπτά.
- 
- 1 Πατήστε <del>Λ</del> (Αρχική σελίδα).<br>2 Επιλέξτε [Ρύθμιση] και πατής<br>3 Επιλέξτε [Προτιικίνιενος] > Ι Επιλέξτε [Ρύθμιση] και πατήστε ΟΚ.
- 3 Επιλέξτε [Προτιμώμενες] > [Αυτόματη αναμονή] > [Ενεργοποίηση] και κατόπιν πατήστε OK.

#### <span id="page-40-4"></span>Χρονοδιακόπτης απενεργοποίησης

Ρυθμίστε χρονοδιακόπτες για να πραγματοποιήσετε μετάβαση του Home Cinema σε κατάσταση αναμονής μια συγκεκριμένη ώρα.

- 1 Πατήστε <del>Λ</del> (Αρχική σελίδα).<br>2 Επιλέξτε [Ρύθμιση] και πατής<br>3 Επιλέξτε [Προτιικίνιενες] >
- 2 Επιλέξτε [Ρύθμιση] και πατήστε OK.
- 3 Επιλέξτε [Προτιμώμενες]<sup>&</sup>gt; [Χρονοδιακόπτης αυτόματης διακοπής λειτουργίας], και στη συνέχεια πατήστε OK.
- 4 Επιλέξτε τη διάρκεια του χρονοδιακόπτη.
	- » Ο χρονοδιακόπτης ύπνου μπορεί να ρυθμιστεί σε έως και 60 λεπτά. Εάν ο χρονοδιακόπτης ύπνου ρυθμιστεί στο [Απενεργοποίηση], απενεργοποιείται.
- $5$  Πατήστε OK για ενεργοποίηση.
	- » Το home cinema μεταβαίνει σε κατάσταση αναμονής μετά από τον καθορισμένο χρόνο.

#### <span id="page-41-5"></span>Προστασία οθόνης

Θέτει αυτόματα το home cinema σε λειτουργία προστασίας οθόνης, εάν:

- είναι σε λειτουργία προσωρινής διακοπής ή διακοπής και
- δεν έχει πατηθεί κανένα κουμπί για 10 λεπτά.
- 1 Πατήστε <del>Λ</del> (Αρχική σελίδα).<br>2 Επιλέξτε [Ρύθμιση] και πατή<br>3 Επιλέξτε [Προτιικίνιενος] >
- 2 Επιλέξτε [Ρύθμιση] και πατήστε OK.
- 3 Επιλέξτε [Προτιμώμενες] > [Προφύλαξη οθόνης] > [Ενεργοποίηση] και κατόπιν πατήστε OK.

### <span id="page-41-4"></span>Πίνακας ενδείξεων

Αλλάξτε τη φωτεινότητα της οθόνης ενδείξεων του Home Cinema.

- Πατήστε <del>Λ</del> (Αρχική σελίδα).<br>- 2 Γεπιλέξτε [Ρύθμιση] και πατής
- 2 Επιλέξτε [Ρύθμιση] και πατήστε OK.
- 3 Επιλέξτε [Προτιμώμενες] > [Οθόνη], και στη συνέχεια πατήστε OK.
- 4 Επιλέξτε τη φωτεινότητα και κατόπιν πατήστε OK.

## <span id="page-41-0"></span>Εφαρμογή εργοστασιακών ρυθμίσεων

Πραγματοποιήστε επαναφορά του Home Cinema στις προεπιλεγμένες ρυθμίσεις. Δεν είναι δυνατή η επαναφορά των ρυθμίσεων

γονικού ελέγχου.<br>1 Πατήστε <del>Λ</del> **1** Πατήστε <del>Λ</del> (Αρχική σελίδα).<br>**2** Επιλέξτε **[Ρύθμιση]** και πατής

Επιλέξτε [Ρύθμιση] και πατήστε ΟΚ.

- 3 Επιλέξτε [Για προχωρημένους] > [Επαναφορά προεπιλεγμένων ρυθμίσεων], και στη συνέχεια πατήστε OK.
- 4 Επιλέξτε [ΟΚ] και πατήστε OK.

## <span id="page-41-1"></span>9 Ενημέρωση λογισμικού

Για να συνεχίσετε να απολαμβάνετε τις καλύτερες λειτουργίες και υποστήριξη για το home cinema, πρέπει να ενημερώνετε το λογισμικό τακτικά. Συγκρίνετε την τρέχουσα έκδοση του λογισμικού σας με την τελευταία έκδοση που διατίθεται στη διεύθυνση www.philips.com/support.

## <span id="page-41-2"></span>Έλεγχος έκδοσης λογισμικού

- 1 Πατήστε <del>Λ</del> (Αρχική σελίδα).<br>2 Επιλέξτε [Ρύθμιση] και πατής
- Επιλέξτε [Ρύθμιση] και πατήστε ΟΚ.
- Επιλέξτε [Για προχωρημένους] > [Πληροφορίες έκδοσης.], και στη συνέχεια πατήστε OK.
	- » Εμφανίζεται η έκδοση λογισμικού.

## <span id="page-41-3"></span>Ενημέρωση λογισμικού μέσω Internet

- $1$  Συνδέστε το home cinema στο δίκτυο. Χρησιμοποιήστε μια
	- [ενσύρματη σύνδεση δικτύου](#page-18-2) (δείτε 'Εγκατάσταση ενσύρματου δικτύου' στη σελίδα [17](#page-18-2)), ή
	- μια [ασύρματη σύνδεση δικτύου](#page-19-2) (δείτε 'Εγκατάσταση ασύρματου δικτύου' στη σελίδα [18](#page-19-2)).
- 2 Πατήστε <del>Λ</del> (Αρχική σελίδα).<br>3 Επιλέξτε [Ρύθμιση] και πατής
	- 3 Επιλέξτε [Ρύθμιση] και πατήστε OK.
	- 4 Επιλέξτε [Για προχωρημένους]<sup>&</sup>gt; [Ενημέρωση λογισμικού] > [Δίκτυο].
		- » Εάν εντοπιστεί μέσο αναβάθμισης, θα σας ζητηθεί να ξεκινήσετε ή να διακόψετε τη διαδικασία ενημέρωσης.
- $5$  Aκολουθήστε τις οδηγίες στην τηλεόραση για να επιβεβαιώσετε την ενημέρωση.
	- » Μόλις ολοκληρωθεί η ενημέρωση του λογισμικού, το home cinema απενεργοποιείται και επανενεργοποιείται αυτόματα. Διαφορετικά, αποσυνδέστε το καλώδιο ρεύματος για λίγα δευτερόλεπτα και κατόπιν ξανασυνδέστε το.

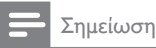

• Εάν το home cinema δεν μπορεί να συνδεθεί στο διακομιστή της Philips, πατήστε (Αρχική σελίδα) και κατόπιν επιλέξτε [Ρύθμιση] > [Δίκτυο] > [Εγκατάσταση δικτύου] για ρύθμιση του δικτύου.

## <span id="page-42-0"></span>Ενημέρωση λογισμικού μέσω **USB**

#### Τι χρειάζεστε

- Μια μονάδα USB flash με τουλάχιστον 75MB ελεύθερης μνήμης. Η μονάδα USB flash θα πρέπει να είναι μορφής FAT ή NTFS. Μη χρησιμοποιείτε σκληρό δίσκο USB.
- Υπολογιστή με πρόσβαση στο Internet.
- Ένα βοηθητικό πρόγραμμα αρχειοθέτησης που να υποστηρίζει μορφή αρχείου ZIP (για παράδειγμα, WinZip® για Microsoft® Windows® ή Stufflt® για Macintosh®).

#### Βήμα 1: Λήψη της τελευταίας έκδοσης λογισμικού

- $1$  Συνδέστε μια μονάδα USB flash στον υπολογιστή σας.
- 2 Από το πρόγραμμα περιήγησης στο web, μεταβείτε στη διεύθυνση www.philips. com/support.
- $3$  Στην τοποθεσία web της Υποστήριξης Philips, βρείτε το προϊόν σας και εντοπίστε την επιλογή Λογισμικό και προγράμματα οδήγησης.
	- » Η ενημέρωση λογισμικού διατίθεται ως αρχείο zip.
- $4$  Αποθηκεύστε το αρχείο zip στο ριζικό κατάλογο της μονάδας USB flash.
- $5$   $\times$ ρησιμοποιήστε το βοηθητικό πρόγραμμα αρχειοθέτησης για να εξαγάγετε το αρχείο ενημέρωσης λογισμικού στο ριζικό κατάλογο της μονάδας USB flash.
	- » Τα αρχεία εξάγονται στο φάκελο UPG\_ALL της μονάδας USB flash.
- **6** Αποσυνδέστε τη μονάδα USB flash από τον υπολογιστή σας.

## Βήμα 2: Ενημέρωση του λογισμικού

### Προσοχή

- Πριν συνδέσετε τη μονάδα USB flash στο home cinema, βεβαιωθείτε ότι δεν υπάρχει δίσκος στη μονάδα δίσκου, και ότι η μονάδα δίσκου είναι κλειστή.
- $1$  Συνδέστε τη μονάδα USB flash στο home cinema.
- 2 Ορίστε τη σωστή πηγή στην τηλεόραση για το home cinema.
- $3$  Πατήστε το  $\bigstar$  (Αρχική σελίδα) και επιλέξτε [Ρύθμιση].
- **4** Επιλέξτε [Για προχωρημένους] > [Ενημέρωση λογισμικού] > [USB].
- 5 Ακολουθήστε τις οδηγίες στην τηλεόραση για να επιβεβαιώσετε την ενημέρωση.
	- » Μόλις ολοκληρωθεί η ενημέρωση του λογισμικού, το home cinema απενεργοποιείται και επανενεργοποιείται αυτόματα. Διαφορετικά, αποσυνδέστε το καλώδιο ρεύματος για λίγα δευτερόλεπτα και κατόπιν ξανασυνδέστε το.

#### Σημείωση

• Όταν η ενημέρωση του λογισμικού βρίσκεται σε εξέλιξη, μην απενεργοποιείτε τη συσκευή και μην αφαιρείτε τη μονάδα USB flash.

## <span id="page-43-0"></span>10 Προδιαγραφές προϊόντος

#### Σημείωση

• Ο σχεδιασμός και οι προδιαγραφές υπόκεινται σε αλλαγές χωρίς προειδοποίηση.

#### <span id="page-43-2"></span>Κωδικοί περιοχών

Η πινακίδα χαρακτηριστικών στο πίσω ή το κάτω μέρος του home cinema εμφανίζει τις περιοχές που υποστηρίζει.

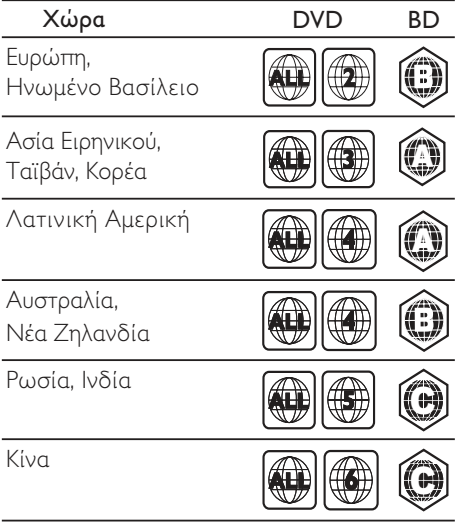

#### <span id="page-43-1"></span>Φορμά μέσων

• AVCHD, BD, BD-R/ BD-RE, BD-Video, DVD-Video, DVD+R/+RW, DVD-R/-RW, DVD+R/-R DL, CD-R/CD-RW, Audio CD, Video CD/SVCD, αρχεία εικόνων, MP3 media, WMA media, DivX Plus HD media, συσκευή αποθήκευσης USB

#### Φορμά αρχείων

- Ήχος: .aac, .mka, .mp3, .wma, .wav, .mp4, .m4a
- Βίντεο: .avi, .divx, .mp4, .mkv, .asf, .wmv, .mpg, .mpeg
- Εικόνα: .jpg, .jpeg, .gif, .png

#### <span id="page-43-3"></span>Φορμά ήχου

Το Home Cinema υποστηρίζει τα εξής αρχεία ήχου.

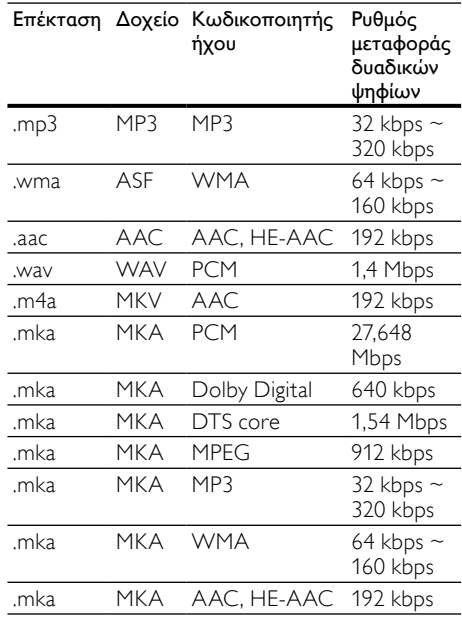

#### Φορμά βίντεο

Εάν έχετε τηλεόραση υψηλής ευκρίνειας, το Home Cinema επιτρέπει την αναπαραγωγή των αρχείων βίντεο με:

- Ανάλυση: 1920 x 1080 pixel σε
- Ρυθμό καρέ: 6 ~ 30 καρέ ανά δευτερόλεπτο.

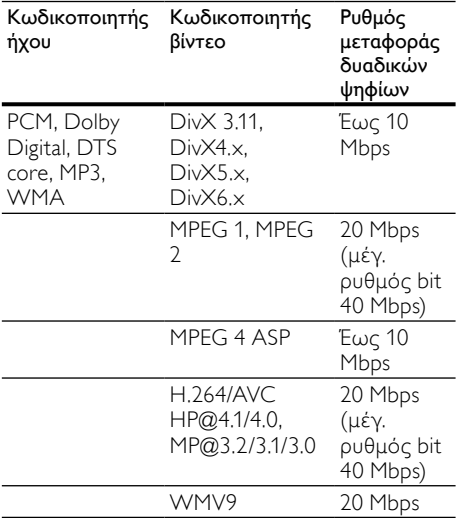

#### Αρχεία .avi με AVI container

#### Αρχεία .divx με AVI container

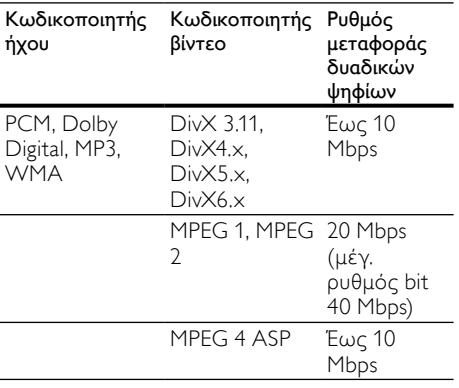

#### Αρχεία .mp4 ή .m4v με MP4 container

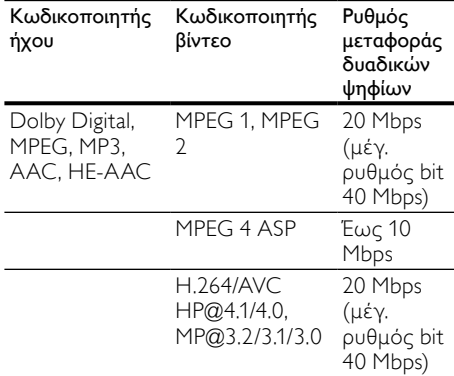

#### Αρχεία .mkv με MKV container

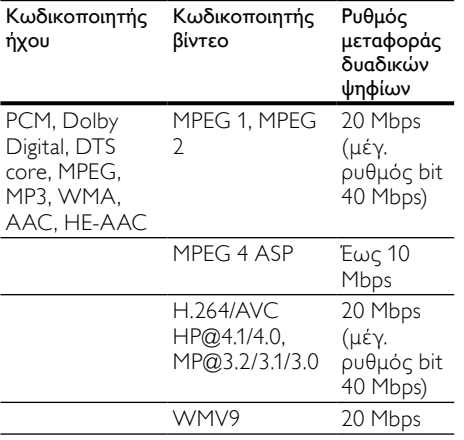

#### Αρχεία .asf και .wmv με ASF container

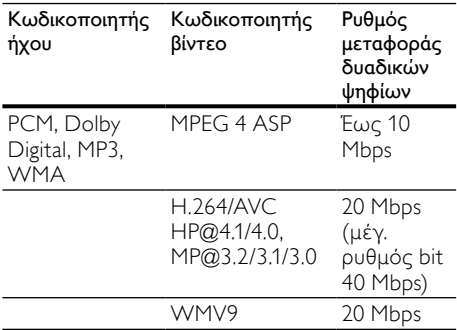

Αρχεία .mpg και .mpeg με PS container

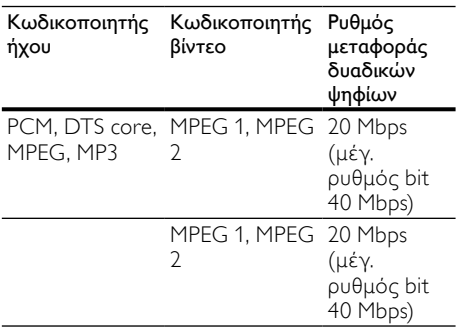

Αρχεία .rm και .rmvb με RM container (Διαθέσιμα μόνο στην περιοχή Ασίας-Ειρηνικού και την Κίνα)

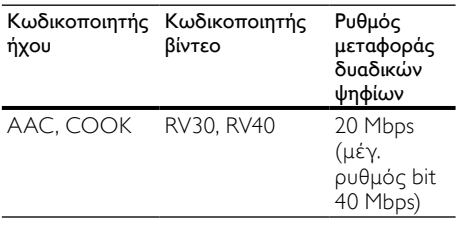

#### <span id="page-45-6"></span>Ενισχυτής

- Συνολική ισχύς εξόδου: 400W RMS (30% THD)
- Απόκριση συχνοτήτων: 20 Hz-20 kHz /  $+3$  dB
- Λόγος σήματος προς θόρυβο: > 65 dB (CCIR) / (A-σταθμισμένο)
- Ευαισθησία εισόδου:
	- AUX1, AUX2: 2 V
	- Music iLink: 1 V

#### <span id="page-45-1"></span>Βίντεο

- Σύστημα σημάτων: PAL / NTSC
- Έξοδος HDMI: 480i/576i, 480p/576p, 720p, 1080i, 1080p, 1080p24

#### <span id="page-45-5"></span>Ήχος

- Είσοδος ψηφιακού ήχου S/PDIF:
	- Ομοαξονική: IEC 60958-3
	- Οπτική: TOSLINK
	- Συχνότητα δειγματοληψίας:
		- MP3: 32 kHz, 44,1 kHz, 48 kHz
		- WMA: 44,1 kHz, 48 kHz
	- Σταθερός ρυθμός bit:
		- MP3: 32 kbps 320 kbps
		- WMA: 48 kbps 192 kbps

#### <span id="page-45-2"></span>Ραδιόφωνο

- Εύρος συντονισμού:
	- Ευρώπη/Κίνα: FM 87,5-108 MHz (50 kHz)
	- Ασία Ειρηνικού/Ρωσία/Λατινική Αμερική: FM 87,5-108 MHz (50/100 kHz)
- Λόγος σήματος προς θόρυβο: FM 55 dB
- Απόκριση συχνοτήτων: FM 60 Hz-12,5  $kHz / +3dB$

#### <span id="page-45-0"></span>USB

- Συμβατότητα: Hi-Speed USB (2.0)
- Υποστήριξη κατηγοριών: Κατηγορία μαζικής αποθήκευσης USB (MSC)
- Σύστημα αρχείων: FAT16, FAT32, NTFS
- Μέγιστη υποστήριξη μνήμης: < 160 GB

#### <span id="page-45-3"></span>Κύρια μονάδα

- Τροφοδοσία ρεύματος:
	- Ευρώπη/Κίνα/Ρωσία/Ινδία: 220-240 V~, 50 Hz
	- Λατινική Αμερική/Ασία Ειρηνικού: 110-127 V/220-240 V~, 50-60 Hz
- Κατανάλωση ρεύματος: 75 W
- Κατανάλωση ρεύματος κατά την αναμονή: ≤ 0,5 W
- Διαστάσεις (ΠxΥxΒ): 360 x 58 x 315 χιλ.
- Βάρος: 2,63 κ.

#### <span id="page-45-4"></span>Υπογούφερ

- Ισχύς εξόδου: 200W RMS (30% THD)
- Σύνθετη αντίσταση: 3 ohm
- Οδηγοί ηχείων: 165 χιλ. (6,5") γούφερ
- Διαστάσεις (ΠxΥxΒ): 123 x 309 x 369 χιλ.
- Βάρος: 3,84 κιλά
- Μήκος καλωδίου: 3 μ.

#### <span id="page-46-2"></span>Ηχεία

- Ισχύς εξόδου: 2 x 100 W RMS (30% THD)
- Σύνθετη αντίσταση ηχείων: 6 ohm
- Οδηγοί ηχείων: 1 x 76,2 χιλ. (3") γούφερ πλήρους εμβέλειας
- Διαστάσεις (ΠxΥxΒ): 95 x 161 x 87 χιλ.
- Βάρος: 0,55 κ./έκαστο
- Μήκος καλωδίου: 4 μ.

#### <span id="page-46-4"></span>Μπαταρίες τηλεχειριστηρίου

 $2 \times$  AAA-R03-1.5 V

#### Λέιζερ

- Τύπος λέιζερ (Δίοδος): InGaN/AIGaN (BD), AIGaInP (DVD/CD)
- Μήκος κύματος: 405 +7 nm/-7 nm (BD), 655 +10 nm/-10 nm (DVD), 790 +10 nm/- 20 nm (CD)
- Ισχύς εξόδου (μέγ. τιμές): 20mW (BD), 6mW (DVD), 7mW (CD)

## <span id="page-46-0"></span>11 Αντιμετώπιση προβλημάτων

#### Προειδοποίηση

• Κίνδυνος ηλεκτροπληξίας. Μην αφαιρείτε ποτέ το περίβλημα του προϊόντος.

Για να εξακολουθεί να ισχύει η εγγύηση, μην επιχειρήσετε ποτέ να επιδιορθώσετε το προϊόν μόνοι σας.

Εάν αντιμετωπίσετε προβλήματα κατά τη χρήση του προϊόντος, ελέγξτε τα παρακάτω σημεία πριν ζητήσετε επισκευή. Εάν συνεχίζετε να αντιμετωπίζετε προβλήματα, δηλώστε το προϊόν σας και λάβετε υποστήριξη στη διεύθυνση www.philips.com/welcome.

#### <span id="page-46-1"></span>Κύρια μονάδα

#### Τα κουμπιά στο home cinema δεν λειτουργούν.

• Αποσυνδέστε το home cinema από την πρίζα για λίγα λεπτά και επανασυνδέστε το.

#### <span id="page-46-3"></span>Εικόνα

#### Δεν προβάλλεται εικόνα.

• Βεβαιωθείτε ότι η τηλεόραση έχει μεταβεί στη σωστή πηγή για το home cinema.

#### Δεν προβάλλεται εικόνα σε τηλεόραση συνδεδεμένη μέσω HDMI.

- Bεβαιωθείτε ότι χρησιμοποιείτε καλώδιο HDMI υψηλής ταχύτητας για τη σύνδεση του home cinema και της τηλεόρασης. Ορισμένα συμβατικά καλώδια HDMI δεν προβάλλουν σωστά κάποιες εικόνες, βίντεο σε 3D ή Deep Color.
- Βεβαιωθείτε ότι το καλώδιο HDMI δεν είναι ελαττωματικό. Διαφορετικά, αντικαταστήστε το.
- Πατήστε (Αρχική σελίδα) και στη συνέχεια 731 στο τηλεχειριστήριο για να επαναφέρετε την προεπιλεγμένη ανάλυση εικόνας.
- [Αλλάξτε τη ρύθμιση βίντεο HDMI](#page-38-1)  [ή περιμένετε 10 δευτερόλεπτα για](#page-38-1)  [αυτόματη επαναφορά](#page-38-1) (δείτε 'Ανάλυση εικόνων' στη σελίδα [37\)](#page-38-1).

#### Ο δίσκος δεν αναπαράγει βίντεο υψηλής ευκρίνειας.

- Βεβαιωθείτε ότι ο δίσκος περιέχει βίντεο υψηλής ευκρίνειας.
- Βεβαιωθείτε ότι η τηλεόραση υποστηρίζει βίντεο υψηλής ευκρίνειας.
- Χρησιμοποιήστε καλώδιο HDMI για σύνδεση στην τηλεόραση.

#### <span id="page-47-1"></span>Ήχος

#### Δεν ακούγεται ήχος από τα ηχεία του Home Cinema.

- Συνδέστε το καλώδιο ήχου από το Home Cinema στην τηλεόρασή σας ή σε άλλες συσκευές. Όταν το home cinema και η τηλεόραση είναι συνδεδεμένα μέσω HDMI ARC, δεν χρειάζεστε ξεχωριστή σύνδεση ήχου.
- [Ρύθμιση ήχου για τη συνδεδεμένη](#page-17-0)  [συσκευή](#page-17-0) (δείτε 'Ρύθμιση ήχου σε συνδεδεμένες συσκευές' στη σελίδα [16\)](#page-17-0).
- [Επαναφέρετε το home cinema στις](#page-41-0)  [εργοστασιακές ρυθμίσεις](#page-41-0) (δείτε 'Εφαρμογή εργοστασιακών ρυθμίσεων' στη σελίδα [40](#page-41-0)), απενεργοποιήστε το και στη συνέχεια ενεργοποιήστε το ξανά.
- Στο home cinema, πατήστε επανειλημμένα SOURCE για να επιλέξετε τη σωστή είσοδο ήχου.

#### Παραμορφωμένος ήχος ή ηχώ.

• Εάν αναπαράγετε ήχο από την τηλεόραση μέσω του home cinema, βεβαιωθείτε ότι δεν είναι ενεργοποιημένη η σίγαση της τηλεόρασης.

#### Ο ήχος δεν είναι συγχρονισμένος με το βίντεο.

1) Πατήστε **III SOUND SETTINGS**. 2) Πατήστε τα Πλήκτρα πλοήγησης (αριστερά/δεξιά) για να επιλέξετε AUD SYNC και κατόπιν πατήστε OK. 3) Πατήστε τα Πλήκτρα πλοήγησης (πάνω/ κάτω) για να συγχρονίσετε τον ήχο με το βίντεο.

#### <span id="page-47-0"></span>Αναπαραγωγή

#### Δεν είναι δυνατή η αναπαραγωγή δίσκων.

- Καθαρίστε το δίσκο.
- [Βεβαιωθείτε ότι το home cinema](#page-43-1)  [υποστηρίζει τον τύπο του δίσκου](#page-43-1) (δείτε 'Φορμά μέσων' στη σελίδα [42](#page-43-1)).
- [Βεβαιωθείτε ότι το home cinema υποστηρίζει](#page-43-2)  [τον κωδικό περιοχής του δίσκου](#page-43-2) (δείτε 'Κωδικοί περιοχών' στη σελίδα [42\)](#page-43-2).

• Εάν ο δίσκος είναι DVD±RW ή DVD±R, βεβαιωθείτε ότι έχει οριστικοποιηθεί.

#### Δεν είναι δυνατή η αναπαραγωγή αρχείων DivX.

- Βεβαιωθείτε ότι το αρχείο DivX έχει κωδικοποιηθεί σύμφωνα με τη λειτουργία 'Home Theater Profile' με κωδικοποιητή DivX.
- Βεβαιωθείτε ότι το αρχείο DivX έχει οριστικοποιηθεί.

#### Οι υπότιτλοι DivX δεν εμφανίζονται σωστά.

- [Βεβαιωθείτε ότι το όνομα του αρχείου](#page-25-1)  [υποτίτλων είναι ίδιο με το όνομα του](#page-25-1)  [αρχείου ταινίας](#page-25-1) (δείτε 'Υπότιτλοι' στη σελίδα [24](#page-25-1)).
- Επιλέξτε το σωστό σετ χαρακτήρων: 1) Πατήστε **: ΟΡΤΙΟΝS**. 2) Επιλέξτε [Ρύθμιση κεφαλαίου]. 3) Επιλέξτε το υποστηριζόμενο σετ χαρακτήρων. 4) Πατήστε OK.

#### Δεν είναι δυνατή η ανάγνωση των περιεχομένων μιας συσκευής αποθήκευσης USB.

- Βεβαιωθείτε ότι το φορμά της συσκευής αποθήκευσης USB είναι συμβατό με το home cinema.
- Βεβαιωθείτε ότι το σύστημα αρχείων στη συσκευή αποθήκευσης USB υποστηρίζεται από το home cinema.

### Στην τηλεόραση εμφανίζεται η ένδειξη

- ανύπαρκτης καταχώρισης ή η ένδειξη 'x'.
- Ηλειτουργία δεν είναι δυνατή.
- Το EasyLink δεν λειτουργεί.
- [Βεβαιωθείτε ότι το home cinema είναι](#page-36-0)  [συνδεδεμένο σε μια τηλεόραση EasyLink](#page-36-0)  [της Philips και ότι η επιλογή EasyLink είναι](#page-36-0)  [ενεργοποιημένη](#page-36-0) (δείτε 'EasyLink' στη σελίδα [35](#page-36-0)).

#### Όταν ενεργοποιείτε την τηλεόραση, το home cinema ενεργοποιείται αυτομάτως.

• Η συμπεριφορά αυτή είναι φυσιολογική όταν χρησιμοποιείτε το Philips EasyLink (HDMI-CEC). Προκειμένου το Home Cinema να λειτουργεί ανεξάρτητα, απενεργοποιήστε το EasyLink.

#### Δεν είναι δυνατή η μετάβαση στις λειτουργίες BD-Live.

• Βεβαιωθείτε ότι το home cinema είναι συνδεδεμένο στο δίκτυο. Χρησιμοποιήστε μια [ενσύρματη σύνδεση](#page-18-1)  [δικτύου](#page-18-1) (δείτε 'Ενσύρματο δίκτυο' στη σελίδα [17](#page-18-1)) ή μια [ασύρματη σύνδεση](#page-19-0)  [δικτύου](#page-19-0) (δείτε 'Ασύρματη σύνδεση' στη σελίδα [18\)](#page-19-0).

- Βεβαιωθείτε ότι το δίκτυο έχει εγκατασταθεί. Χρησιμοποιήστε μια [εγκατάσταση ενσύρματου δικτύου](#page-18-2) (δείτε 'Εγκατάσταση ενσύρματου δικτύου' στη σελίδα [17](#page-18-2)) ή μια [εγκατάσταση ασύρματου](#page-19-2)  [δικτύου](#page-19-2) (δείτε 'Εγκατάσταση ασύρματου δικτύου' στη σελίδα [18](#page-19-2)).
- Βεβαιωθείτε ότι ο δίσκος Blu-ray υποστηρίζει τις λειτουργίες BD-Live.
- [Διαγράψτε τα περιεχόμενα της μνήμης](#page-24-1) (δείτε 'Απαλοιφή μνήμης' στη σελίδα [23\)](#page-24-1).

#### Δεν είναι δυνατή η αναπαραγωγή βίντεο ή φωτογραφιών από iPod ή iPhone στην τηλεόραση.

- Περιηγηθείτε και επιλέξτε βίντεο και φωτογραφίες από την οθόνη του iPod ή του iPhone και αναπαράγετέ τις στην τηλεόρασή σας.
- Βεβαιωθείτε ότι το λογισμικό του iPod ή του iPhone δεν έχει πλαστογραφηθεί ή τροποποιηθεί παράνομα.

#### Δεν είναι δυνατή η προβολή εικόνων από iPod ή iPhone στην τηλεόραση.

- Συνδέστε ένα κίτρινο καλώδιο σύνθετου σήματος στη βάση σύνδεσης iPod και την τηλεόραση.
- Θέστε την τηλεόραση στην πηγή AV/ VIDEO (που αντιστοιχεί στο κίτρινο καλώδιο composite).
- Πατήστε το κουμπί αναπαραγωγής στο iPod ή το iPhone για να ξεκινήσετε ένα slideshow.
- Βεβαιωθείτε ότι το λογισμικό του iPod ή του iPhone δεν έχει πλαστογραφηθεί ή τροποποιηθεί παράνομα.

#### Αναπαραγωγή βίντεο 3D σε λειτουργία 2D.

- Βεβαιωθείτε ότι το home cinema είναι συνδεδεμένο σε τηλεόραση 3D μέσω καλωδίου HDMI.
- [Βεβαιωθείτε ότι ο δίσκος είναι Blu-ray 3D](#page-38-2)  [και ότι η επιλογή βίντεο Blu-ray 3D είναι](#page-38-2)  [ενεργοποιημένη](#page-38-2) (δείτε 'Βίντεο Blu-ray 3D' στη σελίδα [37](#page-38-2)).

#### Η οθόνη της τηλεόρασης είναι μαύρη όταν αναπαράγετε βίντεο Blu-ray 3D ή βίντεο DivX με προστασία αντιγραφής.

- Βεβαιωθείτε ότι το home cinema είναι συνδεδεμένο στην τηλεόραση μέσω καλωδίου HDMI.
- Πραγματοποιήστε μετάβαση της τηλεόρασης στη σωστή πηγή HDMI.

#### Δεν είναι δυνατή η λήψη βίντεο από ένα ηλεκτρονικό κατάστημα βίντεο.

- Βεβαιωθείτε ότι το home cinema είναι συνδεδεμένο στην τηλεόραση μέσω καλωδίου HDMI.
- Βεβαιωθείτε ότι η κάρτα SD είναι διαμορφωμένη, διαθέτει επαρκή μνήμη για τη λήψη του βίντεο και είναι τύπου SDHC Κλάσης 6.
- Βεβαιωθείτε ότι έχετε πληρώσει το βίντεο και ότι το χρονικό διάστημα ενοικίασης δεν έχει λήξει.
- Βεβαιωθείτε ότι η σύνδεση δικτύου είναι καλή. Χρησιμοποιήστε μια [ενσύρματη](#page-18-1)  [σύνδεση δικτύου](#page-18-1) (δείτε 'Ενσύρματο δίκτυο' στη σελίδα [17\)](#page-18-1) ή μια [ασύρματη](#page-19-0)  [σύνδεση δικτύου](#page-19-0) (δείτε 'Ασύρματη σύνδεση' στη σελίδα [18\)](#page-19-0).
- Επισκεφτείτε την τοποθεσία web του καταστήματος βίντεο για περισσότερες πληροφορίες.

#### <span id="page-48-0"></span>Δίκτυο

#### Δεν εντοπίστηκε ασύρματο δίκτυο ή διακόπηκε η σύνδεση.

- Βεβαιωθείτε ότι δεν υπάρχουν παρεμβολές στο ασύρματο δίκτυο από φούρνο μικροκυμάτων, τηλέφωνα DECT ή λοιπές συσκευές Wi-Fi στην περιοχή.
- [Εάν το ασύρματο δίκτυο δεν λειτουργεί](#page-18-2)  [σωστά, δοκιμάστε μια εγκατάσταση](#page-18-2)  [ενσύρματου δικτύου](#page-18-2) (δείτε 'Εγκατάσταση ενσύρματου δικτύου' στη σελίδα [17](#page-18-2)).

## <span id="page-49-0"></span>12 Ευρετήριο

## 3

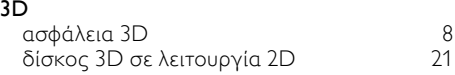

## B

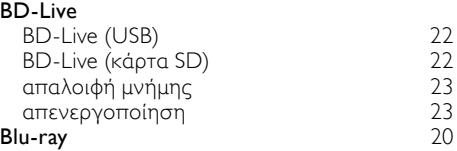

### D

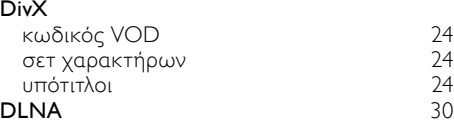

## E

#### EasyLink (HDMI-CEC)

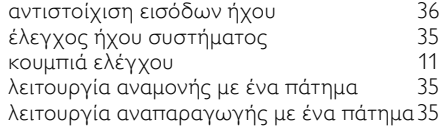

## H

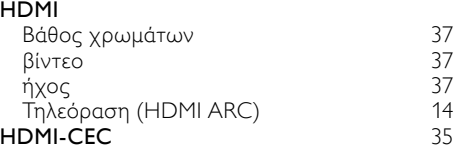

### I

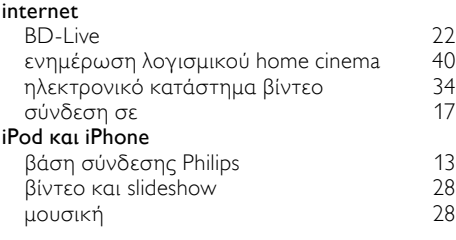

#### M

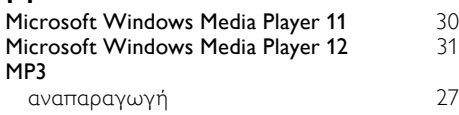

## N

#### Net TV

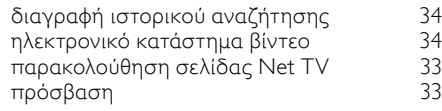

#### P

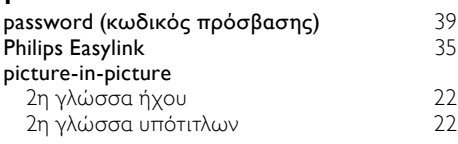

### S

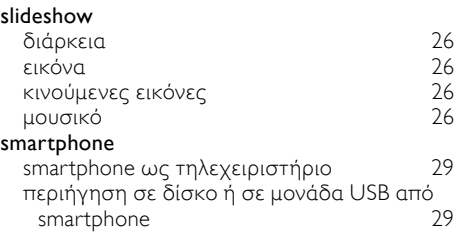

### T

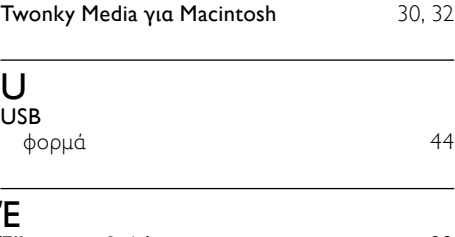

#### Έξτρα προβολή [22](#page-23-0)

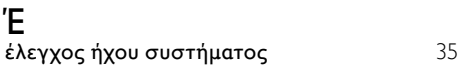

## Θ

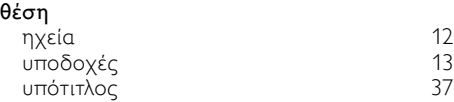

## Κ

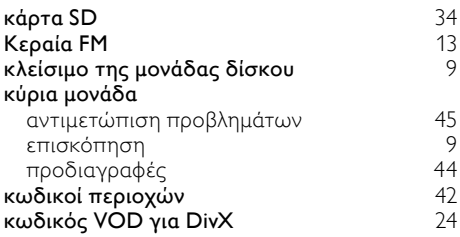

## Μ

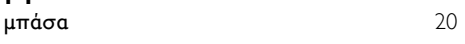

## Ν

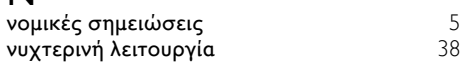

## Ο

οθόνη ενδείξεων

## Η

#### ηλεκτρονικό κατάστημα βίντεο

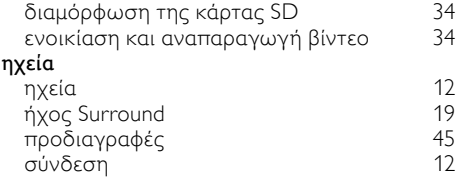

## Π

#### περιεχόμενο πολυμέσων

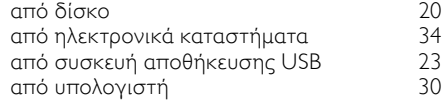

#### περιήγηση

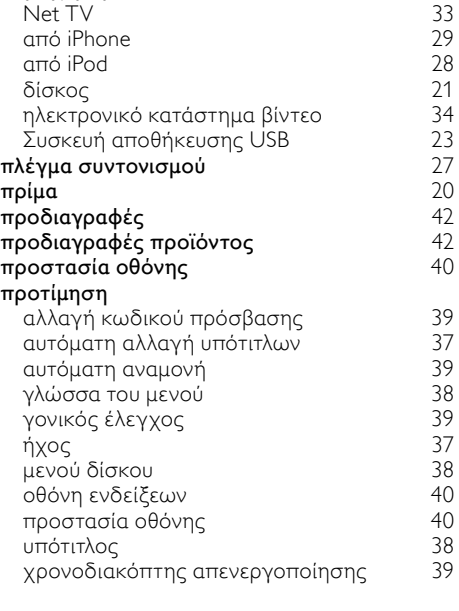

### Φ

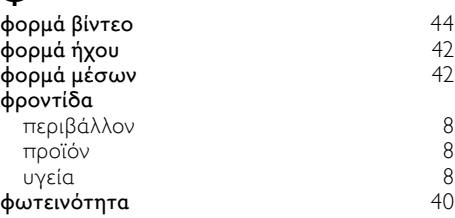

## Ρ

[9](#page-10-1)

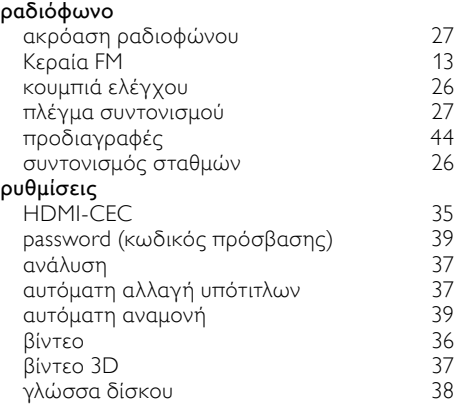

# Ελληνικά

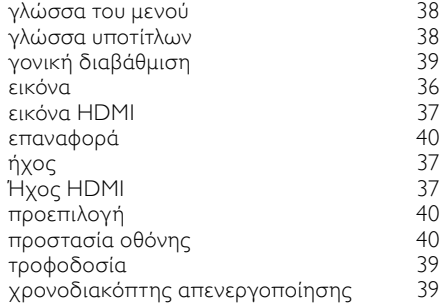

## Α

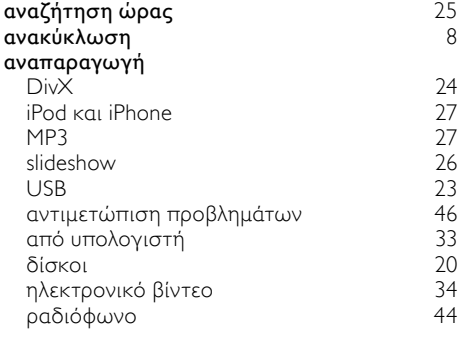

## Α

#### αντιμετώπιση προβλημάτων

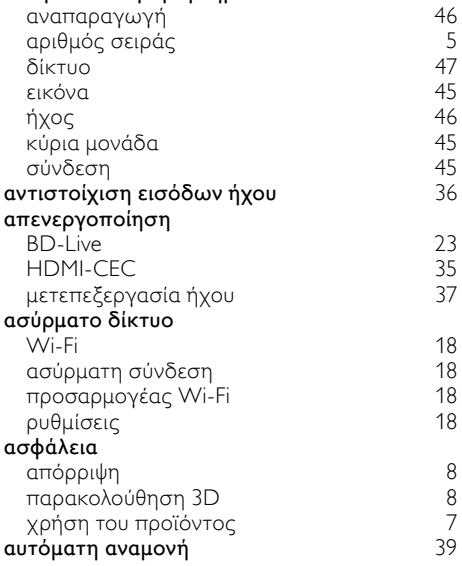

#### 50 EL

## Β

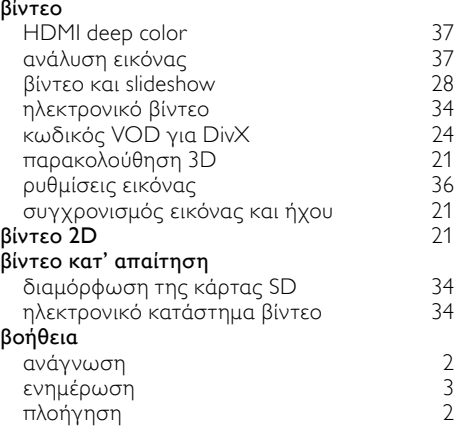

#### Γ

#### για προχωρημένους

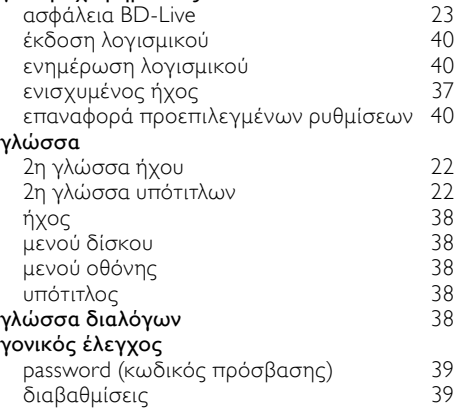

#### Δ

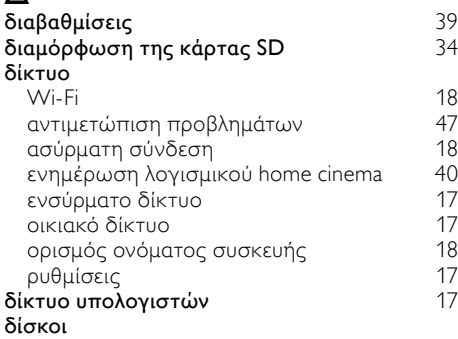

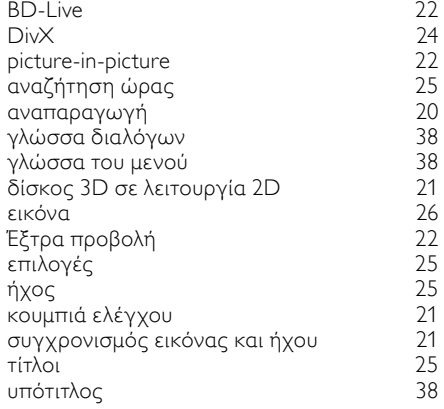

## Λ

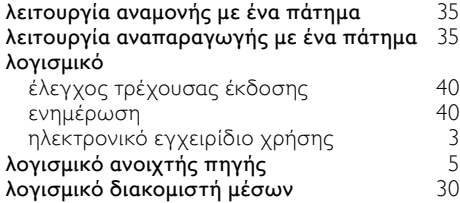

## Σ

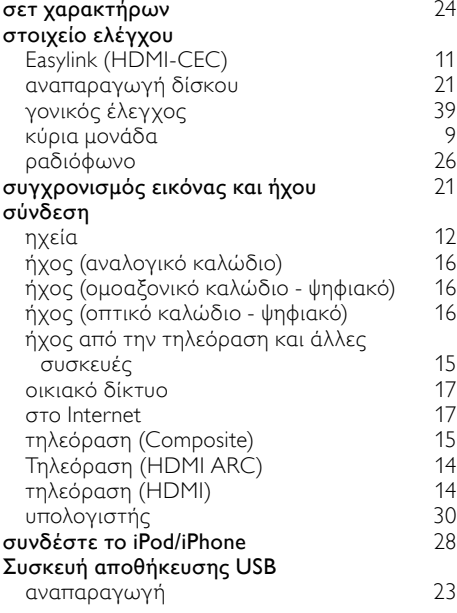

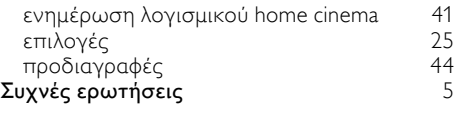

#### Τ

## τηλεχειριστήριο

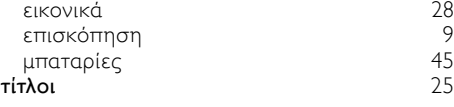

### Υ

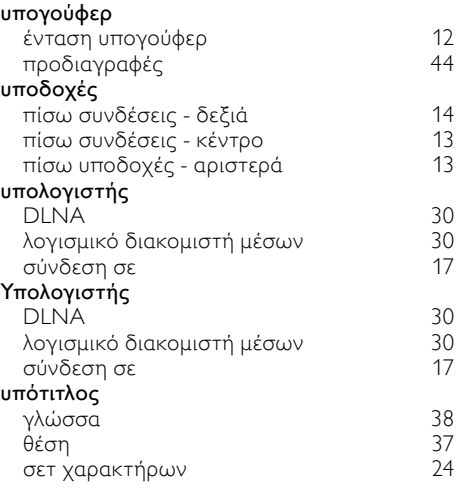

### Χ

χρονοδιακόπτης απενεργοποίησης [39](#page-40-4)

## Ά

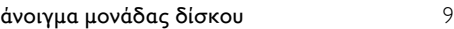

Ελληνικά

## Ε

#### εγχειρίδιο χρήσης

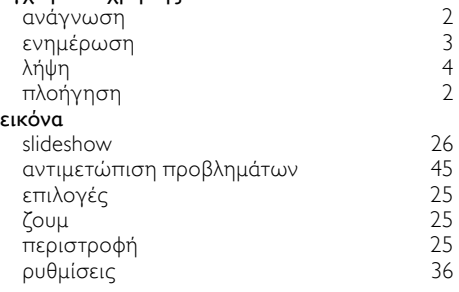

## Ε

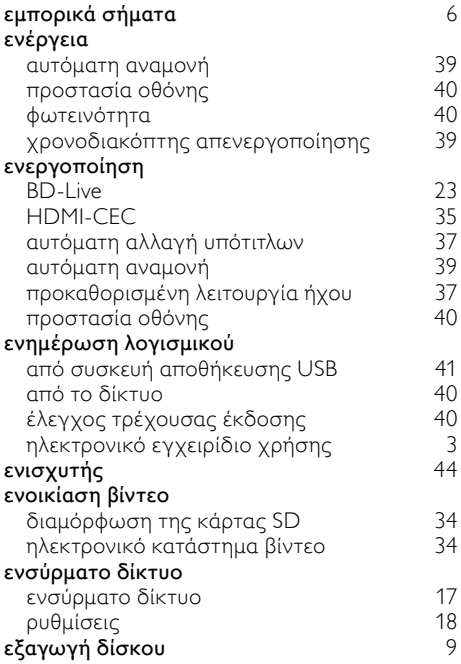

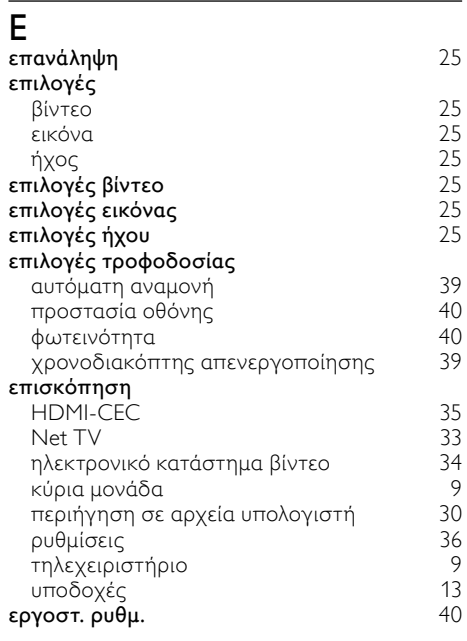

## Ή

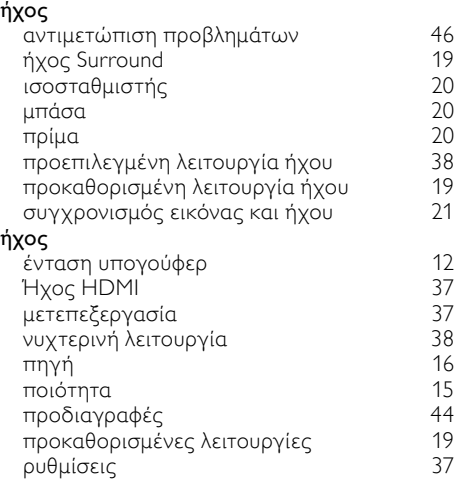

## Language Code

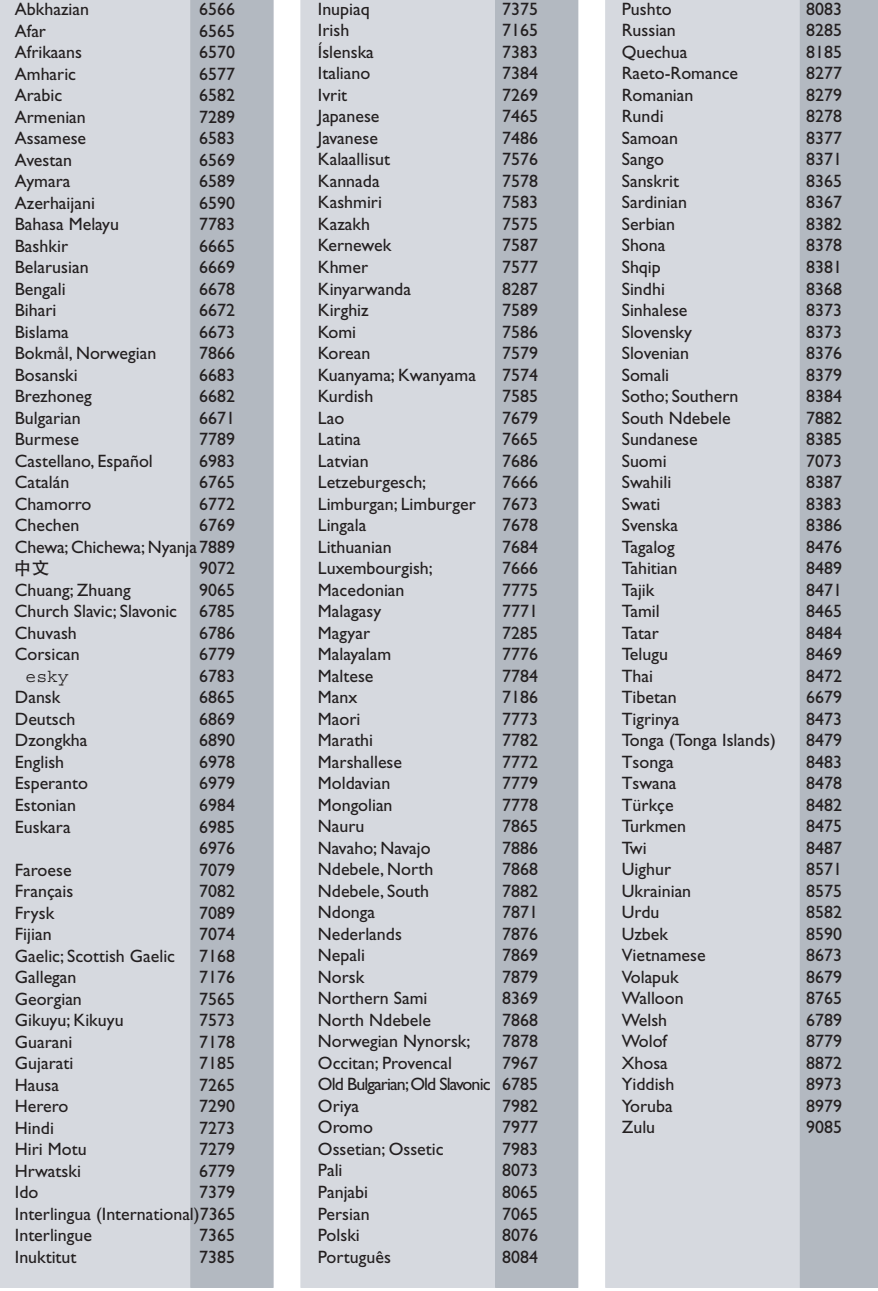

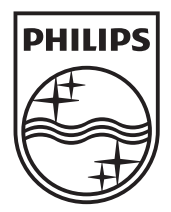

© 2011 Koninklijke Philips Electronics N.V. All rights reserved. Sgpjp\_1123/12\_v1